スペクトラムアナライザ

GSP-730

ユーザーマニュアル

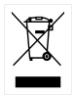

ISO-9001 CERTIFIED MANUFACTURER

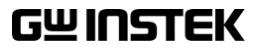

# 保証

#### スペクトラムアナライザ GSP-730

この度は Good Will Instrument 社の計測器をお買い上げいただきあり がとうございます。今後とも当社の製品を末永くご愛顧いただきますよう お願い申し上げます。

GSP-730 は、正常な使用状態で発生する故障について、お買上げの日 より 2 年間に発生した電気的故障については無償で修理を致します。 ただし、液晶は 1 年間、キーパッド、エンコーダなどの機構部品および、 ケーブル類など付属品は除きます。

また、保証期間内でも次の場合は有償修理になります。

- 1.火災、天災、異常電圧等による故障、損傷。
- 2.不当な修理、調整、改造がなされた場合。
- 3.取扱いが不適当なために生ずる故障、損傷。
- 4. 故障が本製品以外の原因による場合。
- 5. お買上げ明細書類のご提示がない場合。

お買上げ時の明細書(納品書、領収書など)は保証書の代わりとなりま すので、大切に保管してください。

また、校正作業につきましては有償にて承ります。

この保証は日本国内で使用される場合にのみ有効です。

This warranty is valid only in Japan.

本マニュアルについて

ご使用に際しては、必ず本マニュアルを最後までお読みいただき、 正しくご使用ください。また、いつでも見られるよう保管してください。

本書の内容に関しましては万全を期して作成いたしましたが、万一 不審な点や誤り、記載漏れなどがございましたらご購入元または弊 社までご連絡ください。

2022 年 12 月

このマニュアルは著作権によって保護された知的財産情報を含んで います。 当社はすべての権利を保持します。 当社の文書による事前 の承諾なしに、このマニュアルを複写、転載、他の言語に翻訳すること はできません。

このマニュアルに記載された情報は印刷時点のものです。 製品の仕 様、機器、および保守手順は、いつでも予告なしで変更することがあり ますので予めご了承ください。

Microsoft, Microsoft® Excel および Windows は、米国 Microsoft Corporation の、米国、日本およびその他の国における登録商標また は商標です。

National Instruments、NI、ni.com、および NI Measurement and Automation Explorer は National Instruments Corporation(米国ナショ ナルインスツルメンツ社)の商標です。

本文書中に記載されたその他の製品名および企業名は、それぞれの 企業の商標または商号です。

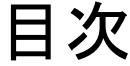

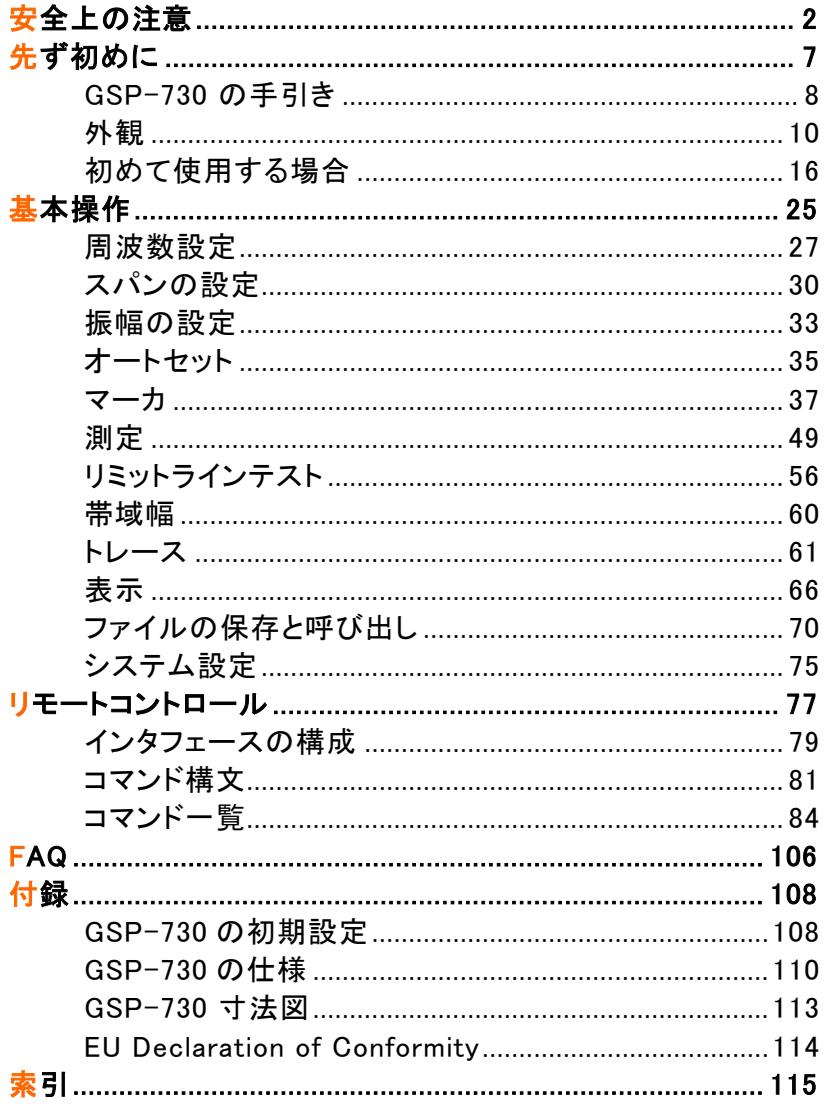

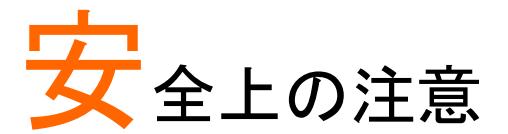

この章は、本器の操作および保存時に気をつけなけ ればならない重要な安全上の注意を含んでいます。 操作を開始する前に以下の注意をよく読んで安全を 確保し、最良の環境に機器を保管してください。

#### 安全記号

以下の安全記号が本マニュアルまたは本器上に記載されています。

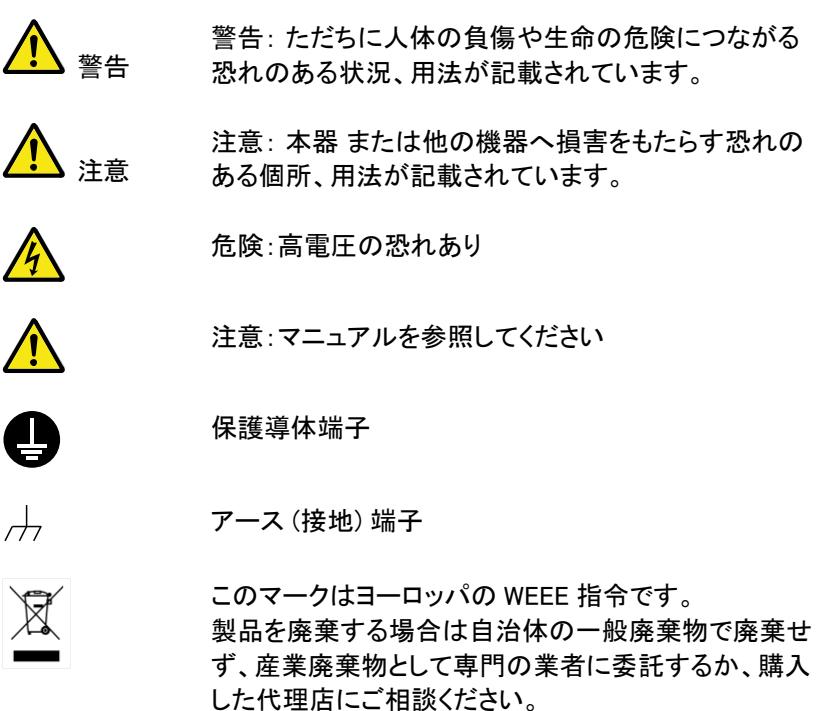

**2**

#### 安全上の注意事項

一般注意事項

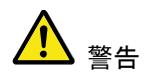

- 電源コードは、製品に付属したものを使用してくださ い。ただし、入力電源電圧によっては付属の電源 コードが使用できない場合があります。その場合 は、適切な電源コードを使用してください。
- 感電の危険があるためケーブルの先端を信号源に 接続したまま抜き差ししないでください。
- 入力端子には、製品を破損しないために最大入力 が決められています。製品故障の原因となりますの で定格・仕様欄または安全上の注意にある仕様を 超えないようにしてください。 周波数が高かったり、高電圧パルスによっては入 力できる最大電圧が低下します。
- コネクタの接地側に危険な高電圧を決して接続しな いでください。火災や感電につながります。
- 重量のある物を本器の上に置かないでください。
- 激しい衝撃または荒い取り扱いは本器 の損傷につ ながります。
- RF 入力への信号が+30dBm または DC 電圧が 最大±25V をえていないようにしてください。入力回 路が破損します。
- 本器 に静電気を与えないでください。
- 端子に対応したコネクタのみを使用し、裸線は使用 しないでください。
- 通気口および冷却用ファンの通気口をふさがない でください。 製品の通気口をふさいだ状態で使用すると故障、 火災の危険があります。

(測定カテゴリ) EN 61010-1:2010 は測定カテゴリと要求事項を以下 の要領で規定しています。本器 はカテゴリⅠの部類に入ります。

- 測定カテゴリ IV は、建造物への引込み電路、引込み口から雷 力量メータおよび一次過電流保護装置(分電盤)までの電路を規 定します。
- 測定カテゴリ III は、直接分雷盤から雷気を取り込む機器(固定 設備)の一次側および分電盤からコンセントまでの電路を規定し ます。
- 測定カテゴリⅡは、コンセントに接続する雷源コード付機器(家 庭用電気製品など)の一次側電路を規定します。
- 測定カテゴリ I は、コンセントからトランスなどを経由した機器内 の二次側の電気回路を規定します。 ただしこの測定カテゴリは今後廃止され、Ⅱ /Ⅲ/Ⅳに属さない 測定カテゴリ O に変更されます。
- 電源 AC 入力電圧範囲:AC 100V~240V
- 警告
- 周波数:50/60Hz
- 感雷防止のため保護接地端子は大地アースへ必 ず接続してください。
- 
- 清掃 クリーニング前に電源コードを外してください。
	- 中性洗剤と水の混合液に浸した柔らかい布地を使 用します。 液体はスプレーしないでください。本器に 液体が入らないようにしてください。
	- ベンゼン、トルエン、キシレン、アセトンなど危険な 材料を含む化学物質を使用しないでください。

動作環境 。 屋内で直射日光が当たらない場所、ほこりがつかな い環境、ほとんど汚染のない状態(以下の注意事 項参照)を必ず守ってください。

- 可燃性ガス内で使用しないでください。
- 高温になる場所で使用しないでください。
- 湿度の高い場所での使用を避けてください。
- 腐食性ガス内に設置しないでください。
- 風通しの悪い場所に設置しないでください。
- 傾いた場所 振動のある場所に置かないでくださ い。

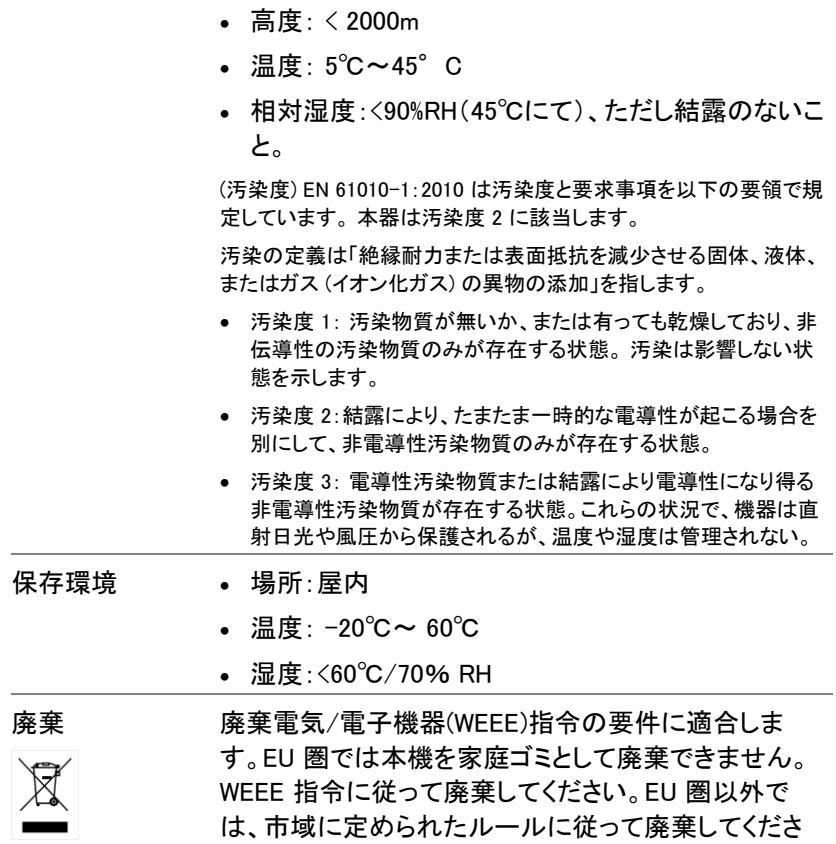

い。

**5**

イギリス用電源コード

本器をイギリスで使用する場合、電源コードが以下の安全指示を満たし ていることを確認してください。

注意: このリード線/装置は資格のある人のみが配線してくださ い。

<sub>警告</sub> この装置は接地する必要があります。

重要: このリード線の配線は以下のコードに従い色分けされています:

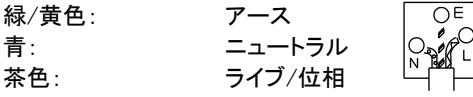

主リード線の配線の色が使用しているプラグ/装置で指定されている色 と異なる場合、以下の指示に従ってください。

緑と黄色の配線は、E の文字、接地記号 がある、または緑/緑と黄 色に色分けされた接地端子に接続してください。

青い配線は N の文字がある、または青か黒に色分けされた端子に接続 してください。

茶色の配線は L または P の文字がある、または茶色か赤に色分けされ た端子に接続してください。

不確かな場合は、装置の説明書を参照するか、代理店にご相談ください。

この配線と装置は、適切な定格の認可済み高遮断容量ヒューズで保護 する必要があります。 詳細は装置上の定格情報および説明書を参照し てください。

参考として、0.75mm<sup>2</sup> の配線は 3A または 5A ヒューズで保護する必要 があります。 それより大きい配線は通常 13A タイプを必要とし、使用す る配線方法により異なります。

ソケットは電流が流れるためのケーブル、プラグ、または接続部から露 出した配線は非常に危険です。 ケーブルまたはプラグが危険とみなさ れる場合、主電源を切ってケーブル、ヒューズおよびヒューズ部品を取 除きます。 危険な配線はすべてただちに廃棄し、上記の基準に従って 取替える必要があります。

# 先ず初めに

この章では、GSP-730 の概要、パッケージの内容、 初めて使用するときの説明と前面パネル、背面パネ ルとディスプレイの GUI について紹介します。

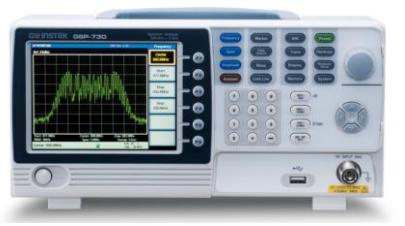

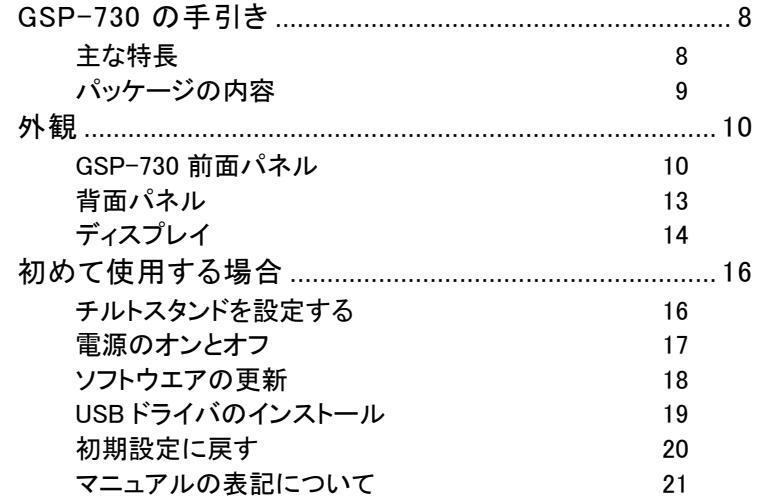

## <span id="page-11-0"></span>GSP-730 の手引き

GSP-730 は、基本的な機能を持った低コストのスペクトラム·アナライザ です。 GSP-730 は、スペクトラムアナライザを理解し使用するための基 本機能を満足したスペクトラムの教育を重点に設計された製品です。

<span id="page-11-1"></span>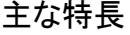

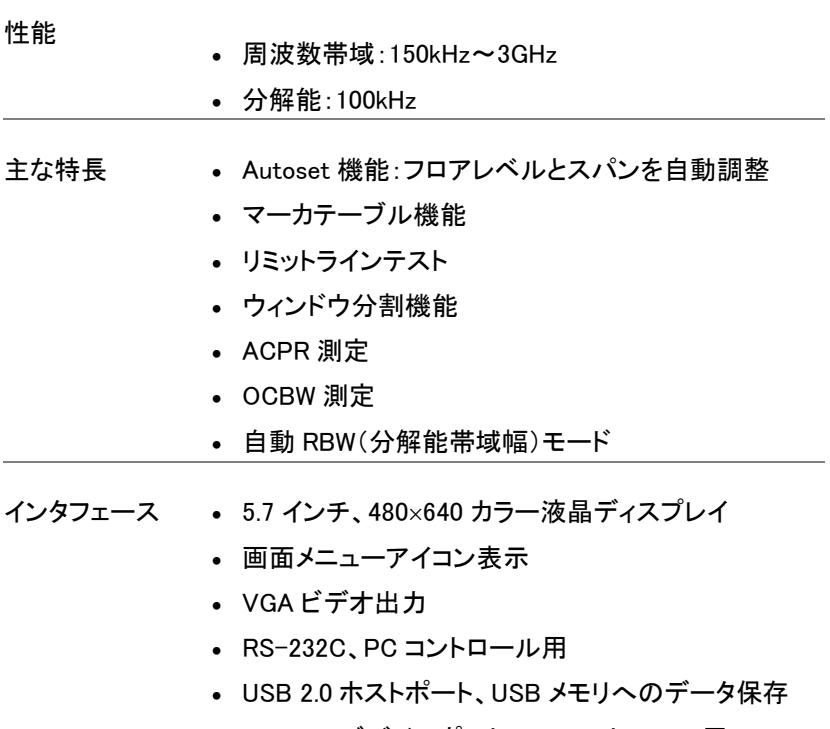

 USB 2.0 デバイスポート、PC コントロール用 仮想 COM ポート

<span id="page-12-0"></span>パッケージの内容

GSP-730 を使用する前に以下の内容をご確認ください。

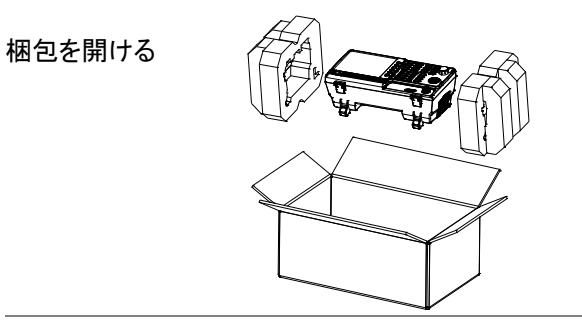

内容物 本体

- 
- クイックスタートガイド
- ユーザーマニュアル CD 出荷合格書

 電源コード x1 (仕向け地による)

## <span id="page-13-1"></span><span id="page-13-0"></span>外観

GSP-730 前面パネル

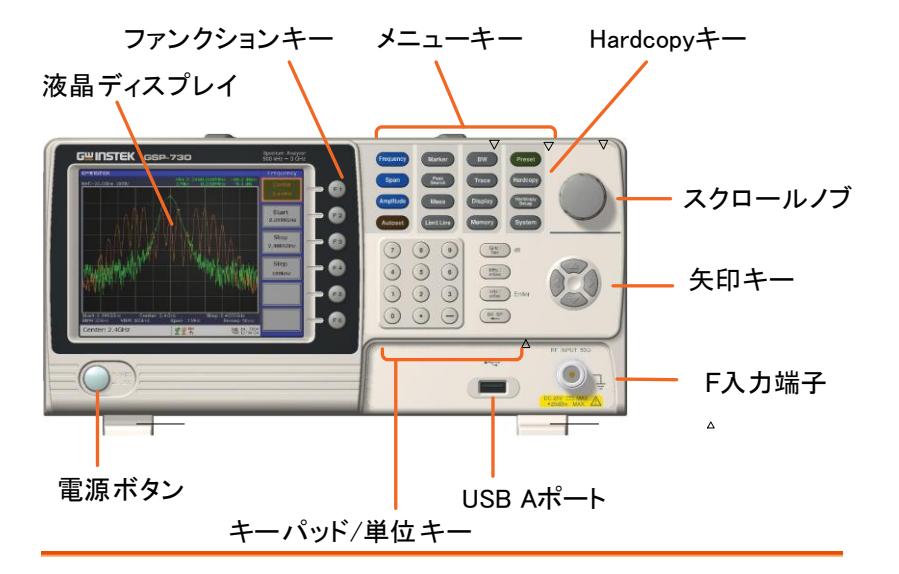

LCD ディスプレイ 5.7 インチ、640×480 カラーLCD ディスプレイを採用。 ディスプレイには、現在のファンクション、周波数、振 幅、およびマーカ情報とソフトキーを示します。

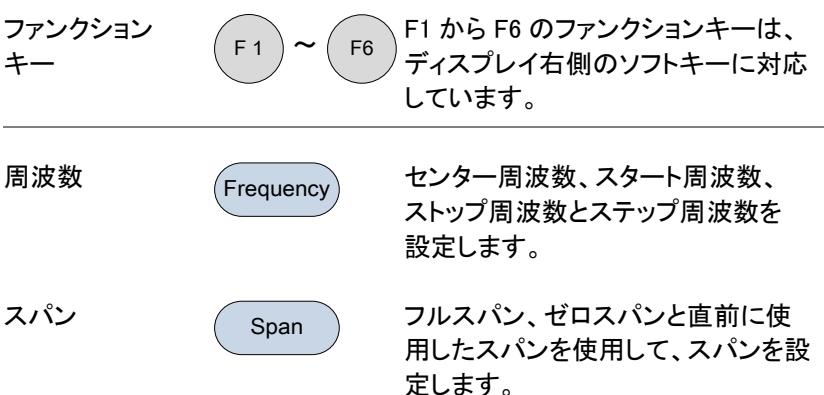

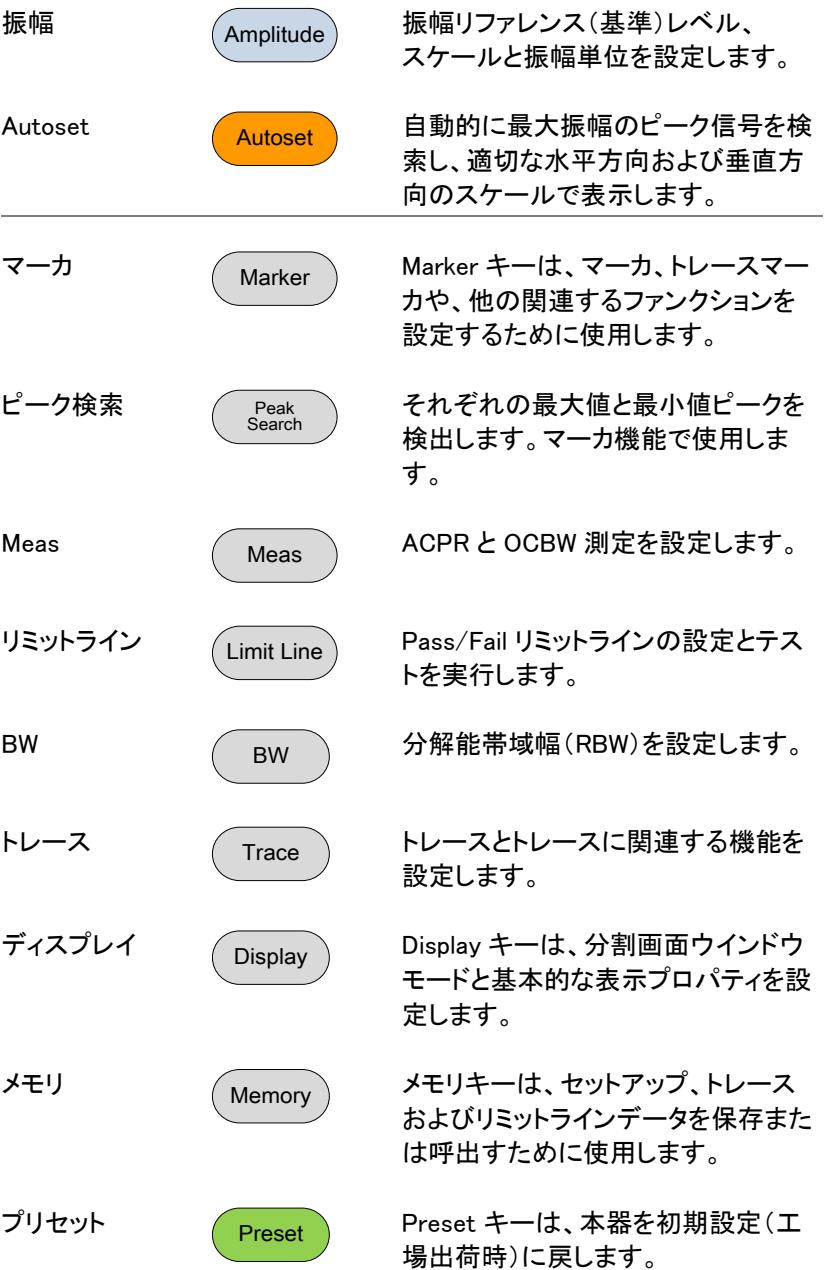

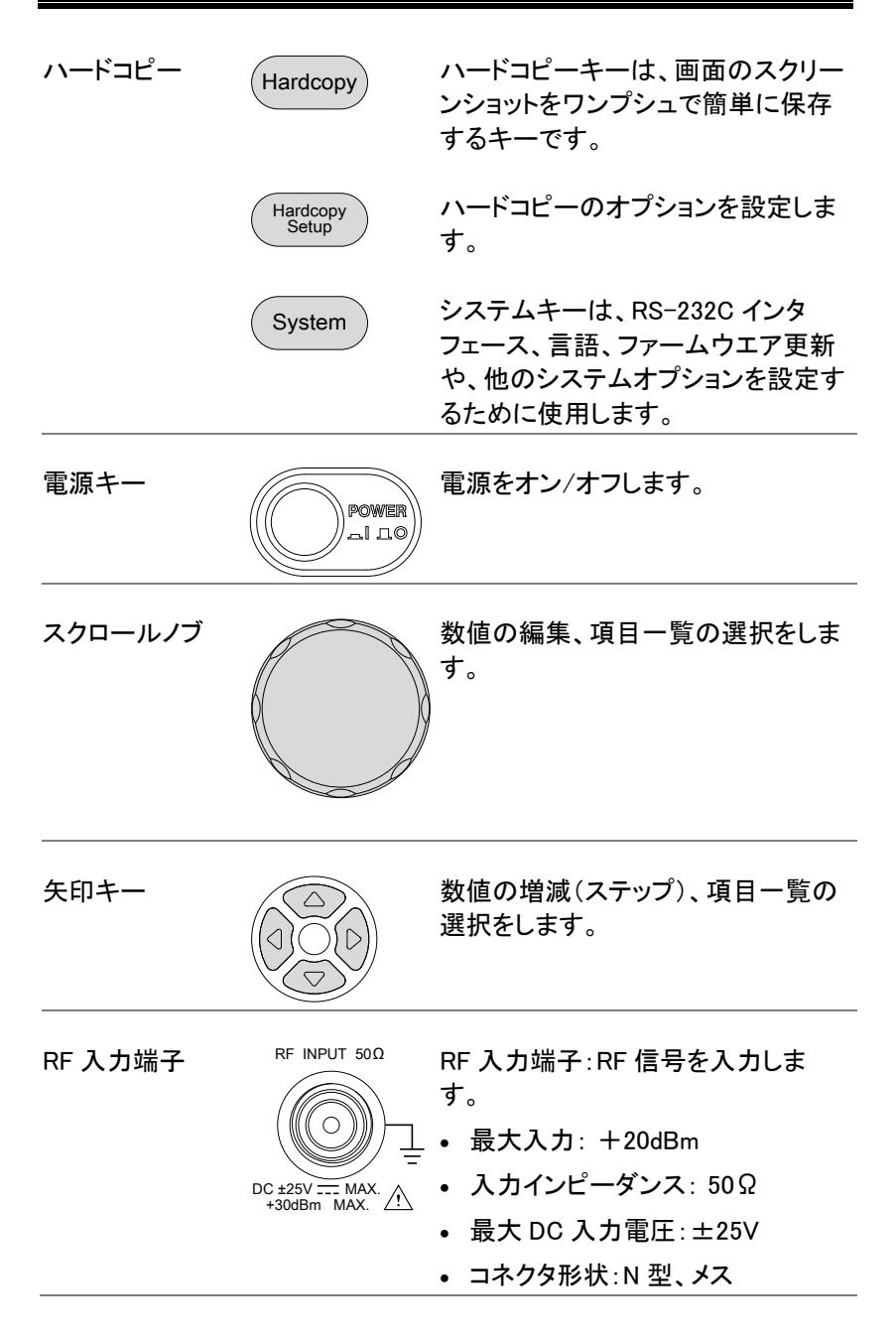

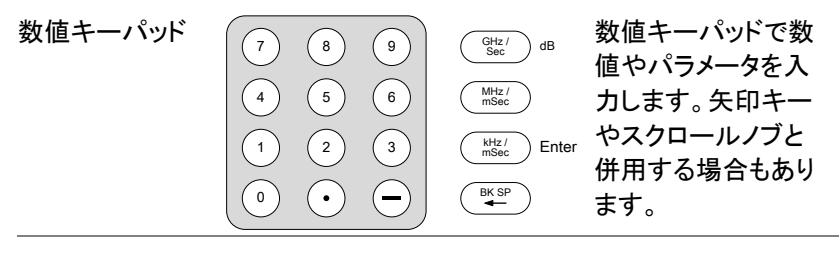

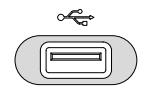

USB A <sup>。<del>ペ。</del></sup> USB A ポート:USB メモリヘ画面の イメージファイルを保存

<span id="page-16-0"></span>背面パネル

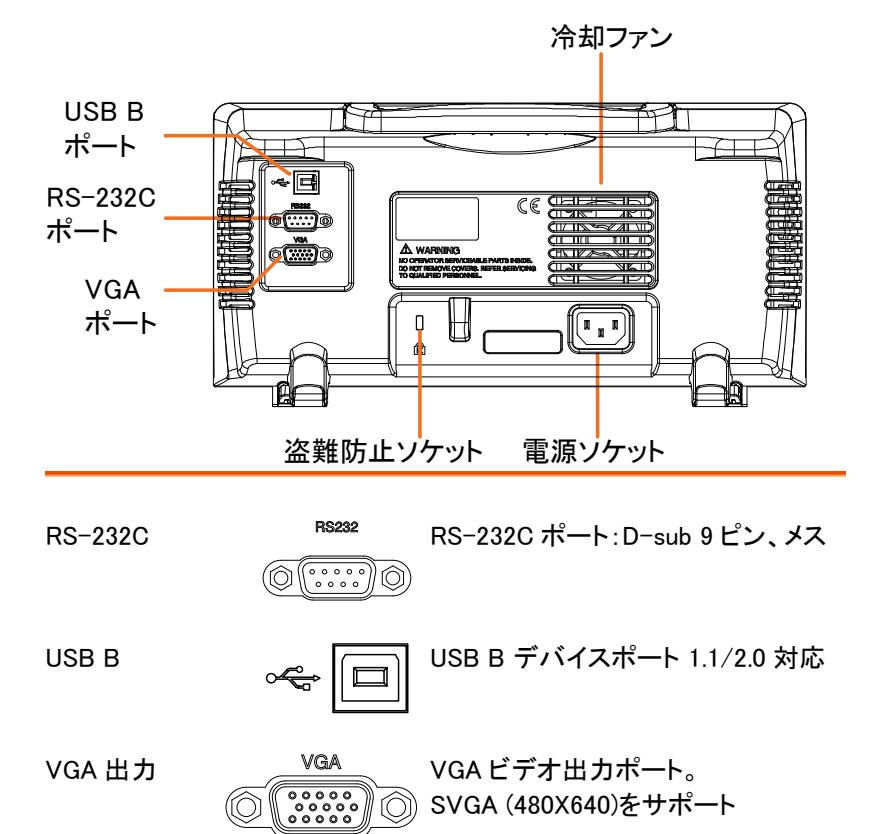

冷却ファン

電源ソケット ( –––––––––––– 電源ソケット: AC100~240V、50/60Hz、  $\blacksquare$  $\blacksquare$  $\blacksquare$ 消費電力:最大 15W 盗難防止スロット ケンジントンタイプ盗難防止スロット  $\widehat{\mathbb{R}}$ 

<span id="page-17-0"></span>ディスプレイ

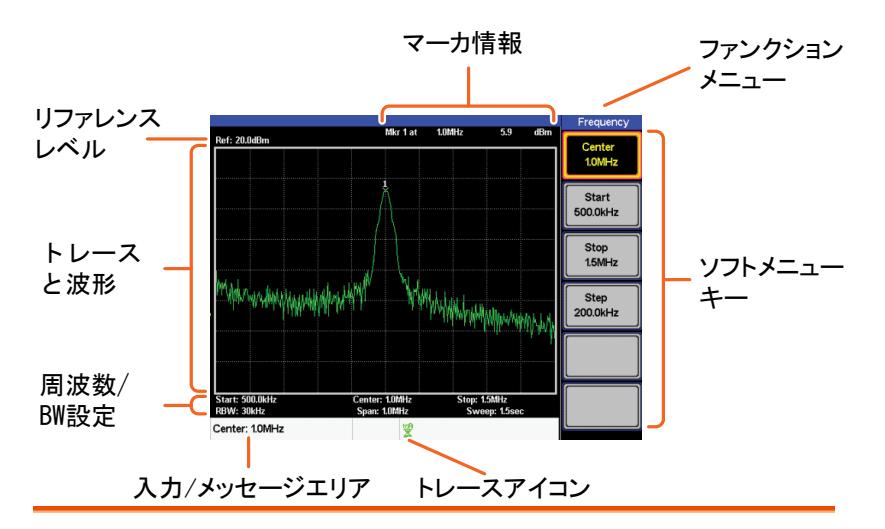

リファレンス レベル リファレンスレベルを表示します。詳細は、[33](#page-36-0) ページを 参照ください。

マーカ情報 マーカ情報を表示します。詳細は、[37](#page-40-0) ページを参照く ださい。

ファンクション メニュー 現在のファンクションメニューを表示します。

- ソフトメニュー ソフトメニューキーは、画面右側のファンクションキー キー F1 から F6 に対応しています。
- トレースアイコン 各アクティブなトレースの色と、トレースモードを表示し ます。トレースの詳細については、[61](#page-64-0) ページを参照し てください。
- 入力/メッセージ エリア 画面下部のこのエリアは、システムメッセージ、エラー と入力数値/パラメータを表示します。

周波数/帯域幅の スタート、センター、ストップ周波数、RBW、スパンと 設定 スイープ設定を表示します。

トレースと波形 メインディスプレイは、トレース[\(61](#page-64-0) ページ)、リミットライ ン[\(56](#page-59-0) ページ)とマーカ位置[\(37](#page-40-0) ページ)を表示します。

## <span id="page-19-0"></span>初めて使用する場合

最初に GSP-730 のチルトスタンドの設定、電源の投入、ファームウエア の更新、パネル設定の初期化について説明します。最後に、表記法の セクションでは、マニュアル全体で使用される基本的な操作の規則を紹 介します。

#### <span id="page-19-1"></span>チルトスタンドを設定する

概要 GSP-730 には、本体を 2 とおりの設置位置に設定 するための足(2 つ)があります。

設置位置につい 足を下に設定し GSP-730 てⅠ を傾けます。

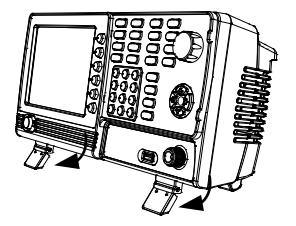

設置位置につい 足をしまい GSP-730 を直 てⅡ 立にします。

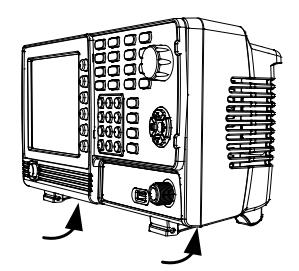

<span id="page-20-0"></span>電源のオンとオフ

- 電源を投入する 1. AC 電源コードを電源ソケット に挿入します。
	- 2. 前面パネルの電源スイッチを 押し電源を投入します。

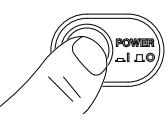

3. GSP-730 は、数秒で起動します。

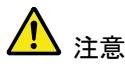

システムが起動しない場合、ご購入された販売店 へご連絡ください。

電源をオフする 1. 電源ボタンを押します。

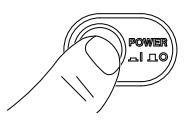

#### <span id="page-21-0"></span>ソフトウエアの更新

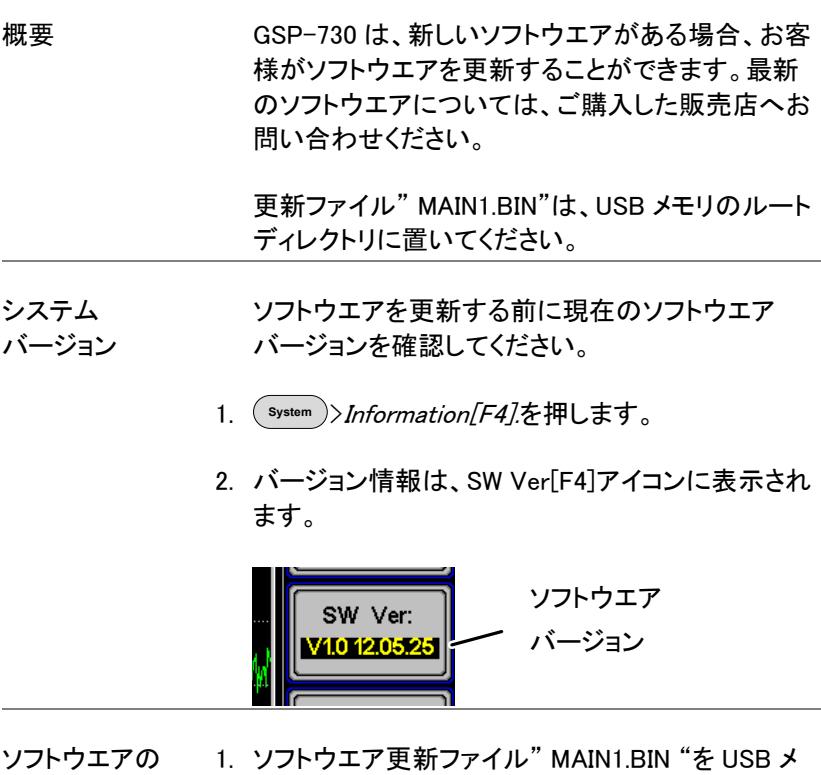

- モリのルートディレクトリへ保存してください。
	- 2. USB メモリを前面パネルの USB ポートへ挿入して ください。
	- 3. **System** >Update From USB Flash[F5] を押してくだ さい。
	- 4. Update Now[F3] を押し更新を実行します。
	- "Programmed Successful "メッセージが表示され たら、ソフトウエアの更新は正常に完了しました。

更新

- 5. 電源ボタンを入れ直しシステムを再起動することで 更新の手順が完了します。
- 6. 更新が完了したかはソフトウエアのバージョンを再 度確認してください。

注意 更新手続きには、数分かかります。

#### <span id="page-22-0"></span>USB ドライバのインストール

概要 する すいこと 背面パネルにある USB ポート(タイプ B)は、リモー トコントロールに使用します。USB でリモートコント ロールするには USB ドライバをインストールする必 要があります。 USB ドライバは、CD に収録されて います。

- ドライバの インストール 1. GSP-730 の電源が入ってることを確 認してください。
	- 2. USB ケーブルを PC と背面パネルの  $\sim$ USB B ポートへ接続してください。
	- 3. Windows が自動的に新しいデバイスを検出しま す。
	- 4. 手順に従って付属 CD のドライバを指定しドライバ をインストールしてください。
	- 5. ドライバが正常にインストールされると GSP-730 は、Windows のデバイスマネージャで認識されま す。
	- 6. Windows XP では、スタート > コントロールパネル> デバイスマネージャで確認できまます。

7. GSP-730 は、ポート(COM と LPT)の下部ノードと して表示されます。:

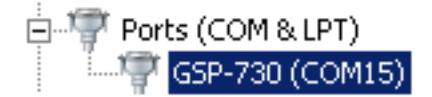

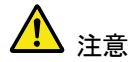

USB ドライバのインストールが失敗した場合、手動 で XXXX アイコンを右クリックし、"インストール"オ プションを選択してドライバを再度インストールして ください。

ポートノードの AT91USBSerial アイコンが表示され ている場合には、ドライバが正しくインストールされ ていません。

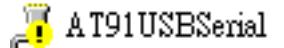

このアイコンを右クリックし手動でドライバをインス トールします。

<span id="page-23-0"></span>初期設定に戻す

概要 工場出荷時の初期パネル設定に、前面パネルの プリセットキーを使用し簡単に戻すことができま す。初期設定は変更することはできません。 工場出荷時のデフォルト設定一覧については、 [108](#page-111-0) ページを参照してください。

- 手順 Preset を押します。
	- 初期設定(工場出荷時)に戻ります。

<span id="page-24-0"></span>マニュアルの表記について

以下の表記法は、ユーザーマニュアルを通して使用されています。 GSP-730 メニューシステムとフロントパネルキーの基本的な操作方法に ついては、以下の規則をお読みください。

ソフトメニューキー ディスプレイ右側に F1 から F6 ファンクションキー は、その左側のソフトメニューキーに直接対応して います。

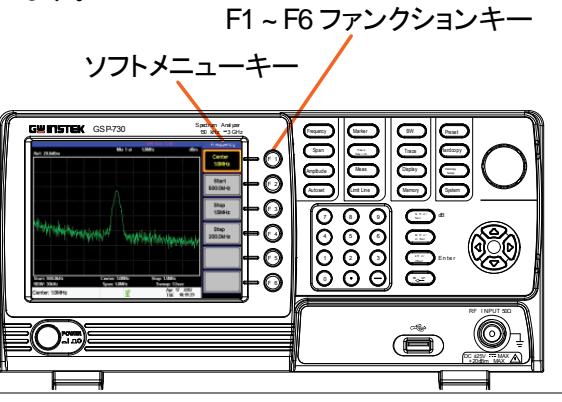

パラメータ値の 入力

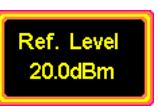

このタイプのメニューキー選択では、スクロールノ ブで数値を増減したりテンキーパッドで新たに値を 入力することができます。詳細については、下記の パラメータの入力の説明を参照してください。

設定の切替

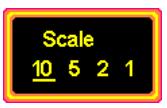

このメニューキーは、表示されている設定を切り替 えます。ソフトメニューキーを押すと切り替わり、選 択された有効なパラメータは下線が表示されま す。

状態の切替と パラメータの入力

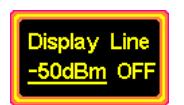

このメニューキーを押すと、機能のオンとオフ状態 を切り替えることができます。下線が表示されてい る設定が有効な設定で、パラメータの値を手動で 編集することができます。 新しい値を入力するか、現在の値を増減するに は、スクロールノブやテンキーを使用します。.

サブメニュー

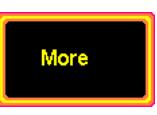

*More* メニューキーでサブメニューになります。

パラメータを 選択する サブメニュー

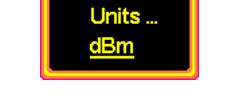

このタイプのメニューキーを押すと、パラメータを選 択するサブメニューになります。

メニューツリーの 最初へ戻る メニューツリーの下にいて、メニューツリーの先頭 に戻りたいときは、同じメニューを再度押します。

例:

Trace > More[F6] > Min Hold[F2],

<sup>Trace</sup> )をもう一度押すとトレースメニューの最初 へ戻ります。

有効な ファンクション

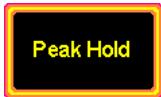

このタイプのメニューキーを押すと、その機能が有 効になります。メニューキー表示は、この機能が有 効なことを示す強調表示になります。

パラメータの入力

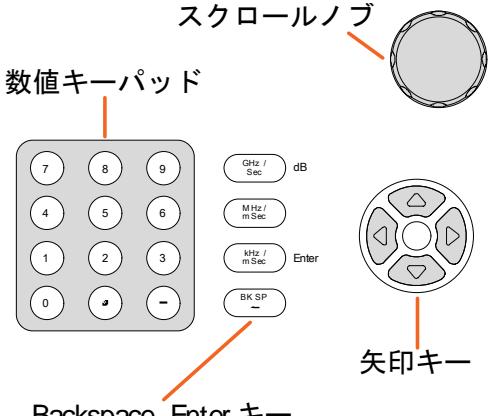

Backspace, Enter キー と単位キー

パラメータの値は、数値キーパッド、スクロールノ ブと矢印キーを使用して入力することができます。

数値キーパッドを 使用する。

パラメータを入力するプロンプトが表示されたら、 数字キー(0~9)、小数点( . )キーと マイナスキー(-)を使用して値を入力します。 値を入力後、単位キーで単位を選択します。

編集中のパラメータの値は、画面下部に表示され ます。

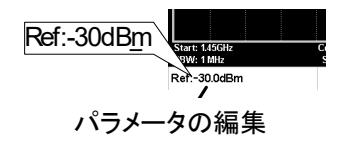

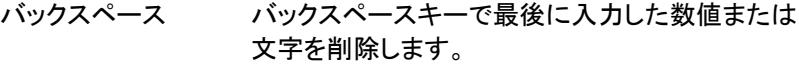

スクロールノブを 使用する 現在の値を変更するのに、スクロールノブを使用し ます。時計回り(右)で値が増加し反時計回り(左) で値が減少します。スクロールノブは、通常センタ ー周波数の設定などに使用されます。

矢印キー 矢印キーは、離散的なパラメータを選択やスクロ ールノブよりも粗い分解能で値を変更するのに使 用します。左/下矢印で値が減少し、上/右矢印の 値が増加します。矢印キーは、通常メモリ番号の 選択のように離散的な値に使用されます。

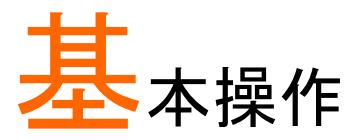

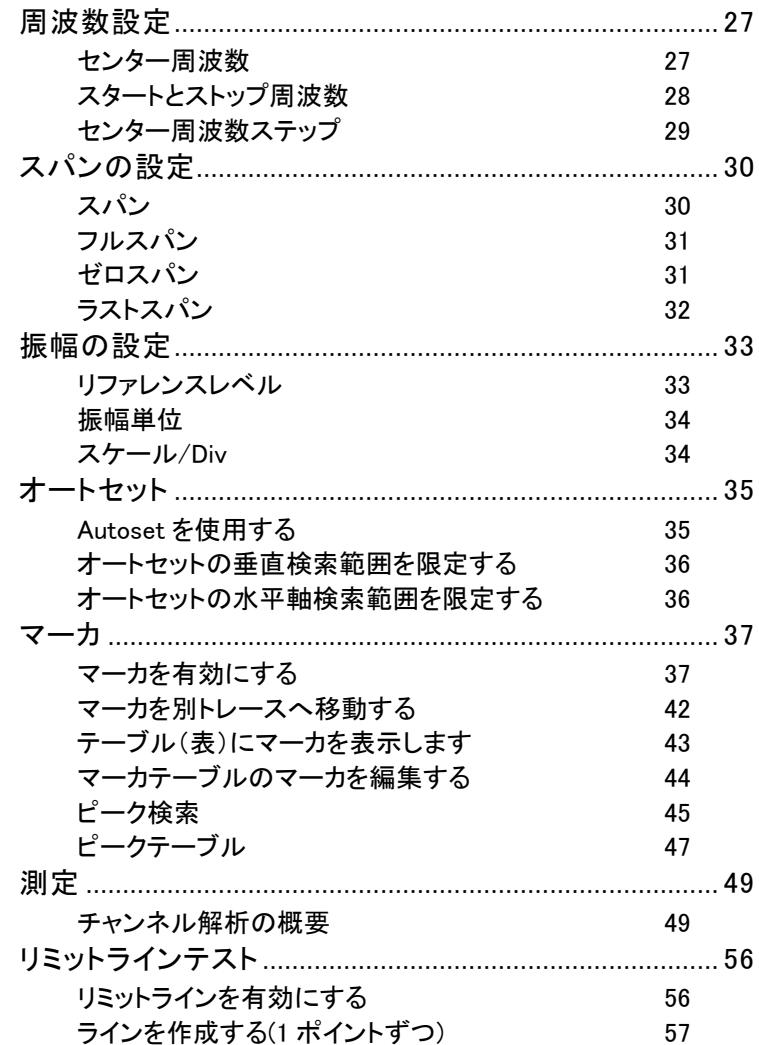

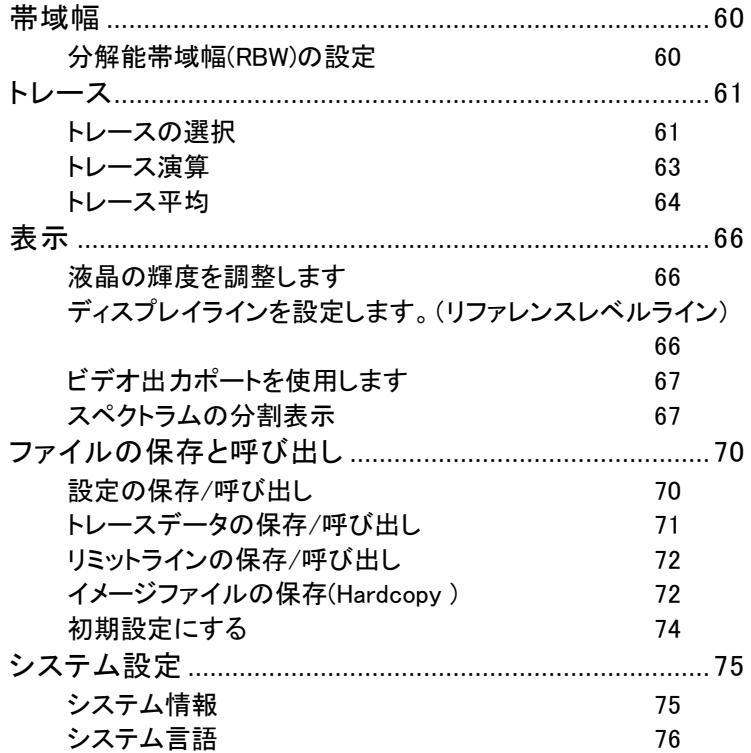

# <span id="page-30-0"></span>周波数設定

#### <span id="page-30-1"></span>センター周波数

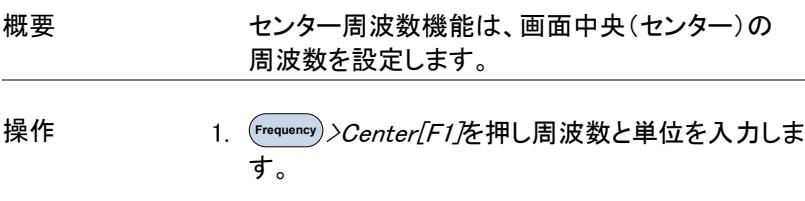

範囲: 初期値: 0kHz~3GHz 1.5GHz

表示

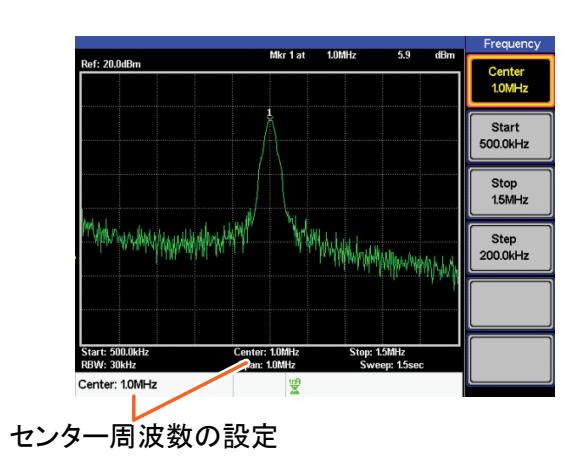

#### <span id="page-31-0"></span>スタートとストップ周波数

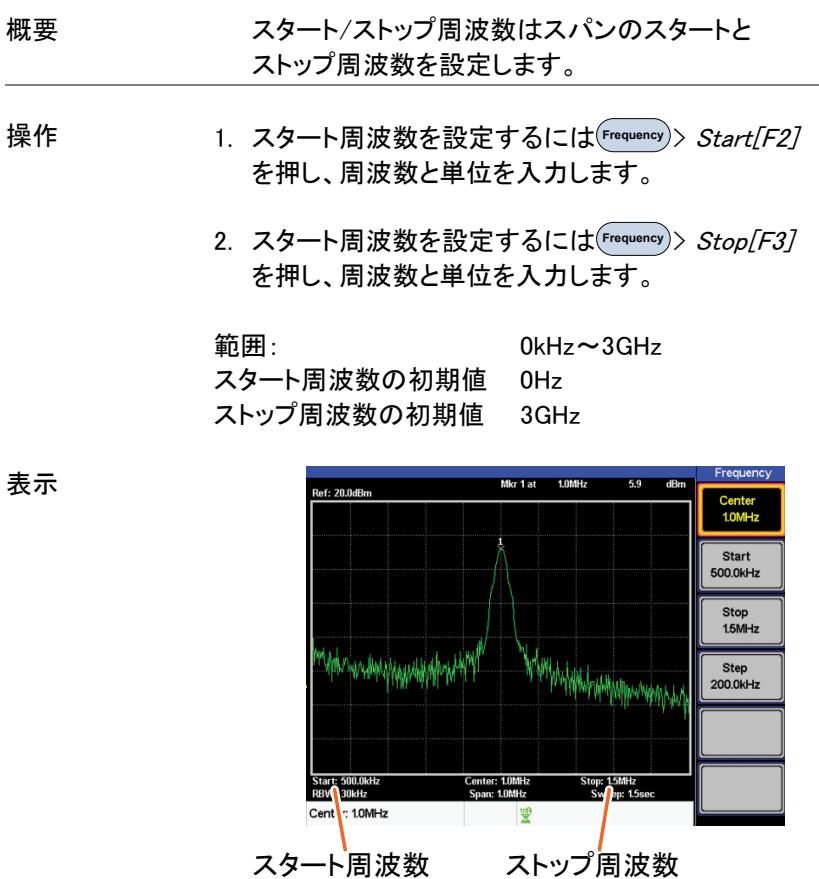

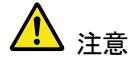

スタート、ストップ周波数はスパンが変更されると自 動的に変更されます。ストップ周波数は、スタート 周波数より高い周波数に設定してください。 (SPAN≠0)

#### <span id="page-32-0"></span>センター周波数ステップ

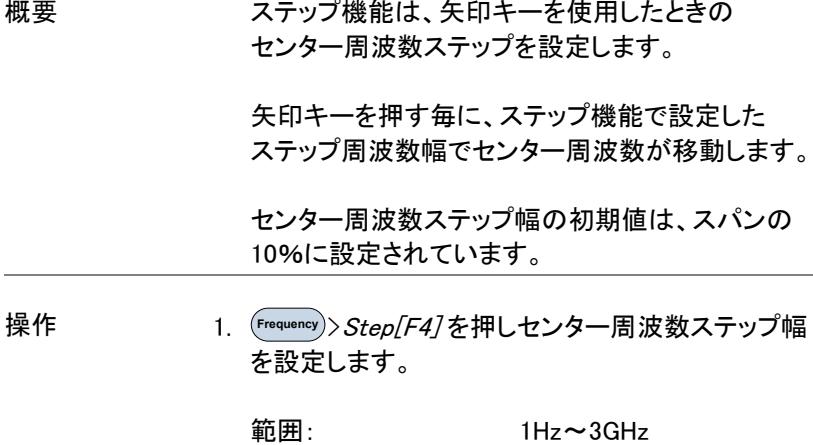

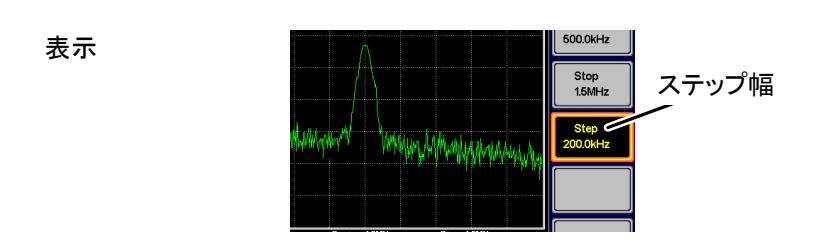

# <span id="page-33-0"></span>スパンの設定

<span id="page-33-1"></span>スパン

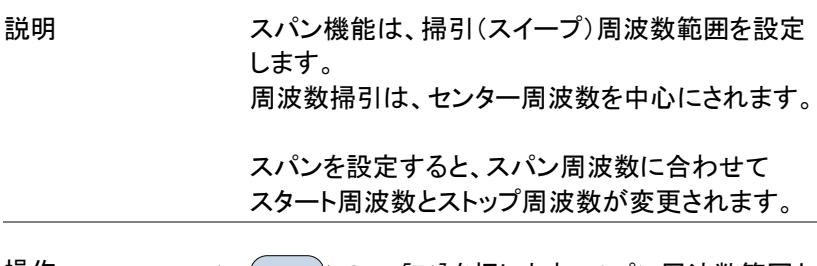

- 操作 <sup>Span</sup> )>*Span[F1]*を押します。スパン周波数範囲と 単位を入力します。
	- 範囲: スパンの初期設定: 0kHz~3GHz 3GHz

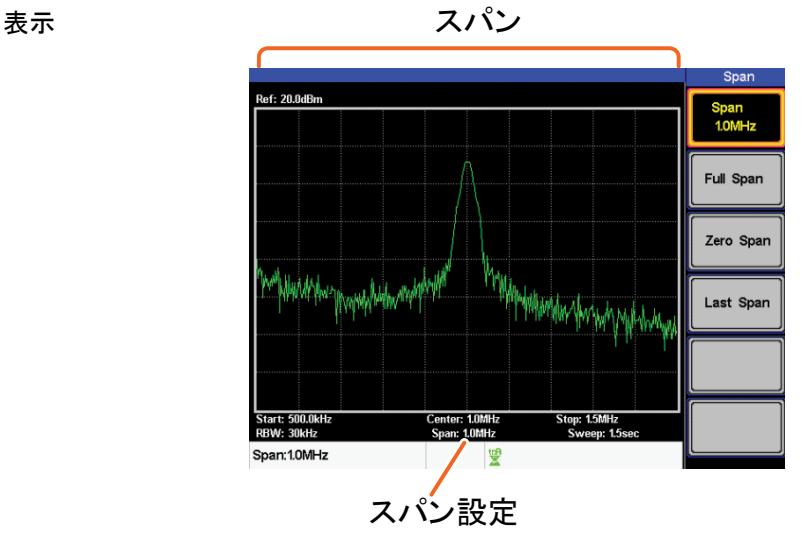

<span id="page-34-1"></span><span id="page-34-0"></span>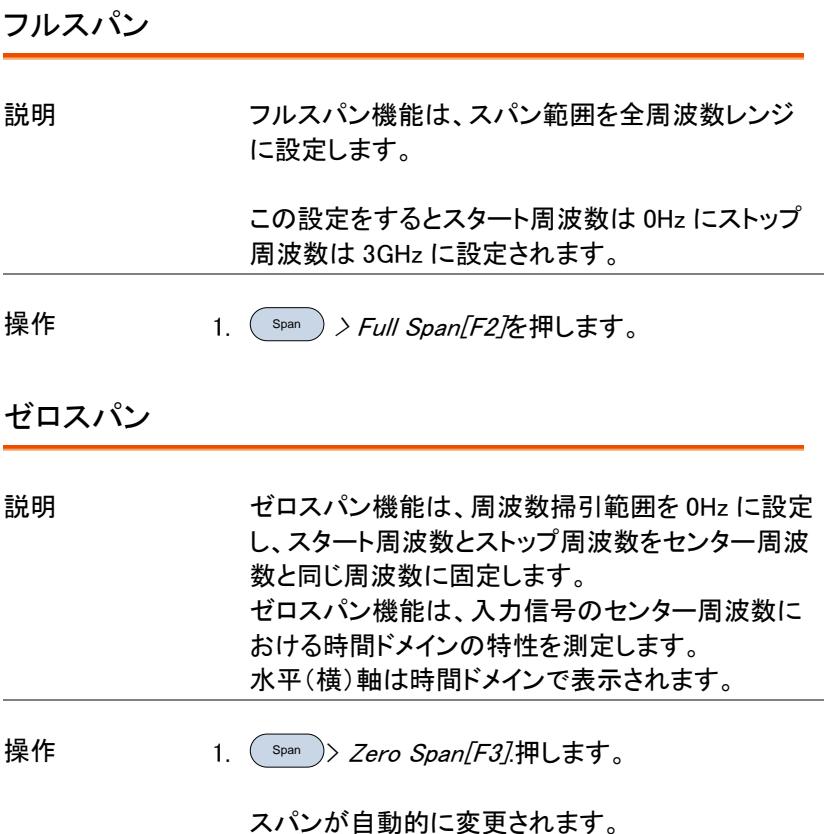

表示 時間ドメイン

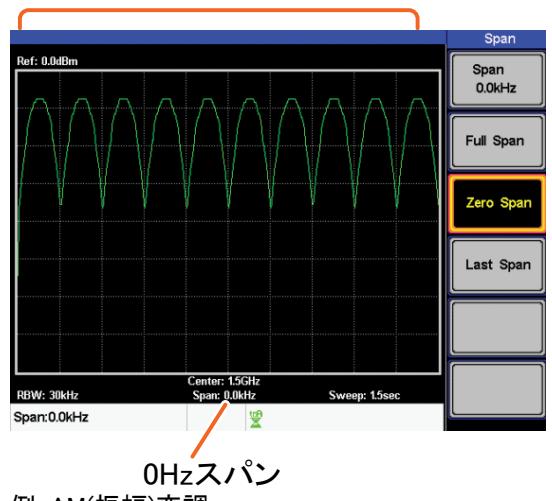

例:AM(振幅)変調

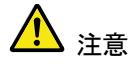

ACPR と OCBW などの測定機能は、ゼロスパン設 定では使用できません。

<span id="page-35-0"></span>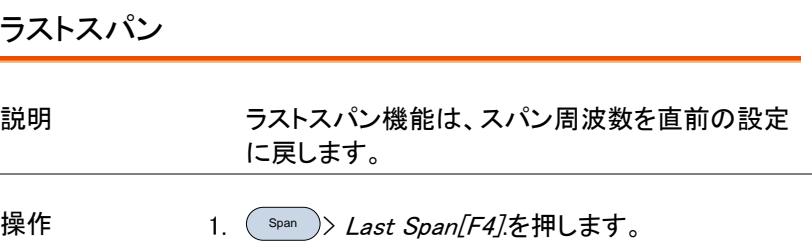
## 振幅の設定

垂直(縦)方向の表示スケールは、リファレンス(基準)レベル振幅、減衰、 スケールや外部ゲイン(利得)/ロス(損失)で定義されます。

#### リファレンスレベル

説明 リファレンスレベルは、電圧または電力の目盛り最 上部での振幅絶対レベルを定義します。

操作 **Amplitude** > Ref. Level[F1] を押します。リファレンスレ ベルを入力します。

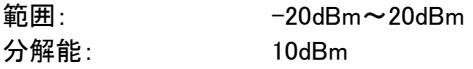

表示 リファレンスレベル

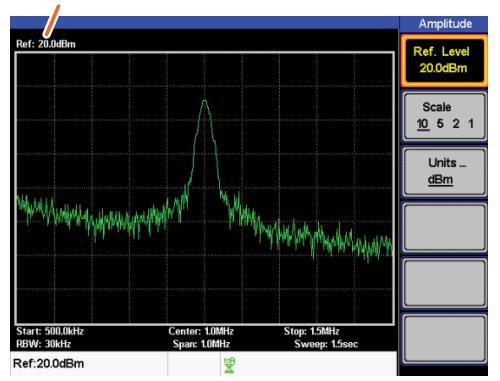

### <span id="page-37-0"></span>振幅単位

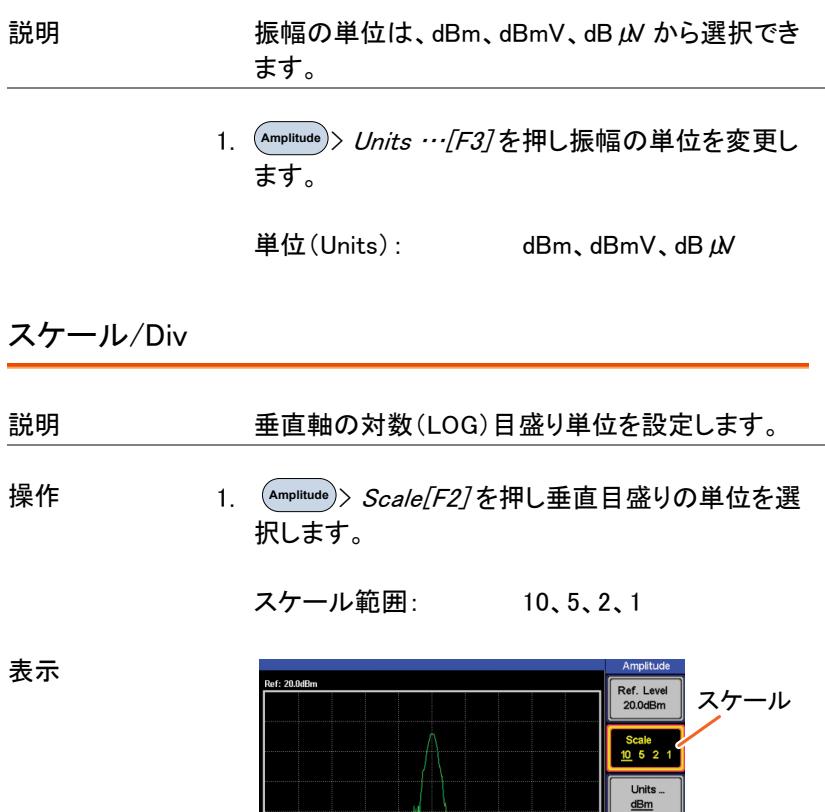

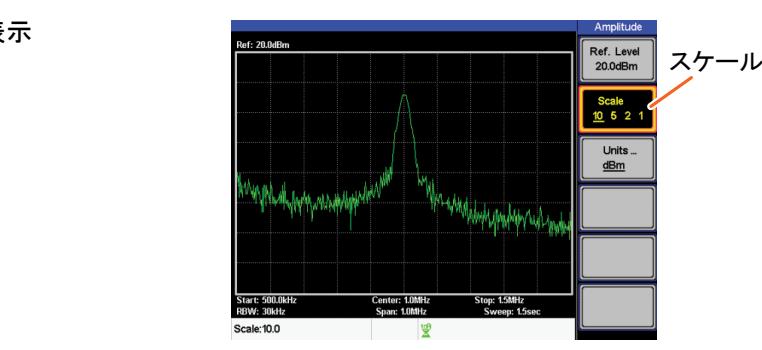

# オートセット

オートセット機能は、2 つの段階(フルスパンと 0Hz~100MHz の限定さ れたスパン)で信号のピークを検出し、画面にそれを表示します。

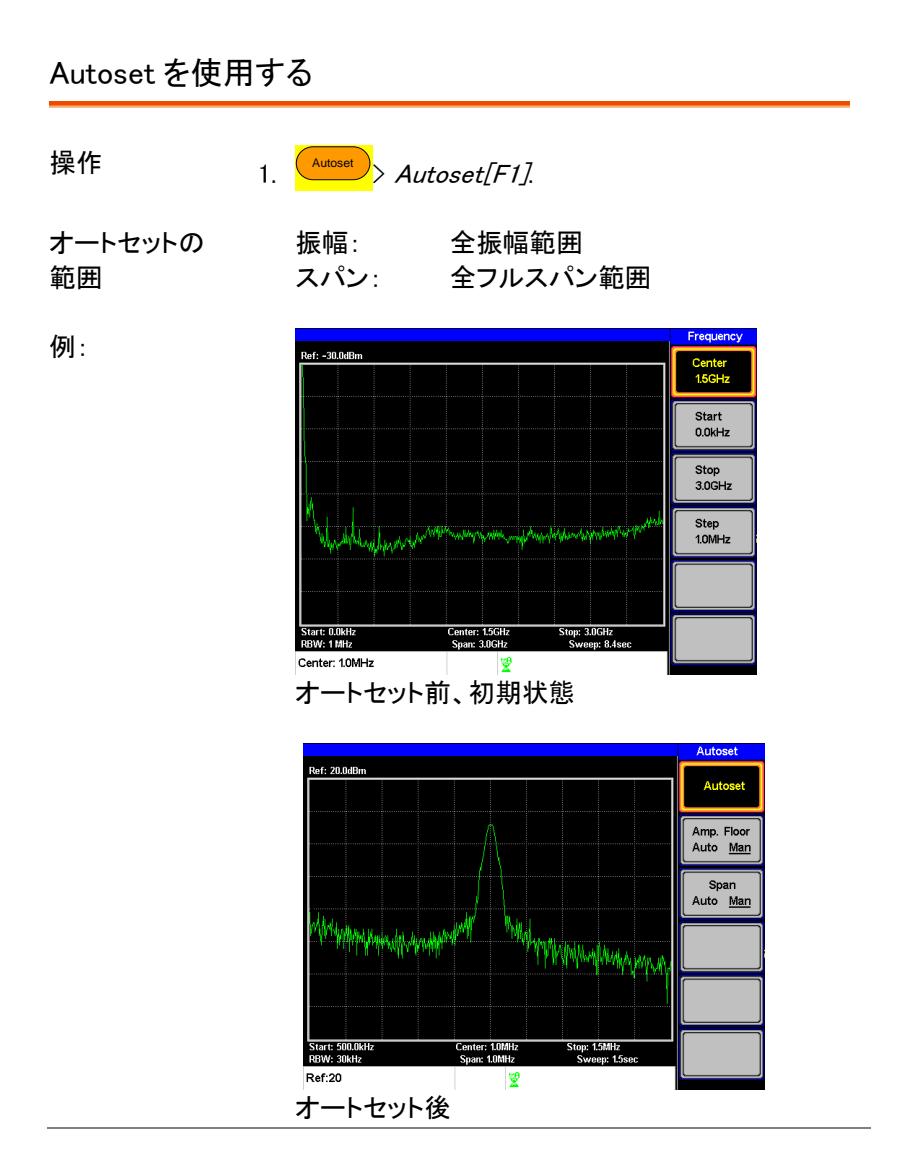

注意 オートセット機能を使用すると、RBW の設定は自動 にリセットされます。

オートセットの垂直検索範囲を限定する

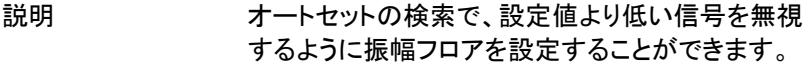

- 操作 <del>Autoset )</del>> *Amp.Floor[F2]* を押し範囲をオートから マニュアルに切り換えます。
	- 2. テンキーパッドで振幅リミット値を入力し、Enter キーを押します。

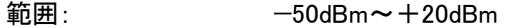

注意 振幅単位の設定は、[34](#page-37-0) ページを参照ください。

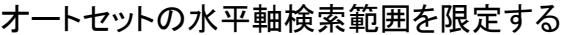

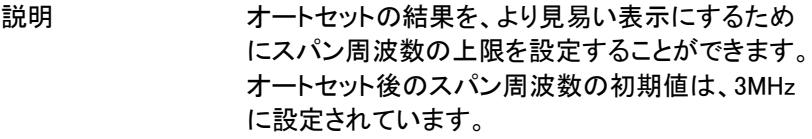

- <del>^utoset )</del>> *Span[F3]* を押しますオートとマニュアルを 切り換えます。
	- 2. オートセット検索のスパン周波数を入力します。

手動設定範囲: 全周波数範囲

操作

### マーカ

マーカは、波形上のマーカ位置の周波数と振幅を表示しています。 GSP-730 は、同時に 5 個のマーカまたはマーカペアを表示することがで きます。

マーカテーブルとピークテーブル機能は、一画面で複数のマーカを編集 および表示できます。デルタマーカ機能は、リファレンスマーカとデルタ マーカ間の周波数と振幅差を確認することができます。

GSP-730 は、自動的にピーク信号、センター周波数、スタート周波数や ストップ周波数を含む様々な位置にマーカを移動することができます。そ のほかに信号のピークを検索するためのピークサーチ機能が使用でき ます。

- [マーカを有効にする](#page-40-0) → [38](#page-41-0) ページから
- [デルタマーカを有効にする](#page-42-0) →[39](#page-42-0) ページから
- [マーカを手動で移動する](#page-43-0) →[40](#page-43-0) ページから
- [プリセット位置にマーカを移動する](#page-44-0) →[41](#page-44-0) ページから
- [マーカを別トレースへ移動する](#page-45-0) →[42](#page-45-0) ページから
- [全てのマーカを表示または非表示にします](#page-46-0) →[43](#page-46-0) ページから
- ピーク検索 →[45](#page-47-0) ページから
- [ピークへマーカを移動します](#page-48-0) →[45](#page-48-0) ページから
- [マーカを移動し、ピークを中央にします](#page-48-1) → [45](#page-48-1) ページから
- [ピークを検索します](#page-49-0) →[46](#page-49-0) ページから
- <span id="page-40-0"></span>[ピークテーブル](#page-50-0) →[47](#page-50-0) ページから

### マーカを有効にする

マーカの種類は、ノーマルマーカとデルタマーカの二つの基本的な マーカがあります。ノーマルマーカは、トレース(波形)上のポイントの 周波数/時間または振幅を測定するために使用します。 デルタマーカは、リファレンスマーカのポイントとトレース上の選択した デルタマーカポイント間の差を測定するために使用します。

# GWINSTEK

<span id="page-41-0"></span>ノーマルマーカを有効にします

操作

- <sup>Marker</sup><sup>)</sup>> *Marker[F1]* を押しマーカ番号を選択しま す。
	- マーカ: 1~5
- 2. [F2] を押し、選択したマーカをオン(表示)させま す。
- 3. Mode[F3] を押し、マーカモードをノーマルに設定し ます。
- 4. トレース上にマーカが表示され、測定値が画面上 部に表示されます。(初期値は画面中央)

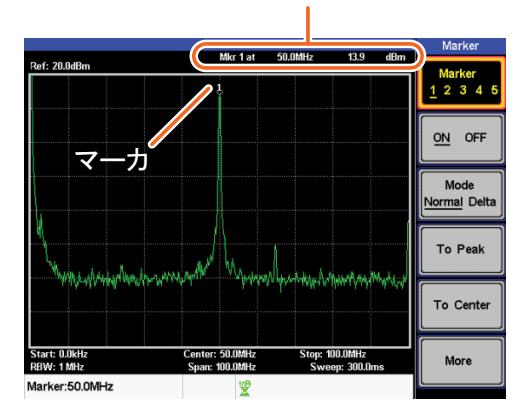

マーカ番号、周波数、振幅

<span id="page-42-0"></span>デルタマーカを有効にする

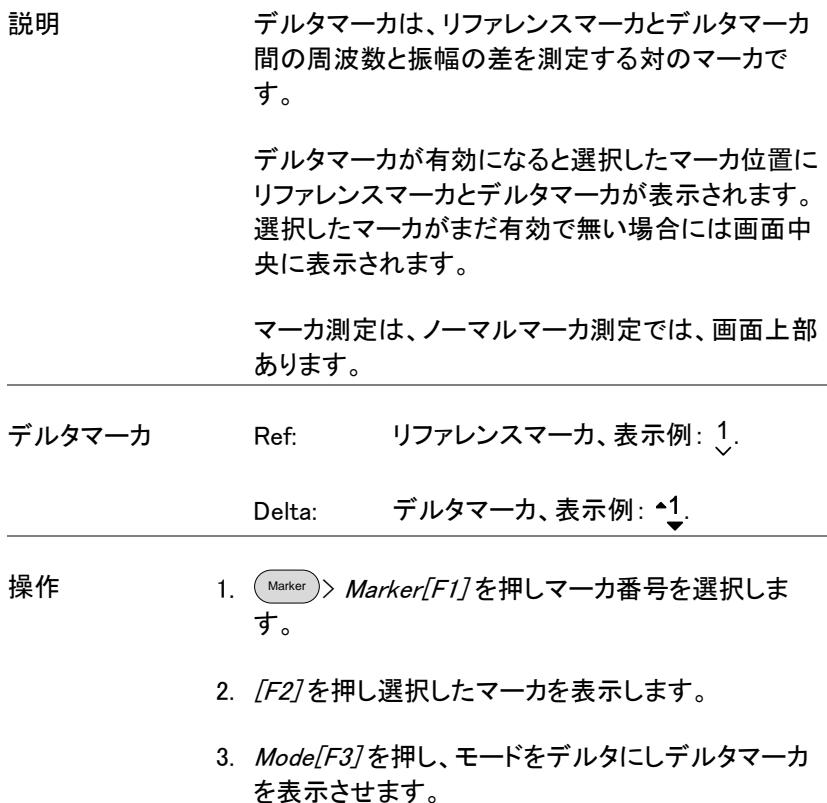

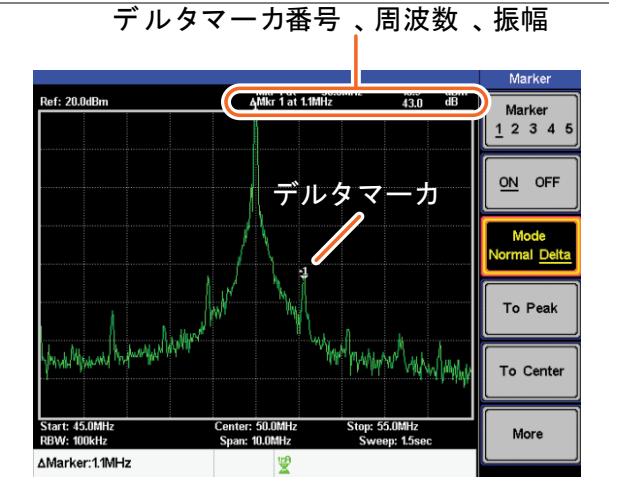

#### <span id="page-43-0"></span>マーカを手動で移動する

説明

- <sup>Marker</sup>)> *Marker[F1]* を押しマーカ番号を選択しま す。
- 2. マーカを微調整(一回で 1 ピクセル) で移動するにはスクロールノブを使用 し、1 目盛を移動するには左/右矢印 キーを使用します。

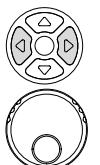

3. または、マーカ位置の周波数を テンキーで直接入力することができま す。

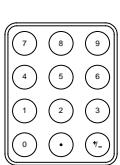

<span id="page-44-0"></span>プリセット位置にマーカを移動する

プリセット上限 現在選択されたマーカ(ノーマルマーカまたはデル タマーカ)を、プリセット位置の番号移動できます。 センター: ピーク: スタート ストップ: ステップ: Ref.レベル: センター周波数へ移動 最大ピークへ移動 スタート周波数へ移動 ストップ周波数へ移動 ステップ周波数で移動 リファレンスレベル振幅へ移動 注意 マーカがプリセット位置へ移動するとスパンその他 の設定が自動的に変更されます。 マーカをピークへ 移動します Marker > To Peak[F4].を押します。 画面中央へ移動 します <sup>Marker</sup> )> *To Center[F5]*.を押します。 マーカをその他の 位置に移動しま す <sup>Marker</sup> )> *More[F6]>Marker to ...[F4]* を押しプリセット 位置のいずれかを選択します。 Marker to Start<sup>[F2]</sup> Marker to Stop[F3]

Marker to Step[F4] Marker to Ref. Level[F5]

### <span id="page-45-0"></span>マーカを別トレースへ移動する

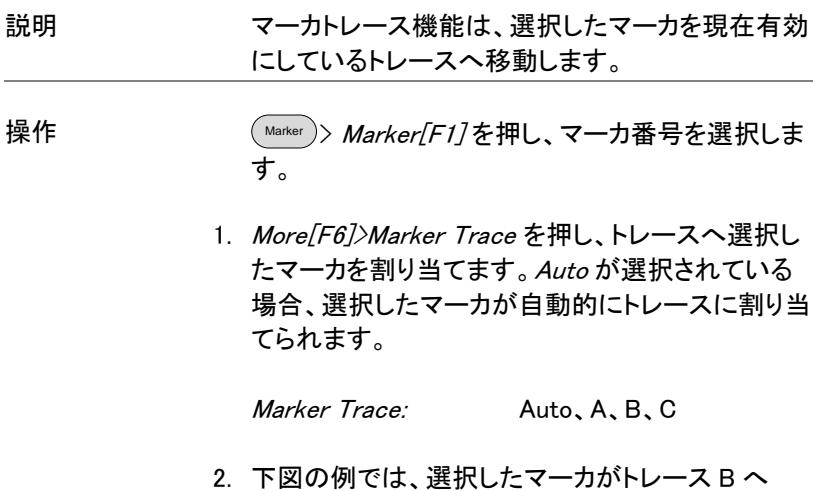

設定されます。

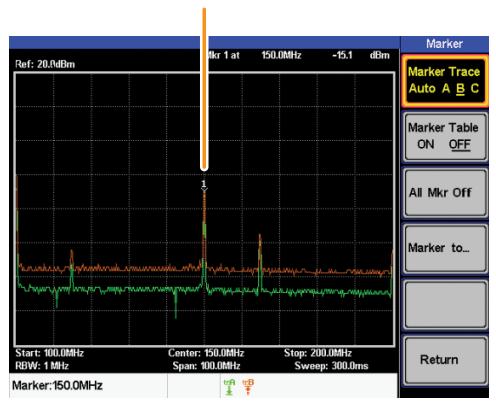

#### マーカ1、トレースB

#### <span id="page-46-0"></span>全てのマーカを表示または非表示にします

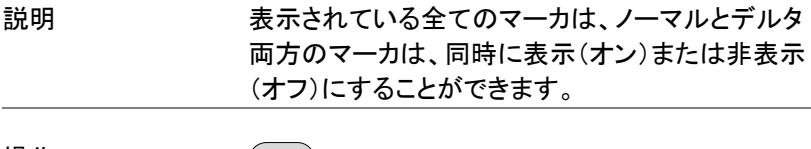

#### 操作 Marker > Marker[F1] >More[F6]>All Mrk Off[F3] を 押し全てのマーカをオフします。

テーブル(表)にマーカを表示します

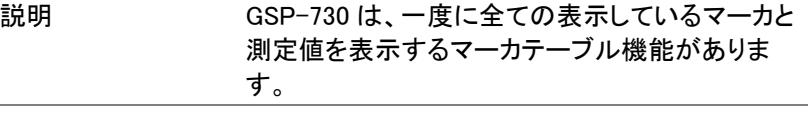

- 操作 Marker > Marker[F1] >More[F6]>Marker Table[F2] を押しマーカテーブルを表示させます。
	- 2. 画面が上下に分割され、分割された下の画面に マーカ番号(ノーマル、リファレンスまたはデルタ) 付きでマーカの周波数と振幅のマーカテーブルが 表示されます。

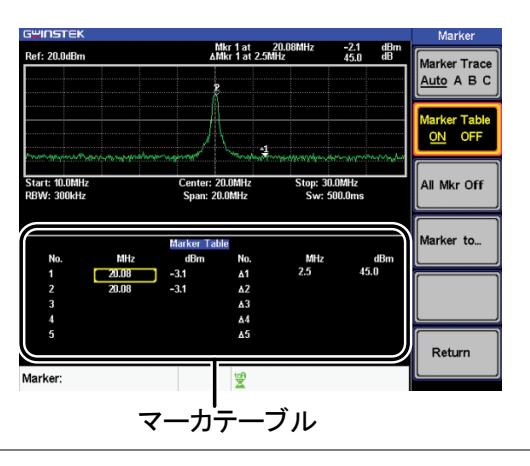

### GWINSTEK

マーカテーブルのマーカを編集する

説明 マーカテーブル機能が有効の間、各マーカとデルタ マーカの位置は、マーカテーブル内で編集すること ができます。

> 1. マーカテーブルにある目的のマーカの周波数列に カーソルを移動するには、矢印キーを使用します。

> > カーソル

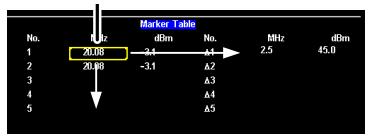

<span id="page-47-0"></span>2. テンキーと単位キーを使用して新たなマーカ位置を 入力します。

ピーク検索キーは、トレースのピークを見つけるために使用します。現在 有効のマーカは、検出されたピークをマークするためにピーク機能と組 み合わせて使用されます。ピークテーブルのピークは、周波数または振 幅で並び替えることができます。

### <span id="page-48-0"></span>ピークへマーカを移動します

<span id="page-48-1"></span>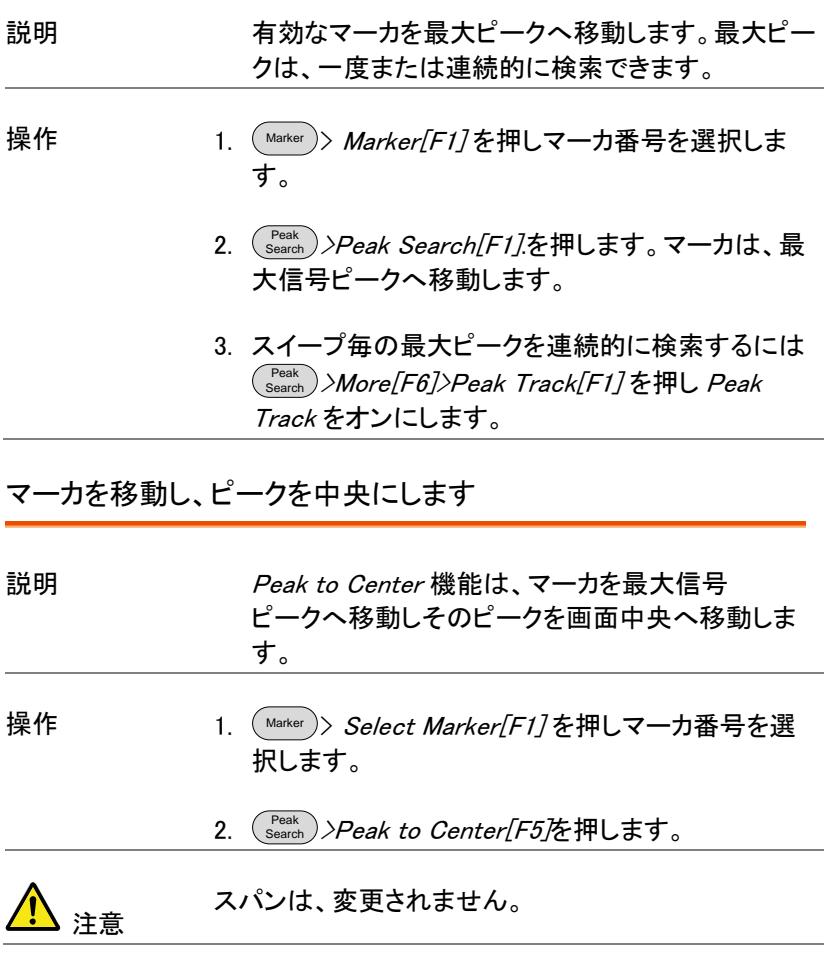

<span id="page-49-0"></span>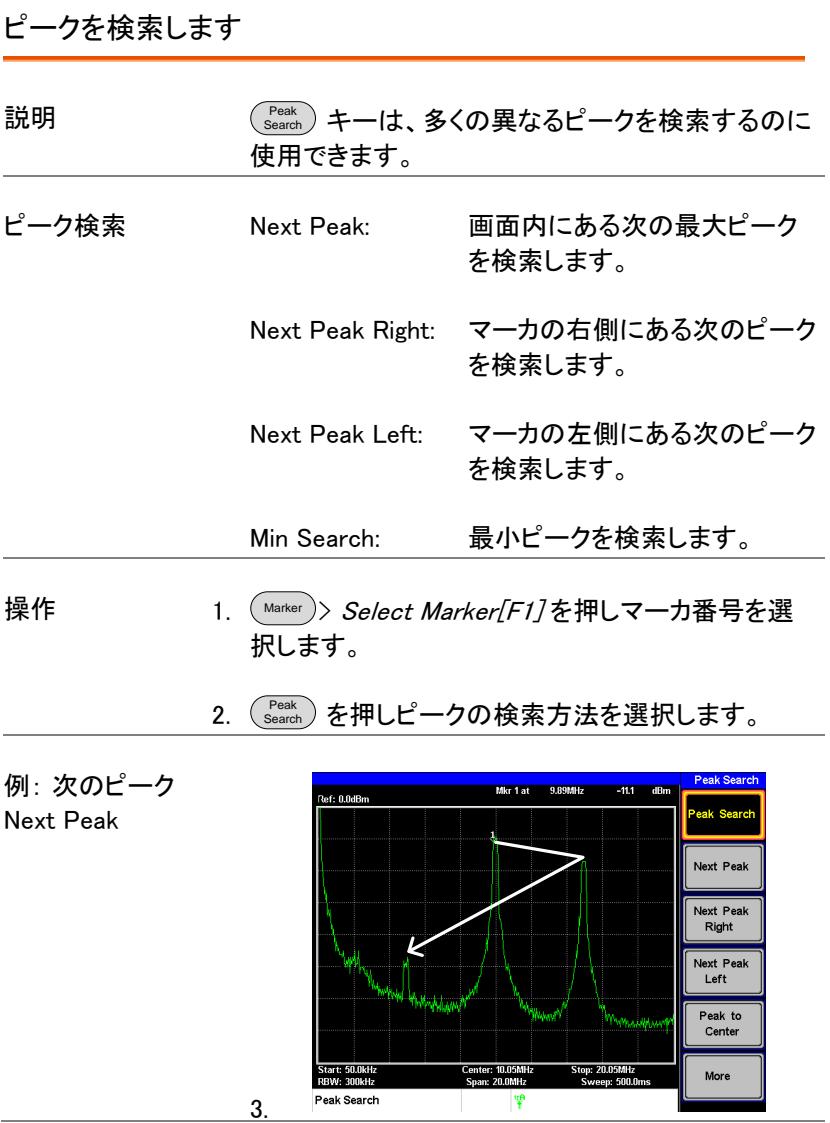

# **GWINSTEK**

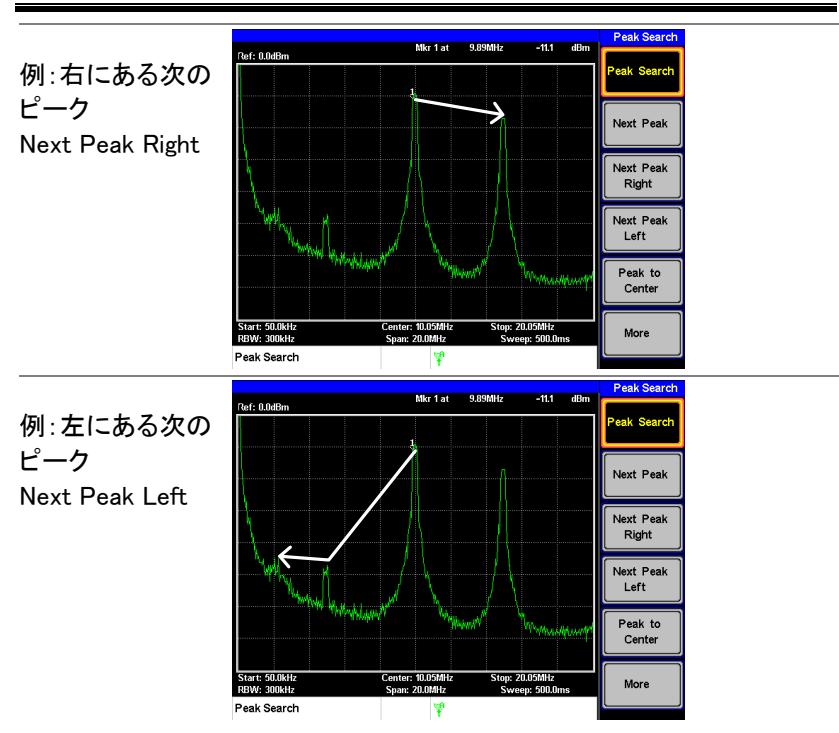

<span id="page-50-0"></span>ピークテーブル

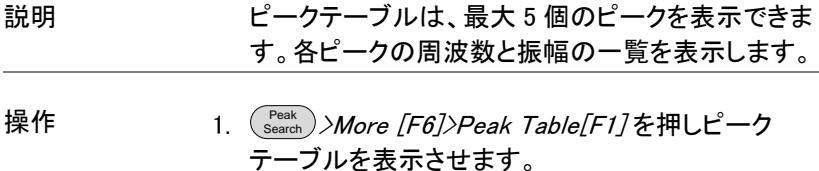

マーカ

2. Peak Sort[F2] を押し並び替えの種類を設定しま す。

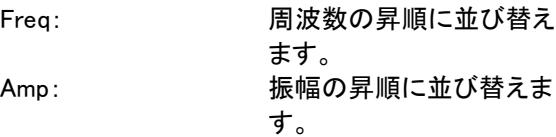

表示 3. 画面の下半分にピークマーカ番号、周波数と振幅 のピークテーブルを表示します。

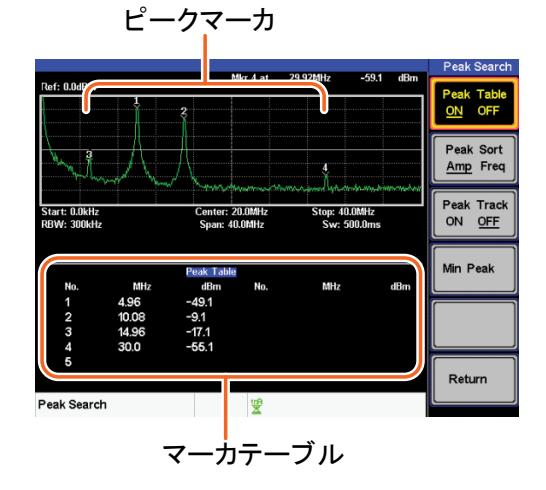

# 測定

この章では、自動測定モードの方法について説明します。GSP-730 に は以下の測定が可能です。

- **[ACPR](#page-53-0) 測定 → [50](#page-52-0) ページから**
- **[OCBW](#page-56-0) 測定 → [53](#page-56-0) ページから**

チャンネル解析の概要

<span id="page-52-0"></span>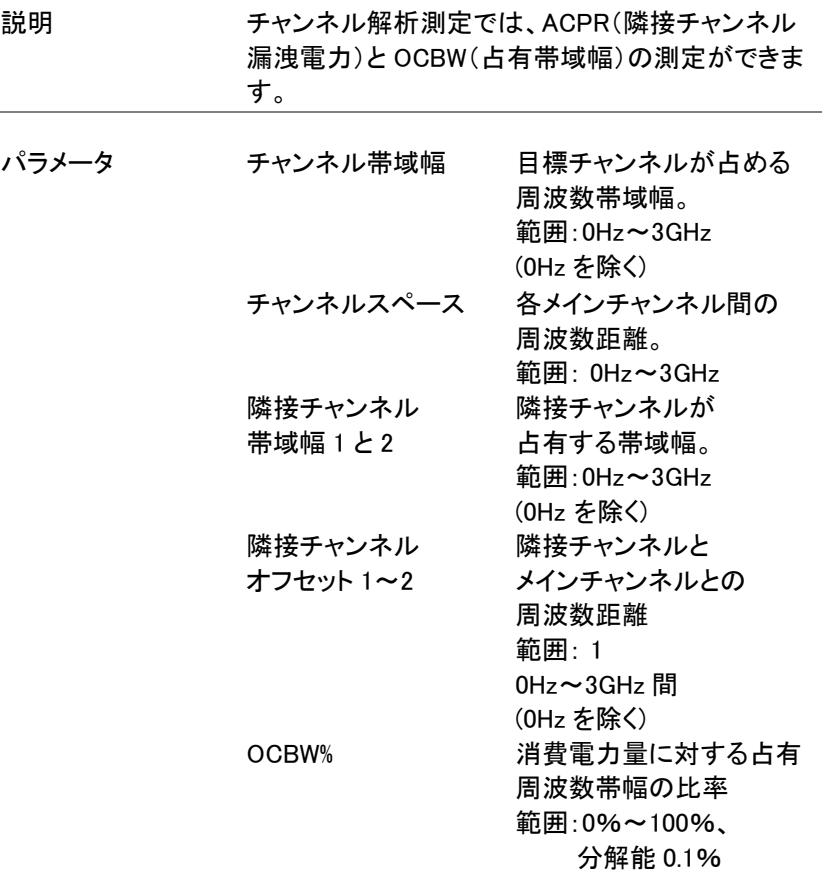

#### <span id="page-53-0"></span>ACPR 測定

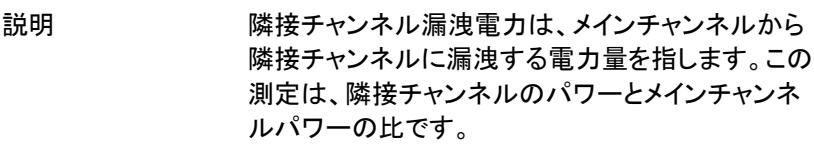

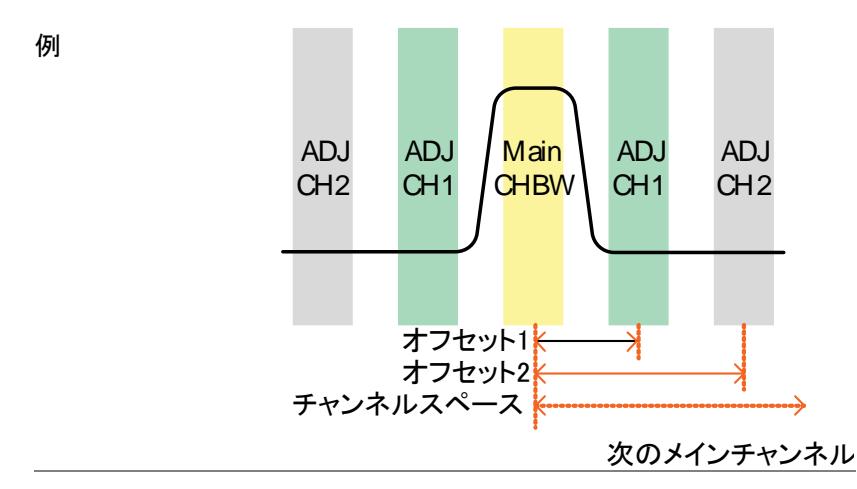

操作: 1. ( Meas *)> ACPR[F2]* を押し ACPR をオンにします。

メインチャンネル の設定 その他の測定モードは自動的に無効になります。

- 2. 画面が上下に 2 分割されます。画面上部は波形で す。画面下部は、ACPR 設定と実測値です。
- 通常モードに戻るには ACPR をオフにします。

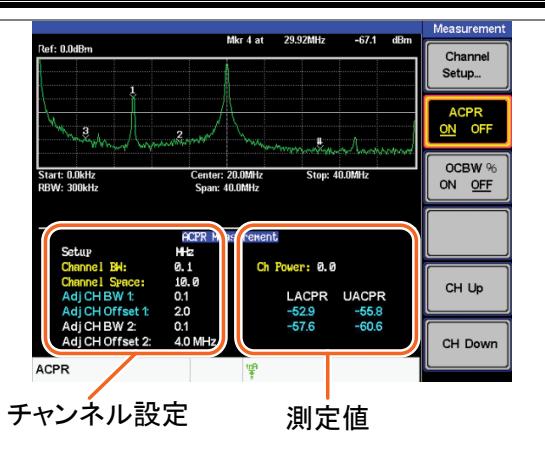

3. Channel Setup…[F1] を押し以下の設定をします。

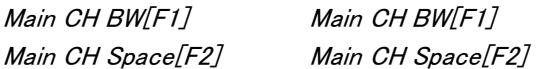

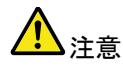

メインチャンネル帯域幅とスペースの設定は、ソフ トキーのアイコンではなく、画面下部の設定エリア に表示されます。

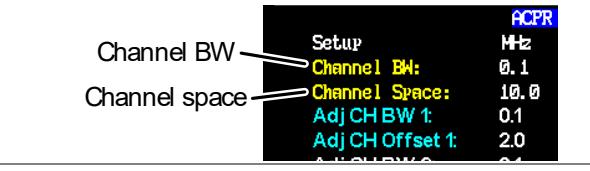

操作: 隣接チャンネルの 設定をします

1. ADJCH Setup…[F3] を押し隣接チャンネルの設定 をします。

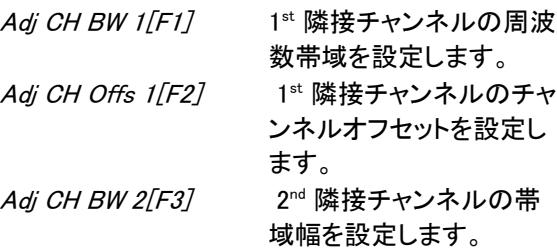

Adj CH Offs  $2[FA]$ 2<sup>nd</sup> 隣接チャンネルのチャ ンネルオフセットを設定し ます。

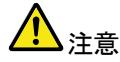

隣接チャンネルの帯域幅とスペースの設定は、ソフ トキーアイコンではなく、画面下部の設定エリアに 表示されます。

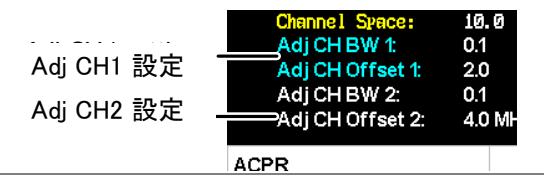

チャンネルを上/ 下に移動する 1. ( Meas ) を再度押すかまたは *Return[F6]* を押して Meas メニューの初めに戻します。

- 2. CH Up[F5] を押し次のメインチャンネルへ移動しま す。
- 3. CH Down[F6] を押し前のメインチャンネルへ移動し ます。

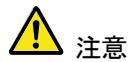

チャンネルスペース(メイン CH スペース)設定は、 次のメインがどこにあるか決めます。

### <span id="page-56-0"></span>OCBW 測定

説明 ち有帯域幅測定は、チャンネルパワーのパーセン テージとして占有チャンネルパワーを測定するため に使用されます。

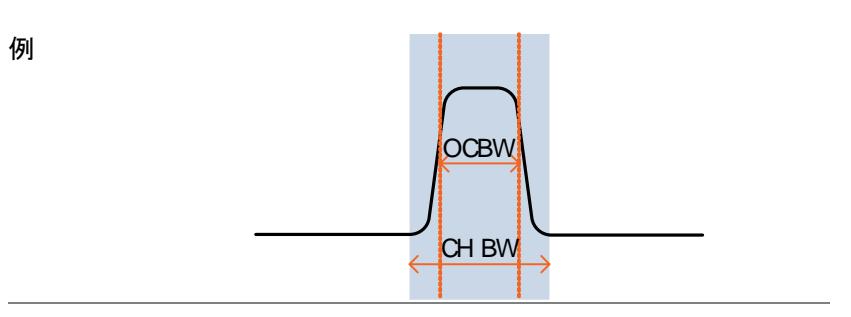

操作:

メインチャンネル

を設定します。

- 1. (Meas)> OCBW %[F3]を押し OCBW をオンにしま す。
- その他の測定モードは自動的に無効になります。
- 2. 画面が 2 分割され上部には、チャンネル帯域幅を 表示します。画面下部にはリアルタイムで OCBW 測定結果を表示しています。
- 通常モードに戻るには、OCBW をオフにします。

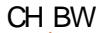

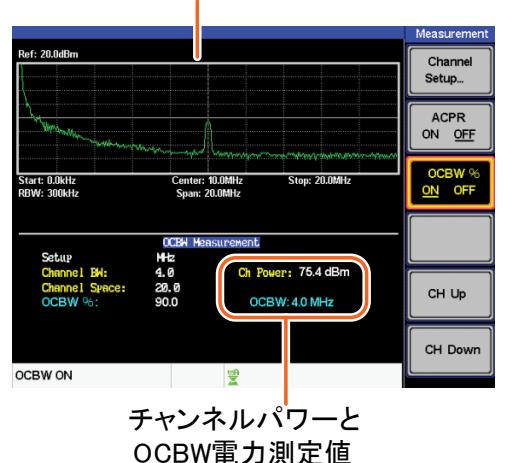

3. Channel Setup…[F1] を押し以下の設定をします。

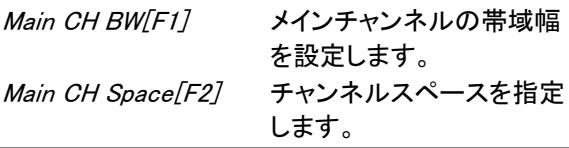

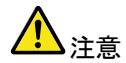

メインチャンネル帯域幅とスペースの設定は、ソフ トキーのアイコンではなく、画面下部の設定エリア に表示されます。

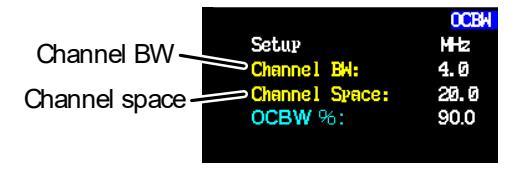

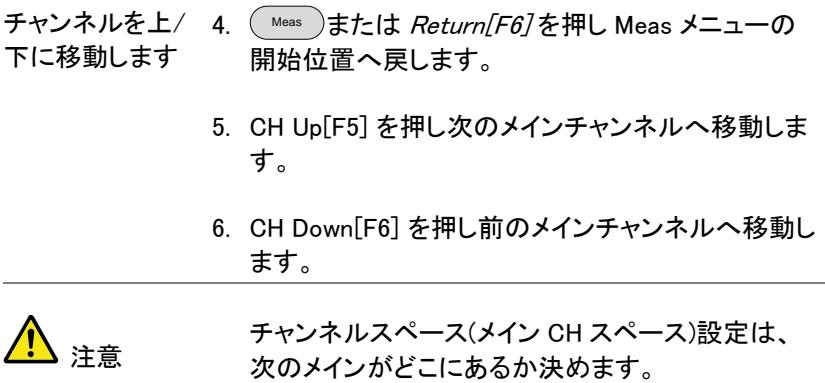

### リミットラインテスト

リミット·ライン機能は、全周波数範囲にわたり上側または下側の振幅制 限を設定するのに使用します。リミットラインは、入力信号がリミットライ ンの上/下または以内かどうかを検出するために使用することができま す。

リミットラインは、ストップ周波数からストップ周波数間に 10 個の周波数 ポイントを手動で編集することができます。

<span id="page-59-0"></span>リミットラインの保存/呼び出しについては、[72](#page-75-0) ページを参照ください。

リミットラインを有効にする

操作

- **Limit Line** を押しリミットラインメニューを表示させま す。
- 2. H Limit<sup>[F1]</sup> または L Limit<sup>[F2]</sup> を押し上下リミット のオンまたはオフをします。

H Limit/L Limit: On、Off

- H Limit は青色ラインで表示されます。
- L Limit はピンク色で表示されます。 上限リミットライン

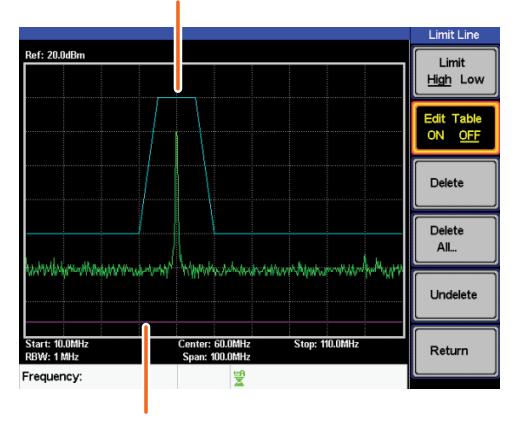

下限リミットライン

### ラインを作成する(1 ポイントずつ)

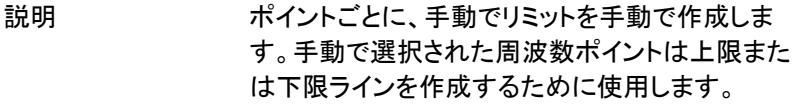

操作 **Limit Line** > Limit[F1] を押し編集したいリミットを選択 します。

リミット: High、Low

2. Edit Table[F2], を押し編集テーブルをオンします。

GSP-730 の画面が 2 分割されます。画面上部にト レースと選択したリミット·ライン(上または下)を表 示し、画面下部には、リミットラインテーブルを表示 します。

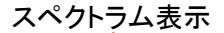

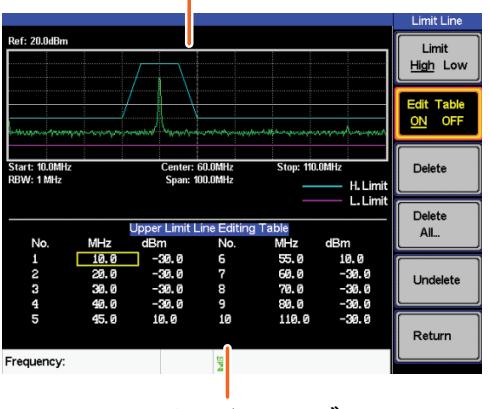

リミットラインテーブル

全 10 ポイントが、画面下部のリミットラインテーブ ルに表示されます。初期設定では、各ポイントは 0dBm に設定されています。

3. 希望するポイントの周波数列にカーソルを移動す るには、矢印キーを使用します。

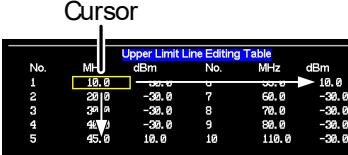

- 4. キーパッドと単位キーを使用し、希望するポイント の周波数と振幅を入力してください。
- 5. ステップ 3 から 5 を繰り返し残りのポイントを設定し ます。(最大 10 ポイント)
- 6. 選択したポイントを削除するには Delete [F3].を押 します。
- 7. 全ポイントを削除するには Delete All… [F4]を押し ます。
- ポイントは、初期設定値の周波数と振幅値に戻りま す。
- 8. 編集テーブルからポイントを削除するには Delete を押します。
- 周波数値と振幅を含む全体のポイントが、削除され ます。このコマンドは、リミット·ラインに使用されてい るポイント数を減らすことができます。
- 9. UndeletelF57 を押し削除した最後のポイントを復 元します。

Pass/Fail テスト

説明 Pass/Fail テストは、境界としてリミットラインを使用 します。入力信号が境界内にとどまる場合、PASS と判定し、入力信号がリミット·ラインの境界外のと き、テストは FAIL と判定します。

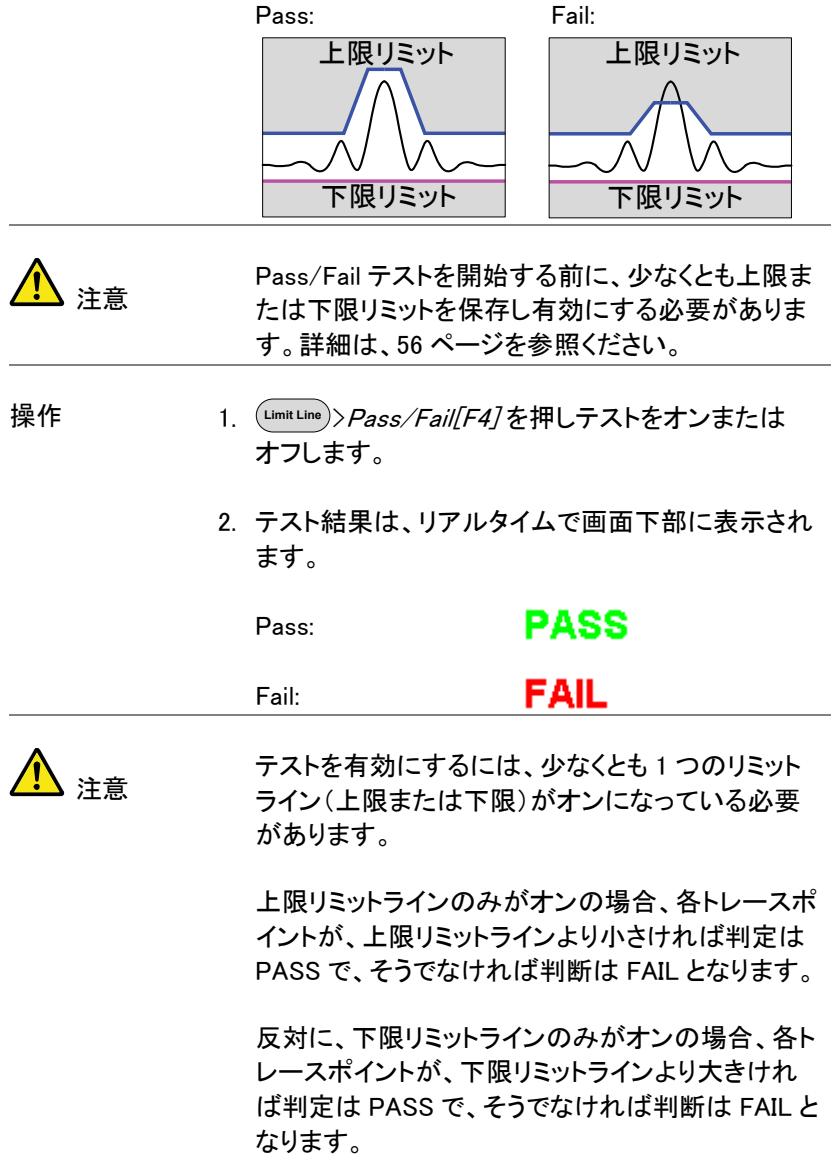

### 帯域幅

BW キーは、分解能帯域幅(RBW)の設定をします。分解能帯域幅と掃 引時間には、相関があります。掃引時間の設定は、分解能帯域幅に影 響されていることを考慮に入れてください。

分解能帯域幅(RBW)の設定

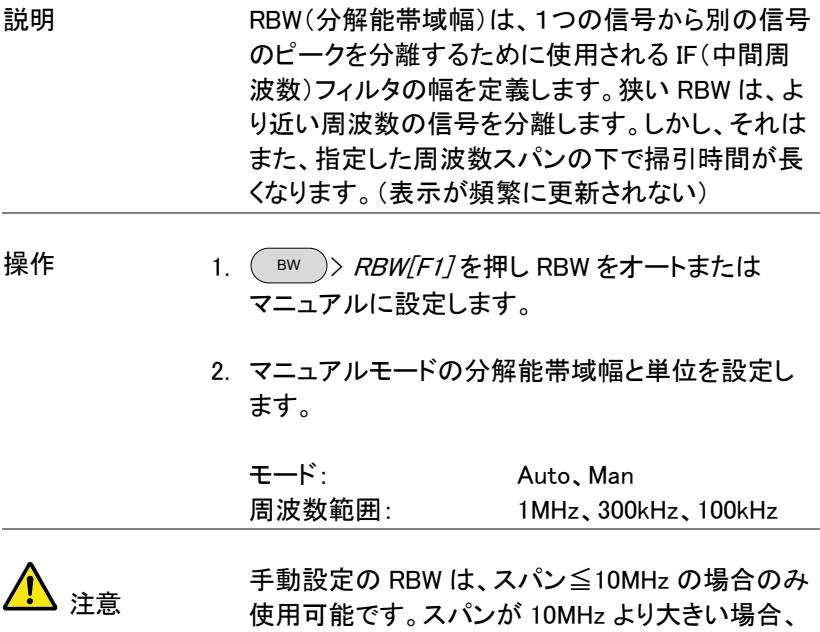

RBW は自動的に Auto に設定されます。

### トレース

GSP-730 は、画面上に同時に 3 つの異なるトレースのパラメータを設定 することができます。各トレースは異なる色で表示され、それぞれの掃引 で更新されます。メモリからの保存/呼び出しについては [70](#page-73-0) ページを参 照ください。

### トレースの選択

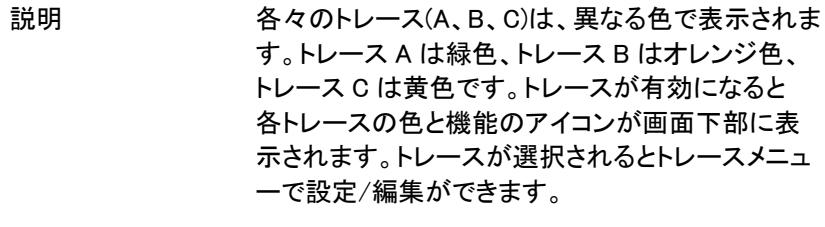

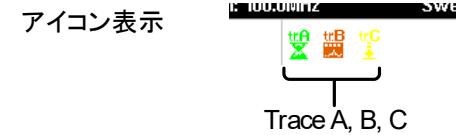

トレースの種類と アイコン 使用されるトレースの種類は、トレースデータが表 示される前に保存したり、操作することで決定され ます。使用されるトレースの種類に応じてトレース を更新します。

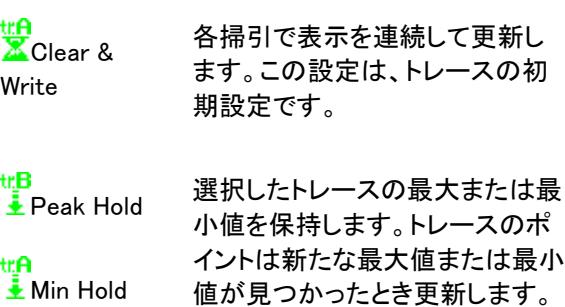

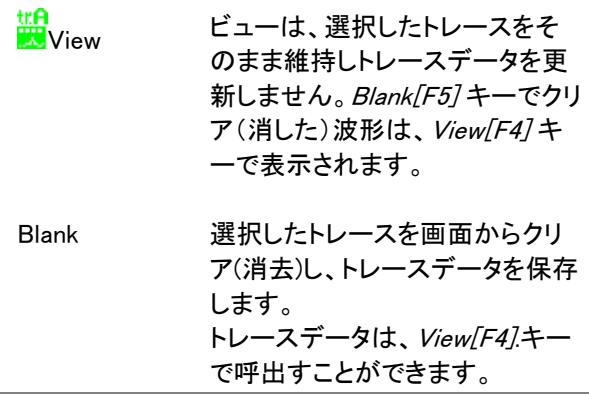

操作 <sup>Trace</sup> )> *Trace[F1]*を押しとレースを選択します。

トレース: A、B、C

2. トレースの種類を選択します。

Clear & Write[F2] Peak Hold[F3] View[F4] Blank[F5] More[F6]>Min Hold[F1]

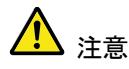

トレース B と C は、初期設定では Blank(ブランク) に設定されています。

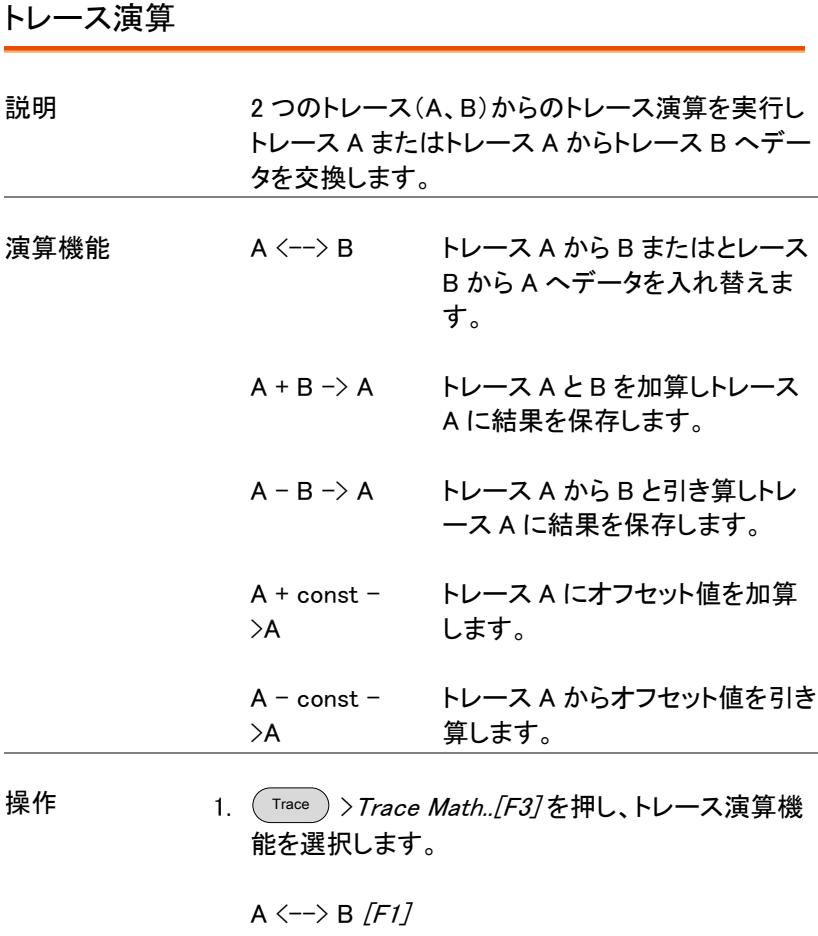

 $A + B \rightarrow A$  [F2]  $A - B \rightarrow A$  [F3] A + const  $\rightarrow$  A [F4] A – const  $\rightarrow$  A [F5]

2. A + const ->A または A + const ->A が選択される と定数(オフセット値)が設定されます。

#### 定数: -40dBm~40dBm

トレース平均

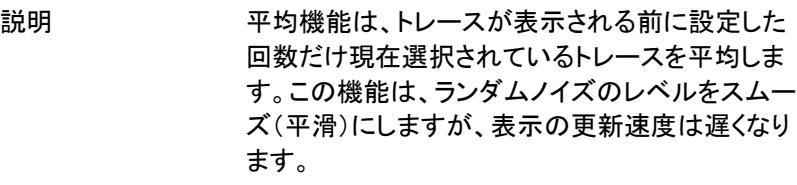

- 操作 <sup>Trace</sup> )> *More[F6]*を押し平均(Avg)をオンにしま す。
	- 2. 平均の数を設定します。

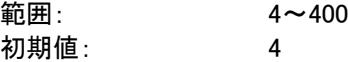

例:

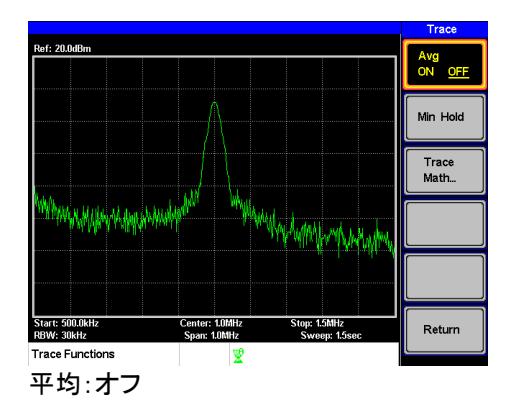

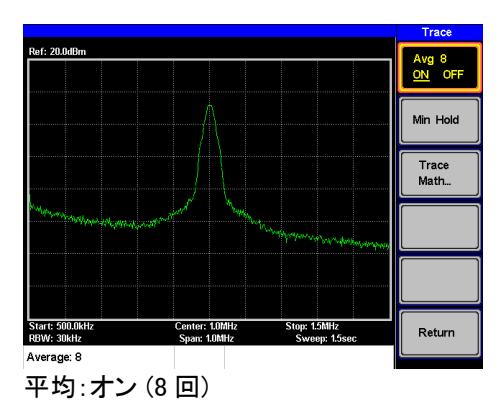

# 表示

Display キーは、分割画面モードと同様に基本的なディスプレイ設定を構 成します。

液晶の輝度を調整します

- 説明 LCD の輝度レベルは 5 段階で調整できます。
- 操作 <sup>Display</sup> )> *LCD Dimmer[F1]* を押しスクロー*ルノ*ブま たは矢印キーで輝度を設定します。

ディスプレイラインを設定します。(リファレンスレベルライン)

- 説明 ディスプレイライン機能は、トレース上のリファレン スレベルラインを挿入すために使用されます。
- 操作 <sup>Display</sup> )> *Display Line[F3]* を押しラインをオンしま す。
	- 2. ディスプレイラインレベルを設定し Enter.を押しま す。

/列・

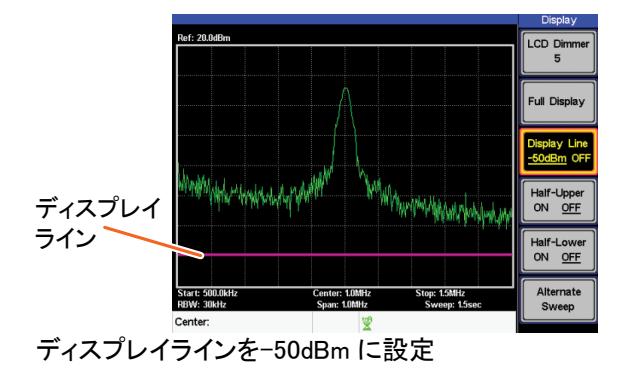

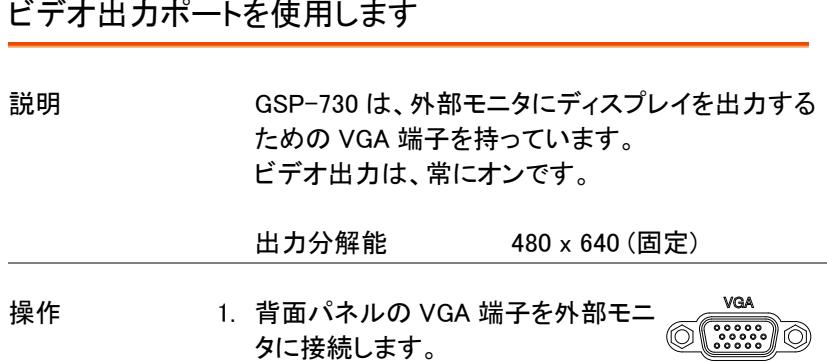

スペクトラムの分割表示

説明 スペクトルの分割表示は、画面分割表示を使用し 画面に同時に 2 つの異なるトレースを表示すること ができます。画面の上部と下部には、独立した掃 引範囲、振幅、スパンおよびその他を設定すること ができます。しかし、画面分割(上部または下部)は 交互に掃引します。

例

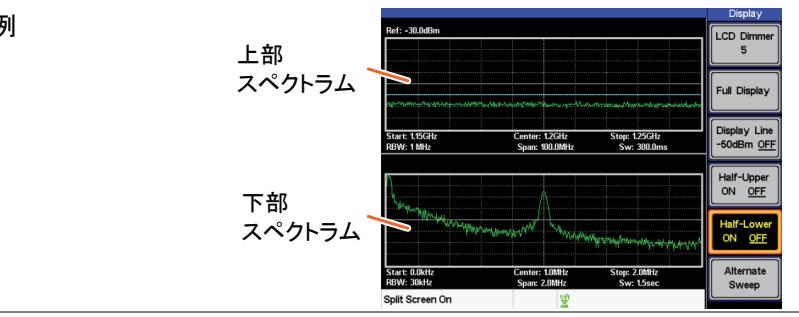

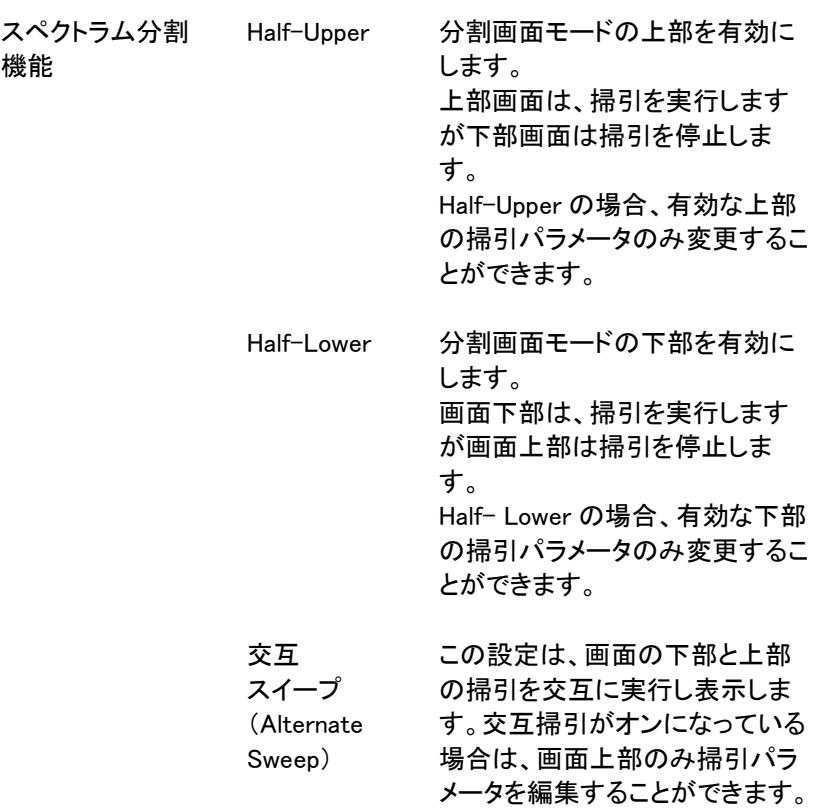
操作

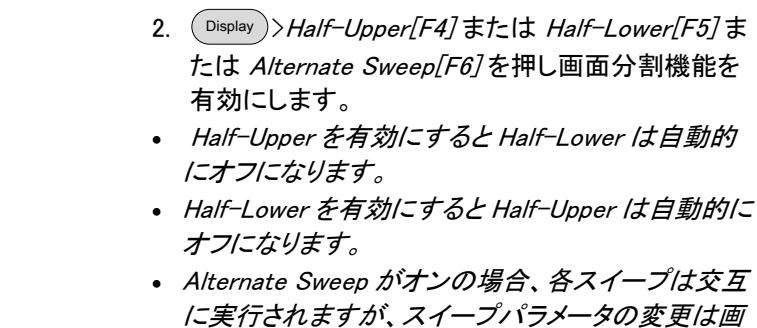

面上部のみ可能です。

3. 全画面モードに戻すには Full Display F2 を押しま す。

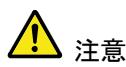

分割スペクトル画面を終了し全画面に戻すと、画面 設定はアクティブなウィンドウの設定を使用します。 非アクティブな画面の設定は、次回分割スペクトル 画面を使用するときのために保持されています。

本器が交互掃引モードの場合、上部画面の設定に なります。

#### ファイルの保存と呼び出し

GSP-730 は、パネル設定データ、トレースデータとリミットラインデータを 内部メモリに保存し、呼び出すことができます。保存ファイルの種類ごと に各 5 つのメモリがあります。これらのファイルは、USB メモリに保存す ることはできません。ハードコピーキーは、USB メモリにイメージファイル を保存するために使用します。

#### 設定の保存/呼び出し

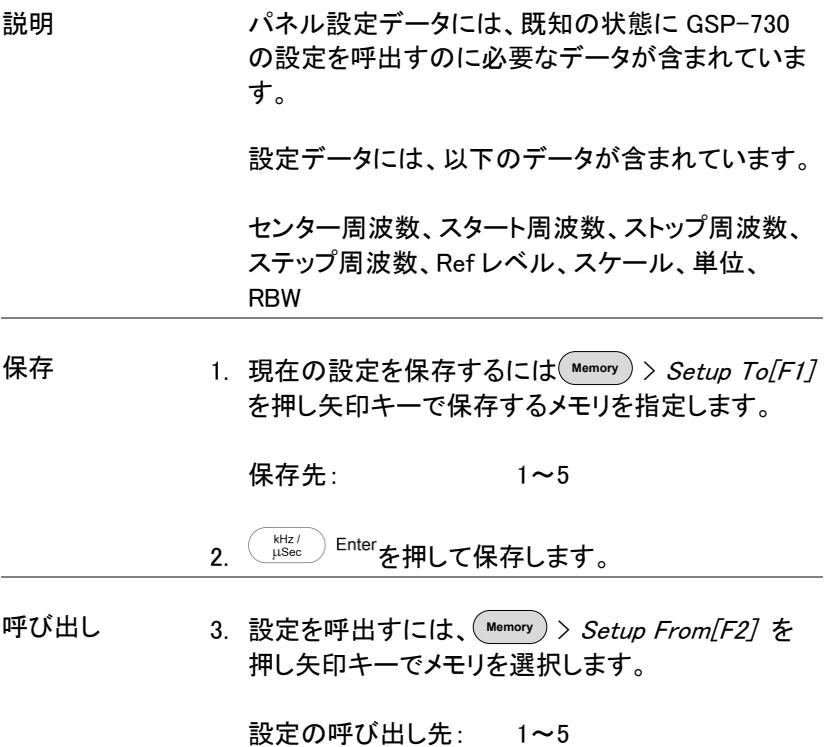

4. (stec) Enter を押して呼び出します。

#### トレースデータの保存/呼び出し

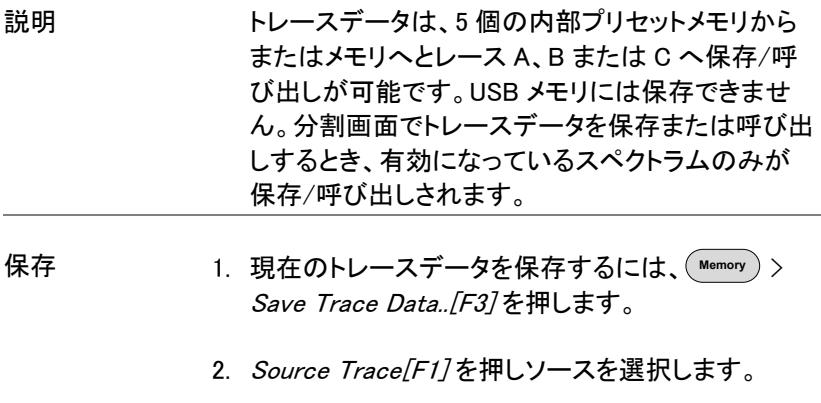

Source: A、B、C

3. Destination[F2] を押し、保存するメモリ番号を選択 します。

保存先: 1~5

- 4. Start「F57を押して保存モードにし、再度押して選 択したトレースデータを保存します。
- 呼び出し 5. トレースデータを呼出すには **Memory** > Recall Trace Data..「F37を押します。
	- 6. Source Trace/F17を押し呼出すメモリ番号を選択し ます。

ソース: 1~5

7. Destination[F2] を押し呼び出し先とレースを選択し ます。

Destination: A, B, C

8. Start「F57を押して呼び出しモードにし、再度押して 選択したトレースデータを呼び出します。

リミットラインの保存/呼び出し

説明 ナル/下限ラインは、5個のプリセットメモリ内の 1 つに 1 組を保存できます。リミットラインのデータは USB メモリには保存できません。

保存 1. 現在の上限/下限リミットラインを保存するには **Memory** > Limitln to[F5] を押し矢印キーで保存先 を選択します。

リミットライン: 1~5

2. (KHZA) Enter を押して保存します。

呼び出し 3. 保存されている上限/下限リミットラインを呼出すに は **Memory** > Limitln from[F6] を押し矢印キーで呼 び出すメモリ番号を選択します。

リミットライン: 1~5

4. (kHz/ Enter を押して呼び出します。

イメージファイルの保存(Hardcopy )

説明 Hardcopy キーは、USB メモリへ画面 イメージを保存することができます。画面イメージ ファイルは、ビットマップ形式で保存されます。

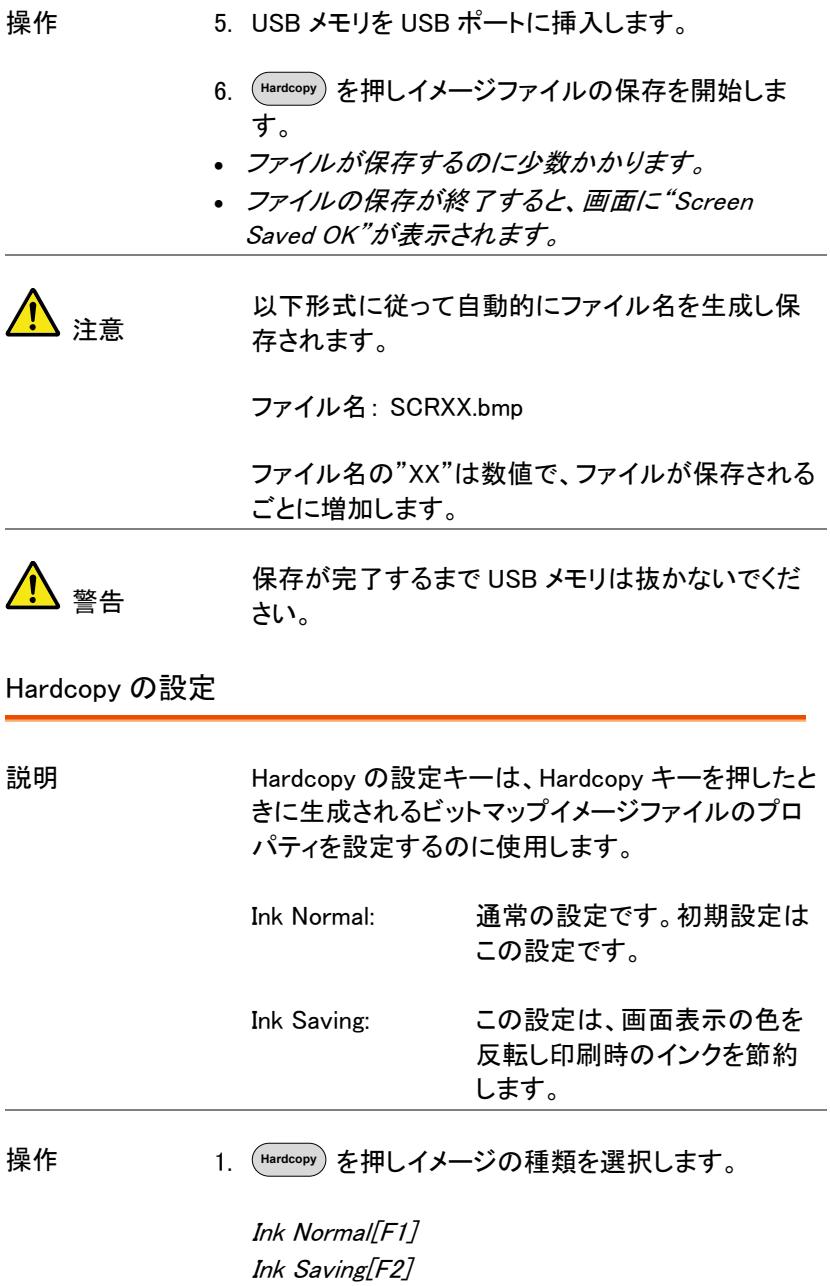

注意 次回、ハードコピーキーを押した時には、イメージ は上記設定で保存されます。

#### 初期設定にする

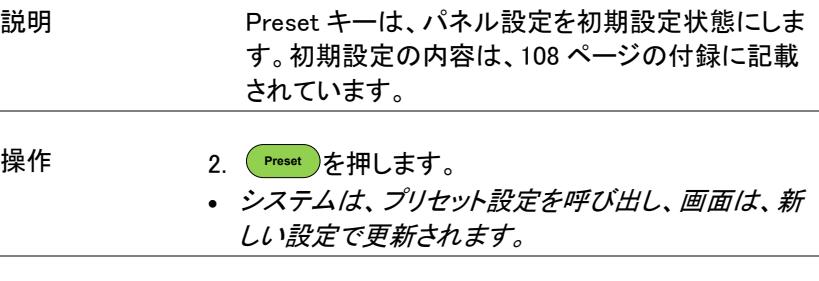

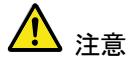

初期設定の内容は変更できません。

# システム設定

#### システム情報

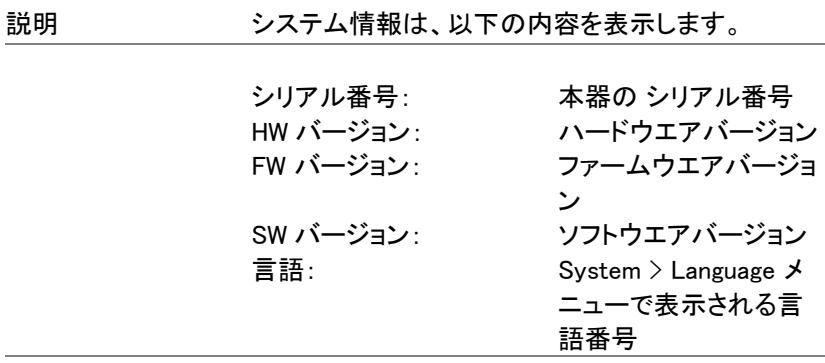

操作 **System** >Config..[F4] を押しシステム情報を表示しま す。 システム情報はシステムメニューキーで表示されま す。

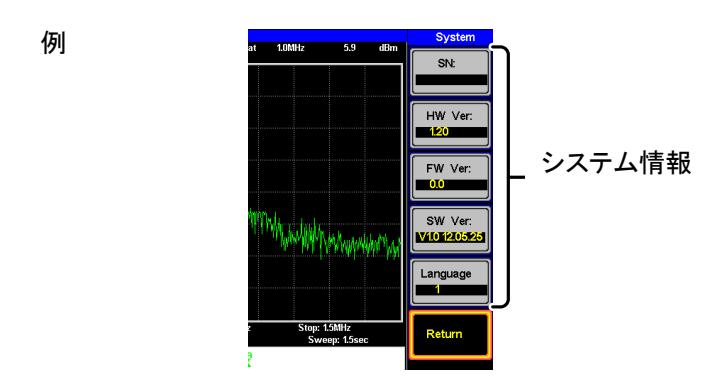

システム言語

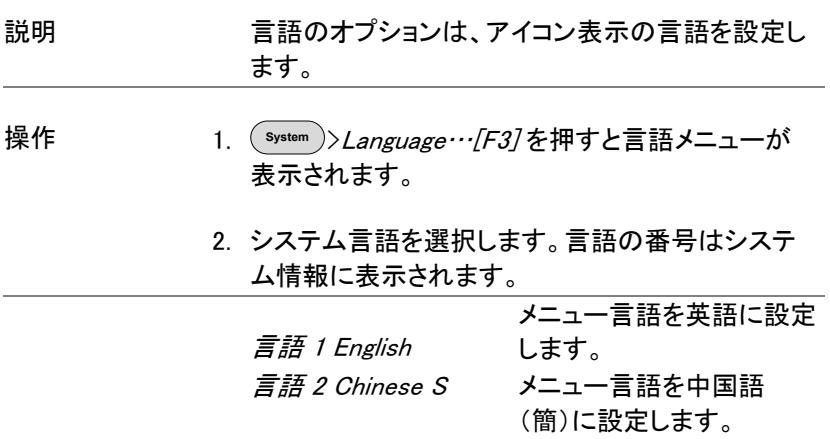

# リモートコントロール

この章では、IEEE-488.2 に基づいたリモート コントロールの基本的な設定について説明します。

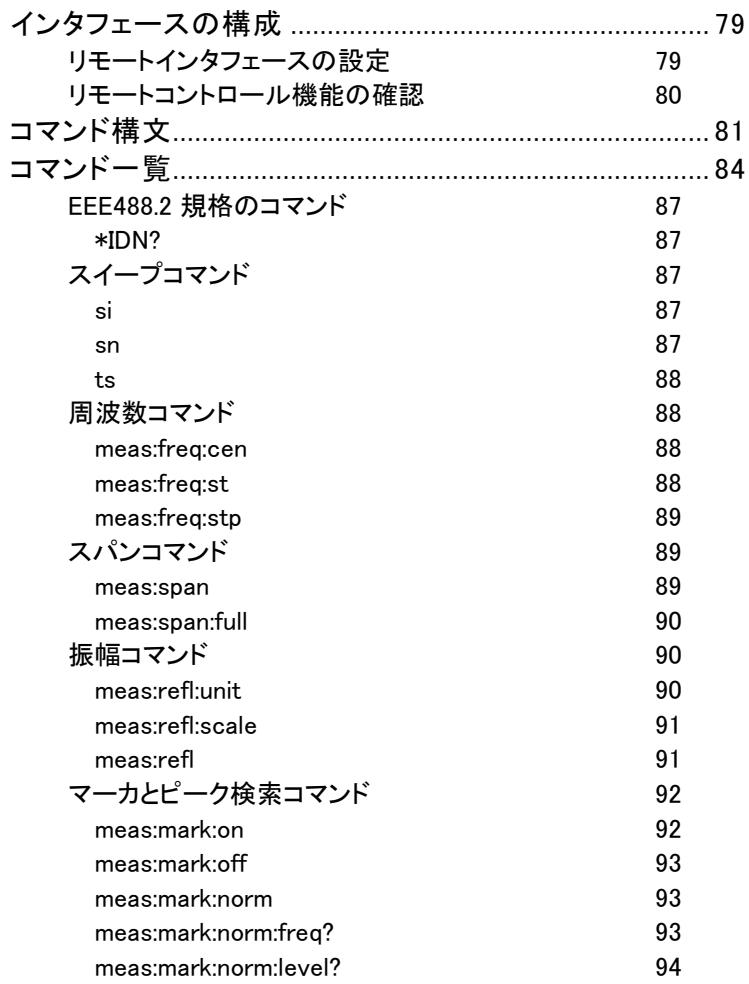

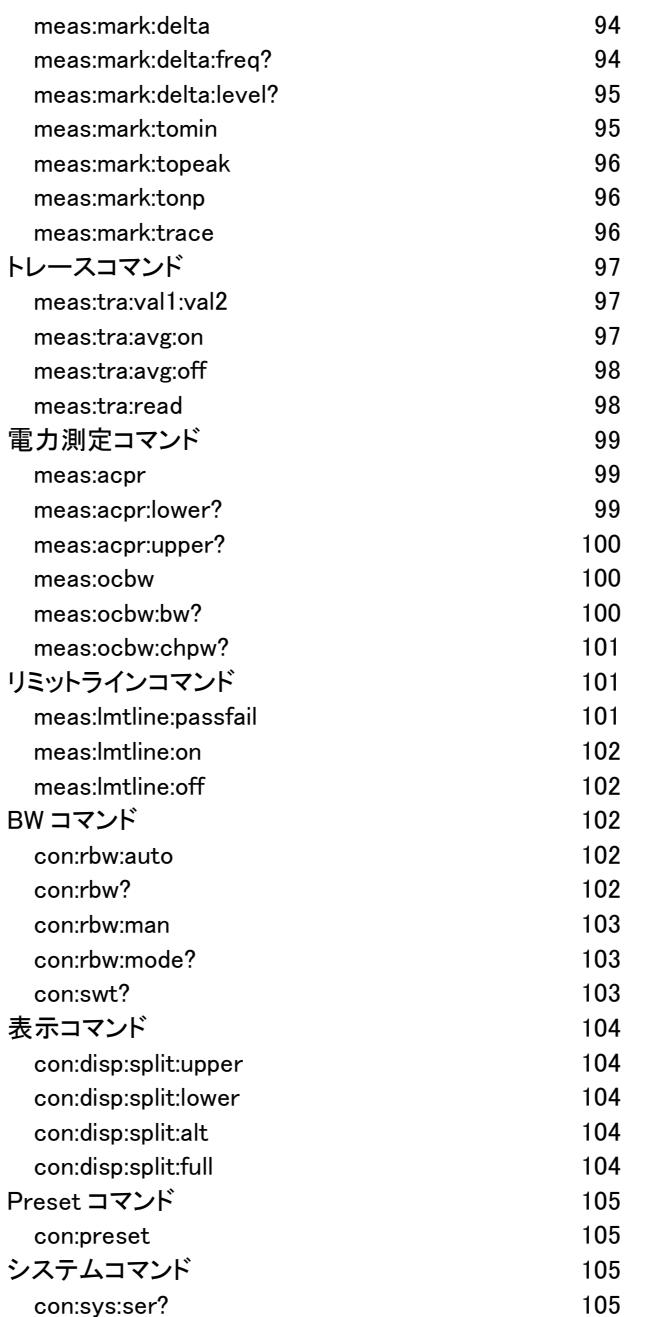

#### <span id="page-82-0"></span>インタフェースの構成

<span id="page-82-1"></span>リモートインタフェースの設定

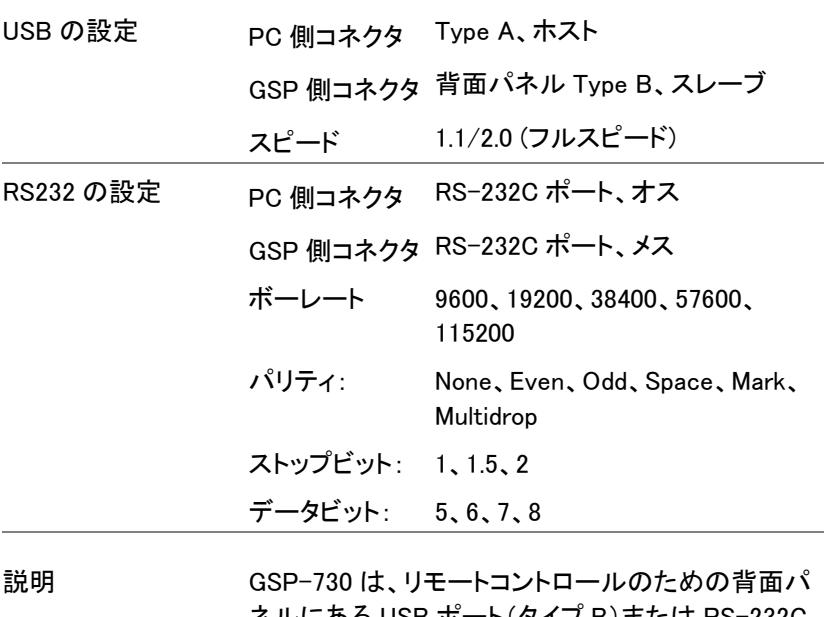

ネルにある USB ポート(タイプ B)または RS-232C のいずれかを使用できます。 USB B ポートを使用する場合は、本器を USB 経由 で PC と接続し USB ドライバを介して RS-232C シ ミュレートします。リモートコントロール用の RS-232C 設定です。 リモートコントロールで USB B ポートを使用する前

に USB ドライバをインストールしてください。 詳細については [19](#page-22-0) ページを参照してください。 パネル操作 1. USB 接続: USB ケーブルを PC から背面パネル の USB B ポートへ接続します。

> 2. RS-232C 接続: **RS232** RS-232C ケーブルを PC から背面パ  $\bigcirc$ ネルの RS-232C ポートへ接続しま す。

- 3. (<sup>system</sup>*)>Serial Port…[F1]>* Serial[F1] を押し リモート設定メニューにします。
- 4. 矢印キーを使用し以下の RS-232C 設定をします。

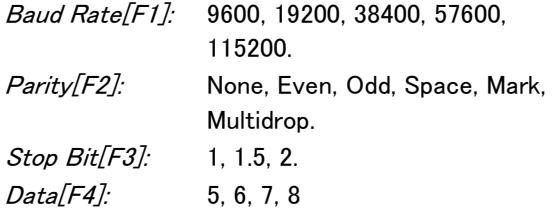

<span id="page-83-0"></span>リモートコントロール機能の確認

機能の確認 ハイパーターミナルなどのターミナルアプリケーショ ンを起動します。 PC のデバイスマネージャで COM ポート番号を確 認します。 Window XP では コントロールパネル → システム → ハードウエアタブで確認します。

> 機器のリモートコントロール設定([79](#page-82-1) ページ)が完 了したら以下のクエリコマンドを実行します。

\*idn?

このクエリコマンドを実行すると本器は、以下のよう に製造者、モデル型式、シリアル番号、 ファームウエアバージョンを返します。

GW-INSTEK, GSP-730, XXXXXXXX, V.VV

製造者: GW-INSTEK 型式: GSP-730 シリアル番号: XXXXXXXXXXXX ファームウエアバージョン: V.VV

#### <span id="page-84-0"></span>コマンド構文

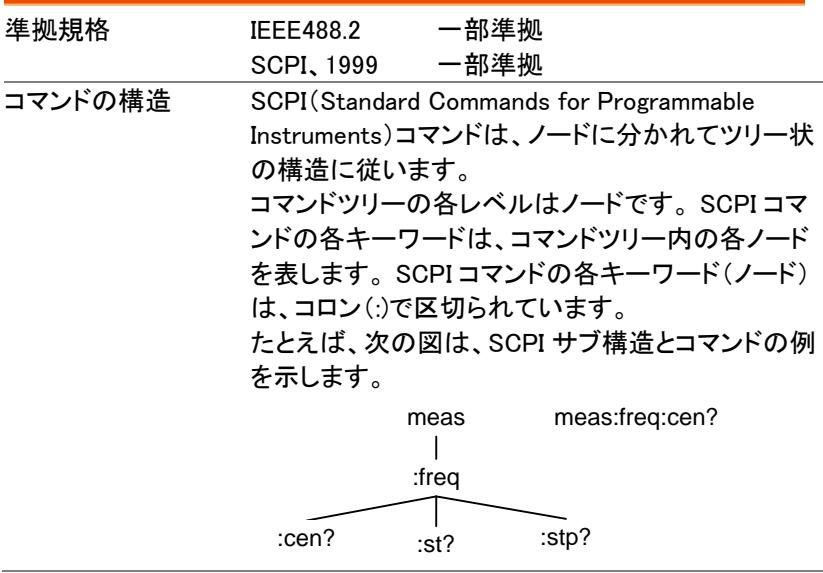

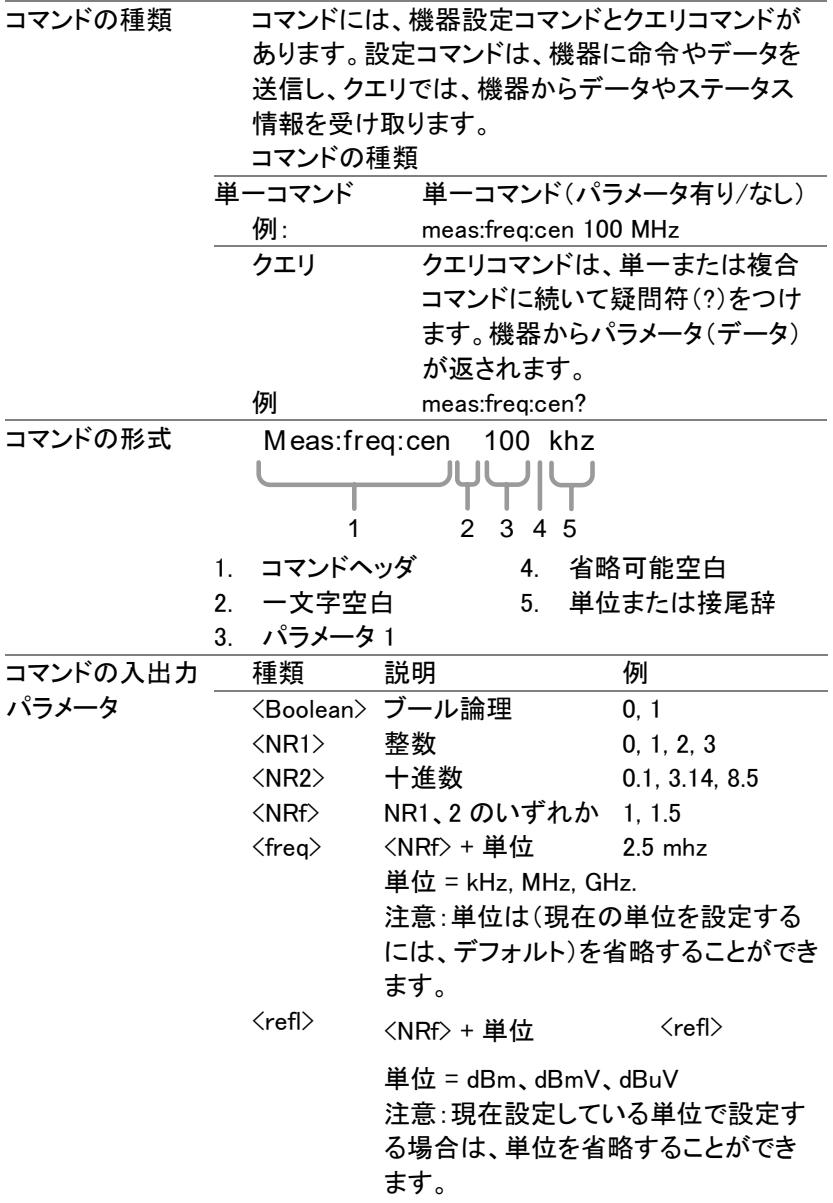

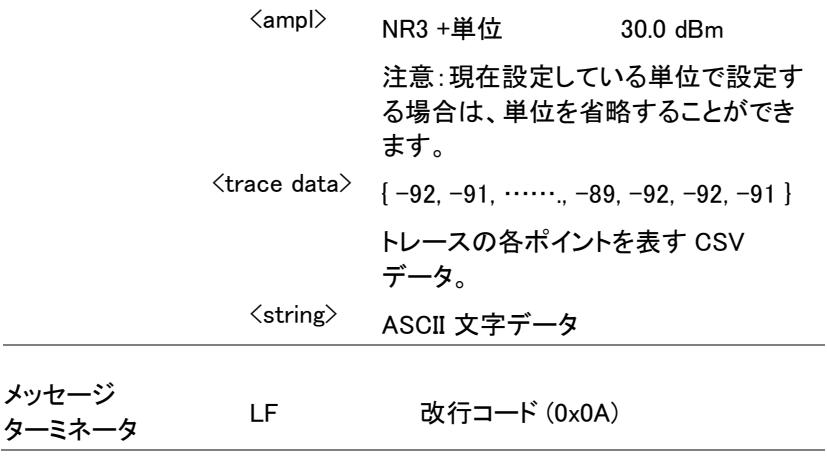

# <span id="page-87-0"></span>コマンド一覧

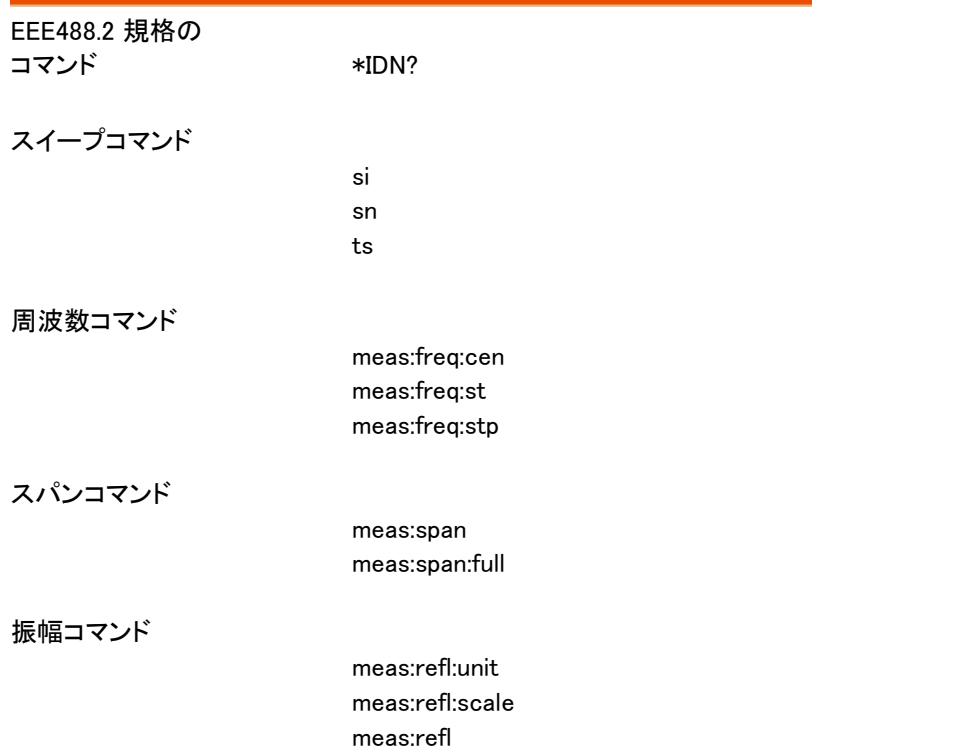

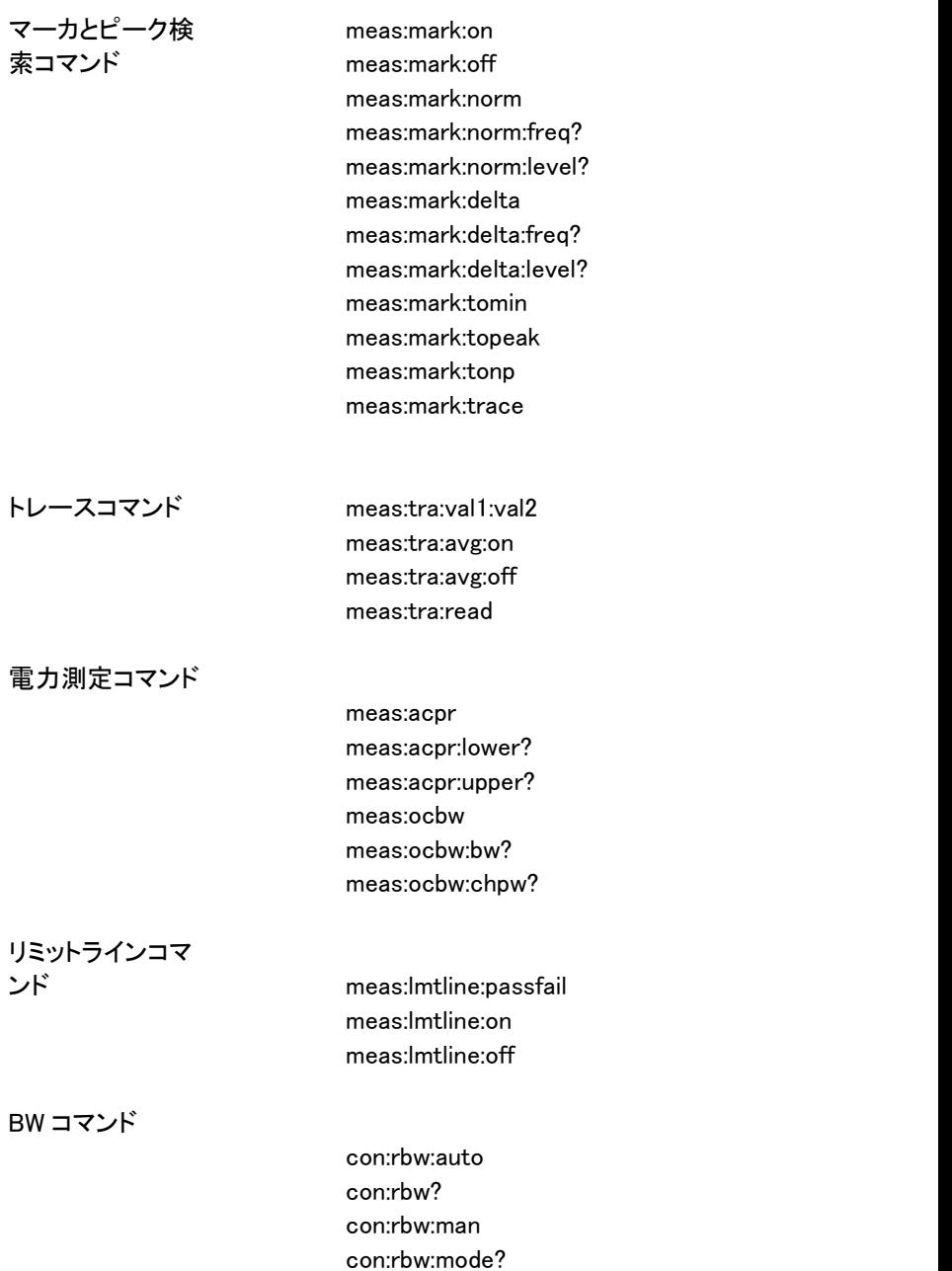

con:swt?

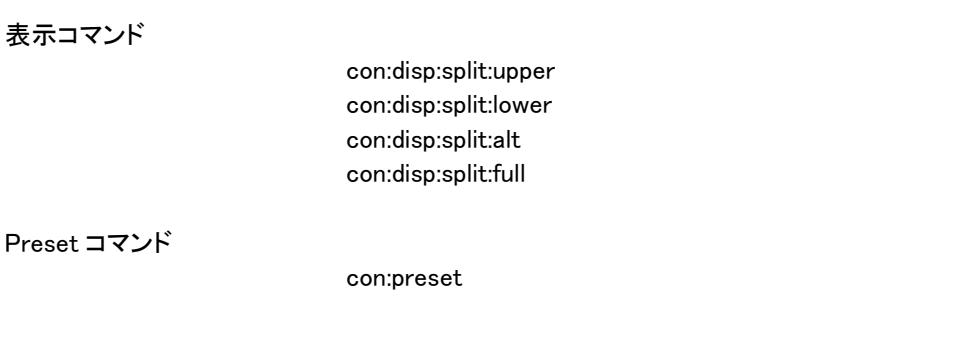

[システムコマンド](#page-108-2)

con:sys:ser?

#### <span id="page-90-0"></span>EEE488.2 規格のコマンド

\*IDN? 87

<span id="page-90-1"></span>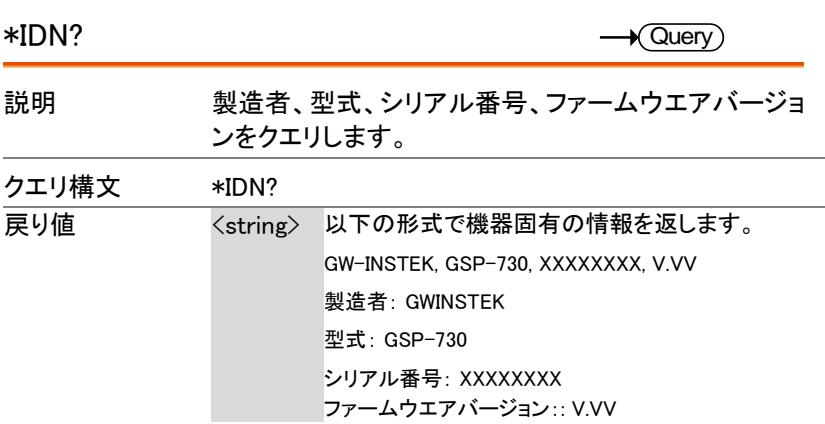

# <span id="page-90-2"></span>スイープコマンド

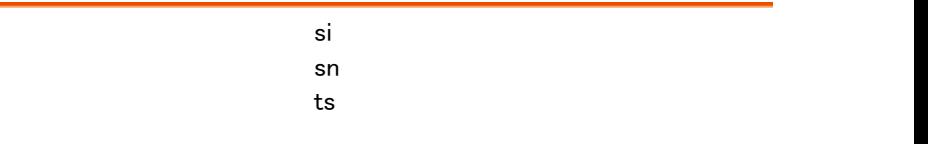

<span id="page-90-4"></span><span id="page-90-3"></span>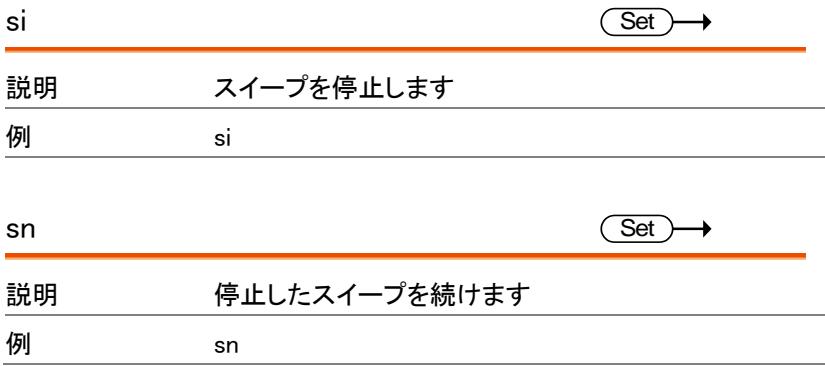

<span id="page-91-3"></span><span id="page-91-2"></span><span id="page-91-1"></span><span id="page-91-0"></span>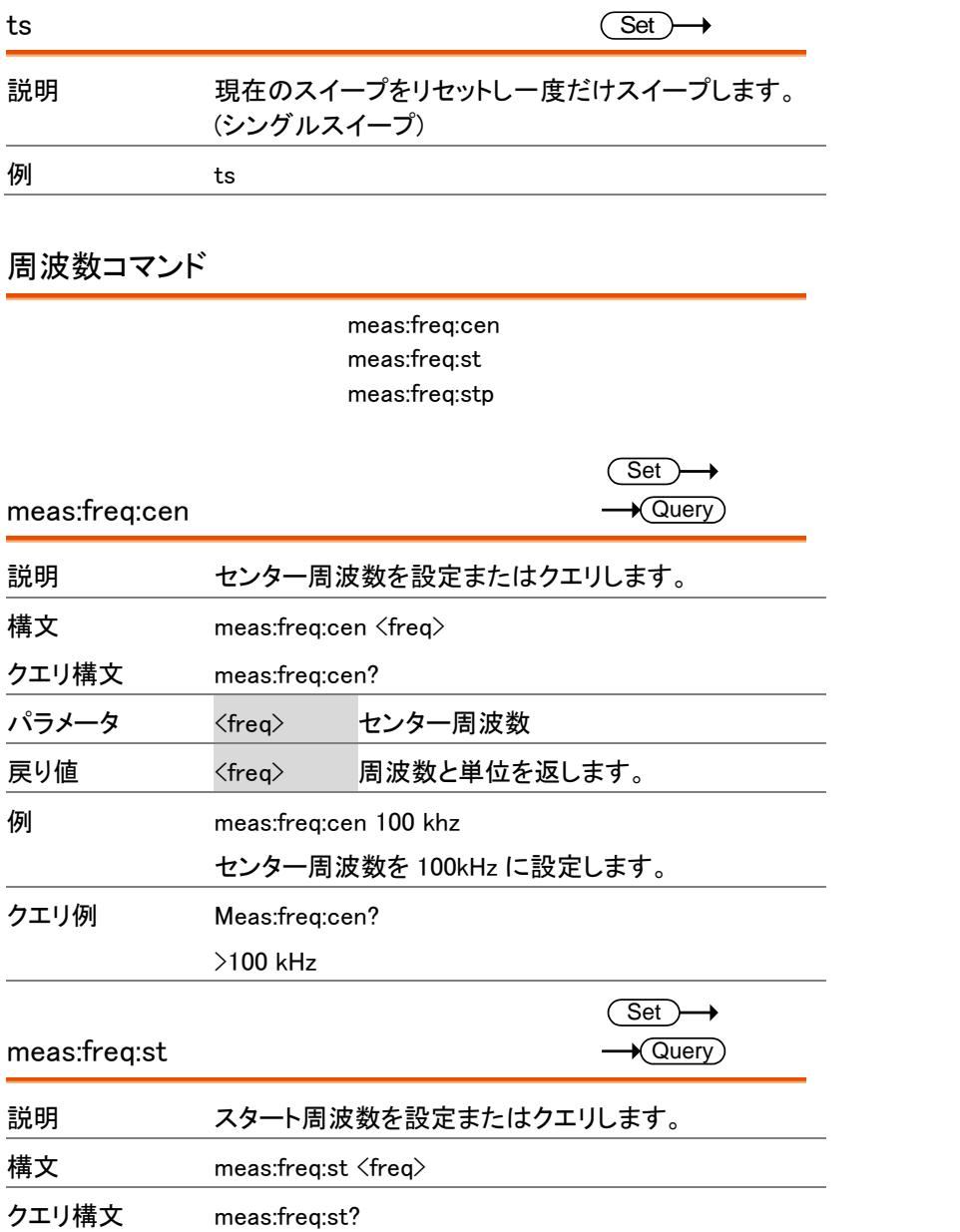

<span id="page-92-0"></span>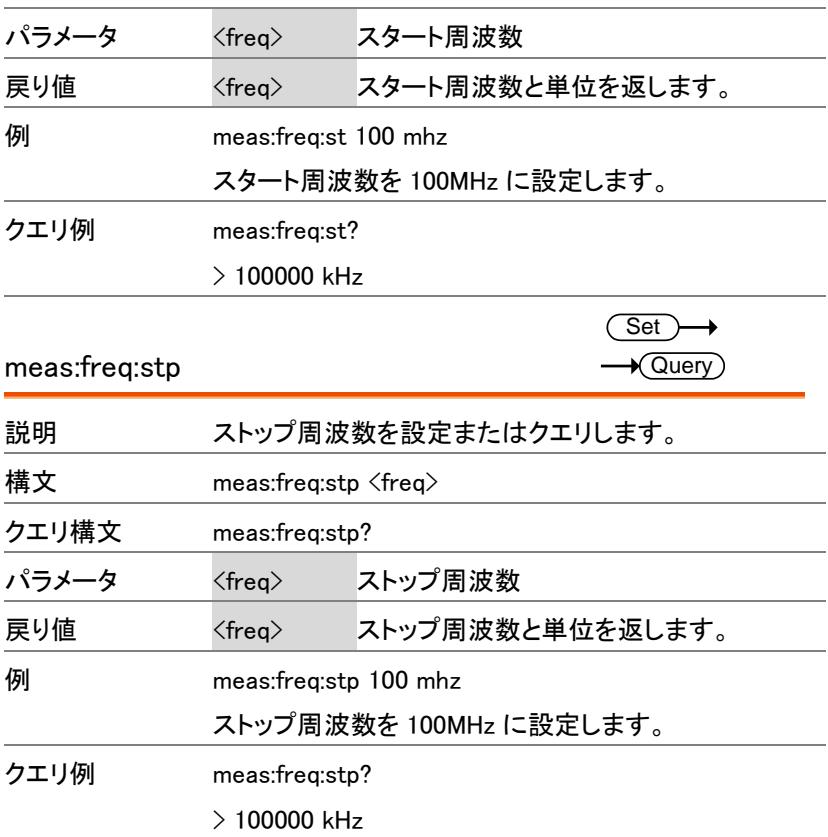

#### <span id="page-92-1"></span>スパンコマンド

meas:span meas:span:full

<span id="page-92-2"></span>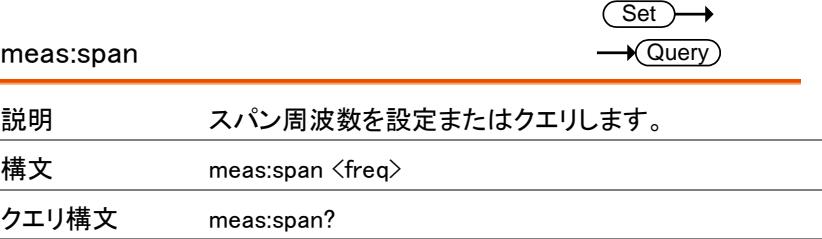

GSP-730 ユーザーマニュアル

<span id="page-93-2"></span><span id="page-93-1"></span><span id="page-93-0"></span>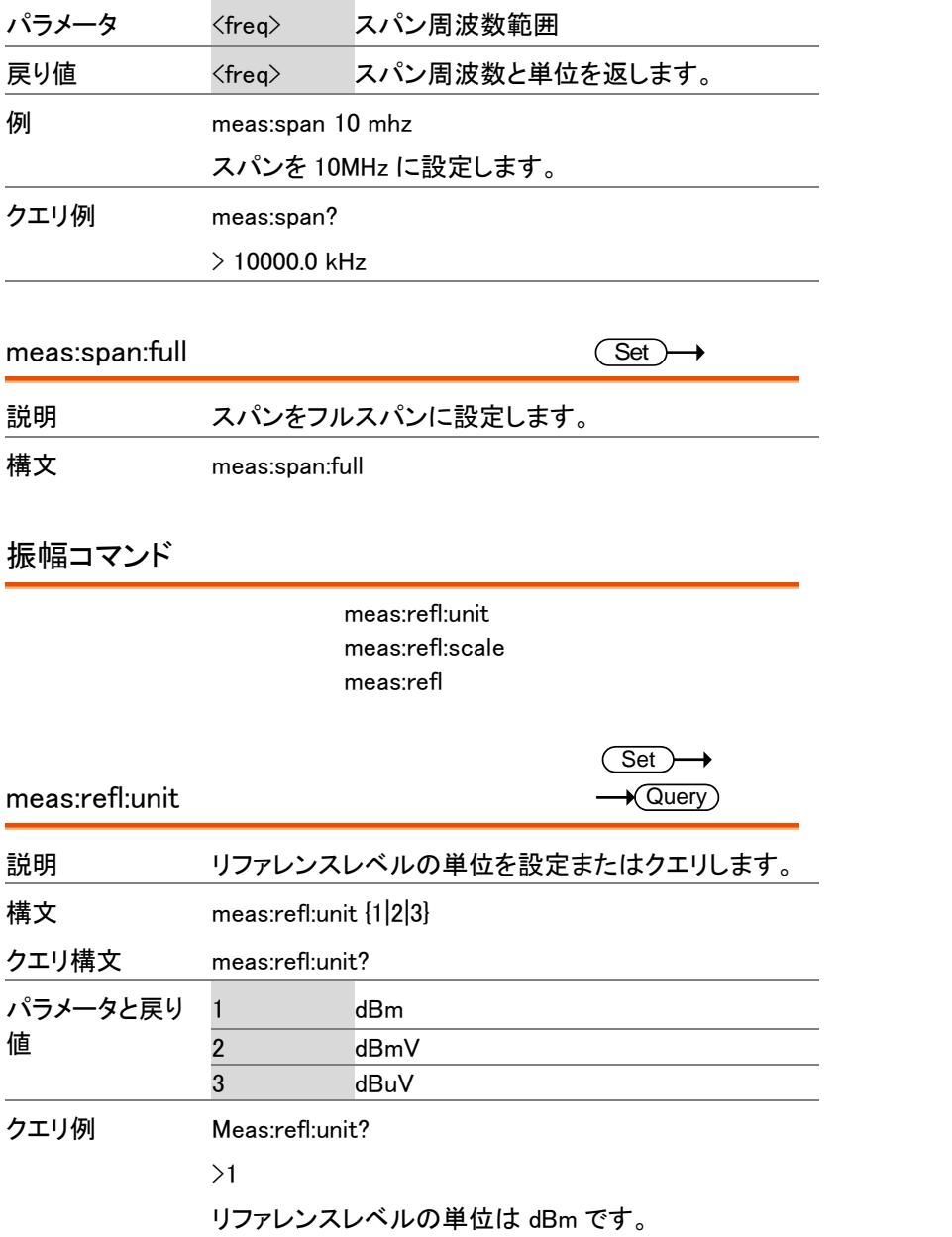

<span id="page-94-2"></span><span id="page-94-1"></span><span id="page-94-0"></span>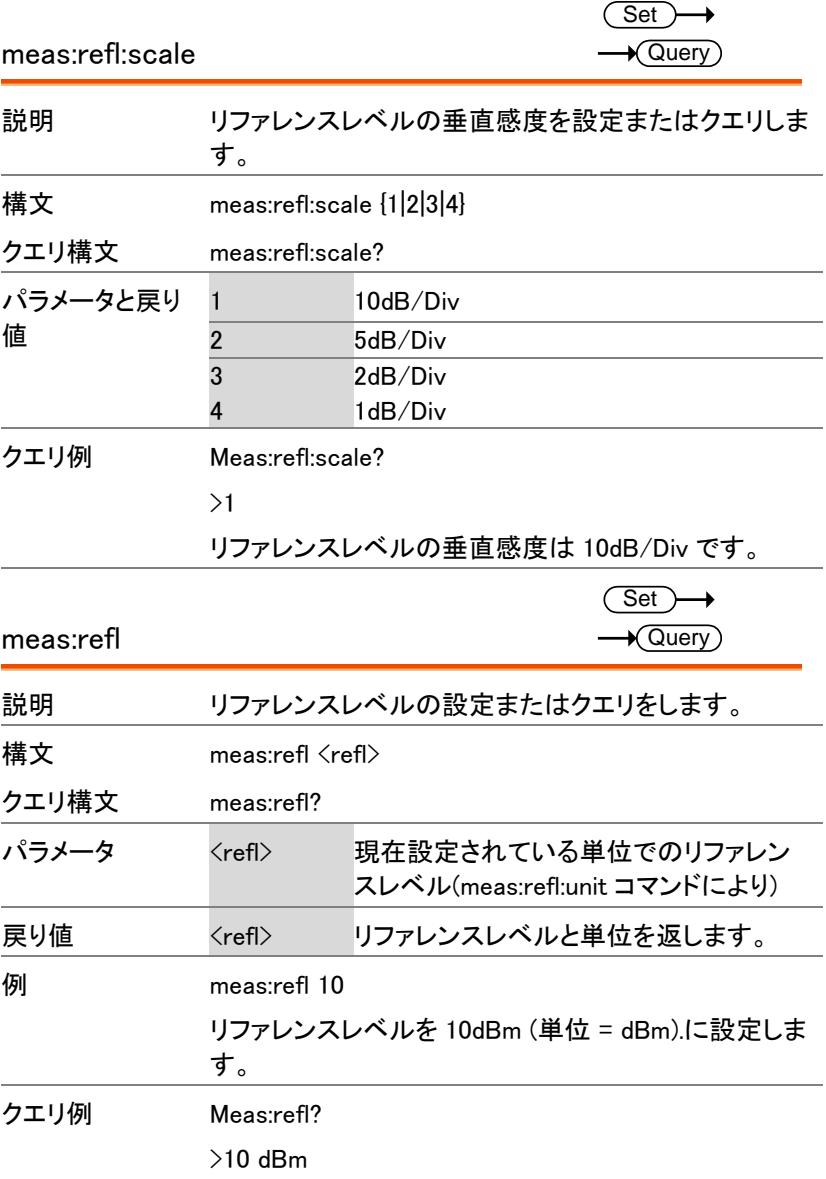

<span id="page-95-0"></span>マーカとピーク検索コマンド

meas:mark:on

meas:mark:off meas:mark:norm 93

meas:mark:norm:freq?

meas:mark:norm:level? 94

meas:mark:delta 94

meas:mark:delta:freq?

meas:mark:delta:level? 95

meas:mark:tomin 95

meas:mark:topeak 96

meas:mark:tonp

meas:mark:trace 96

<span id="page-95-1"></span>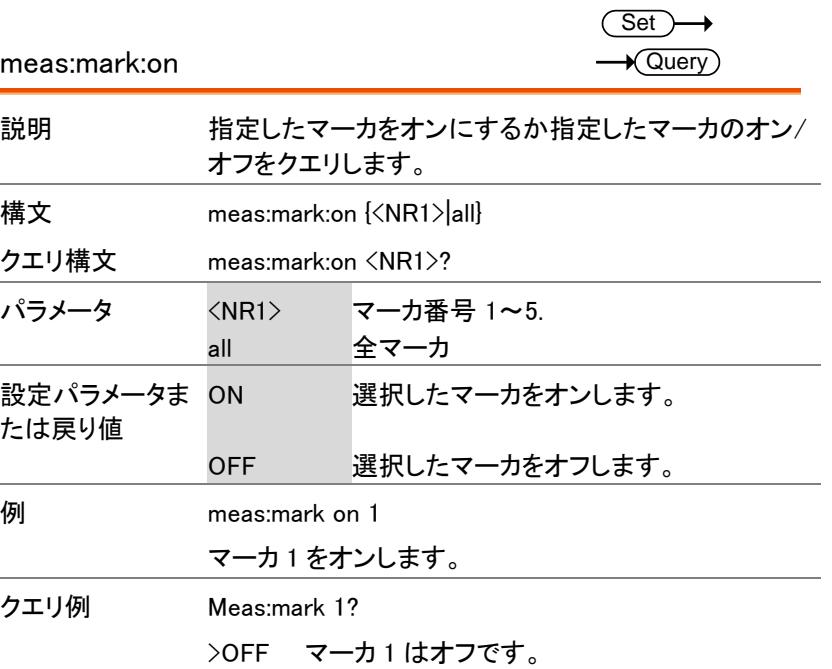

**92**

<span id="page-96-0"></span>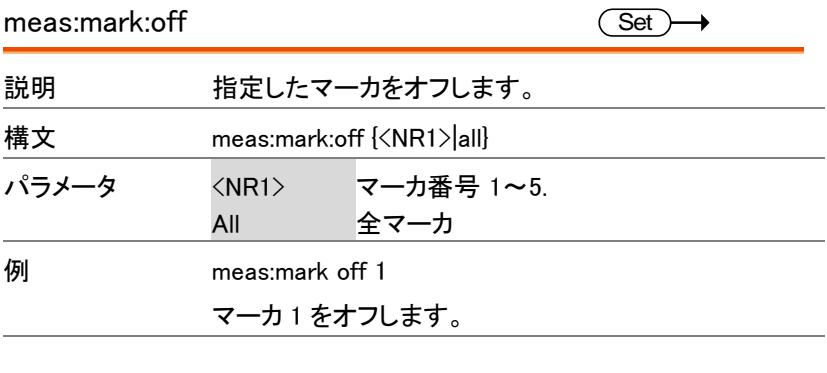

<span id="page-96-1"></span>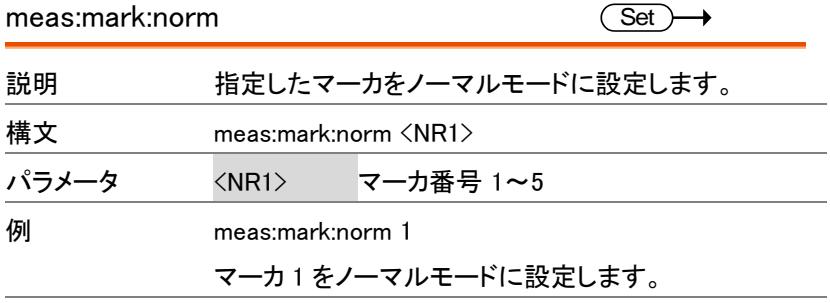

<span id="page-96-2"></span>meas:mark:norm:freq?

 $\rightarrow$  Query

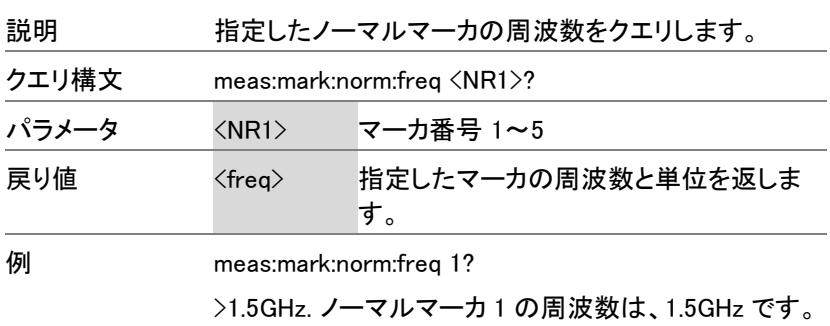

<span id="page-97-1"></span><span id="page-97-0"></span>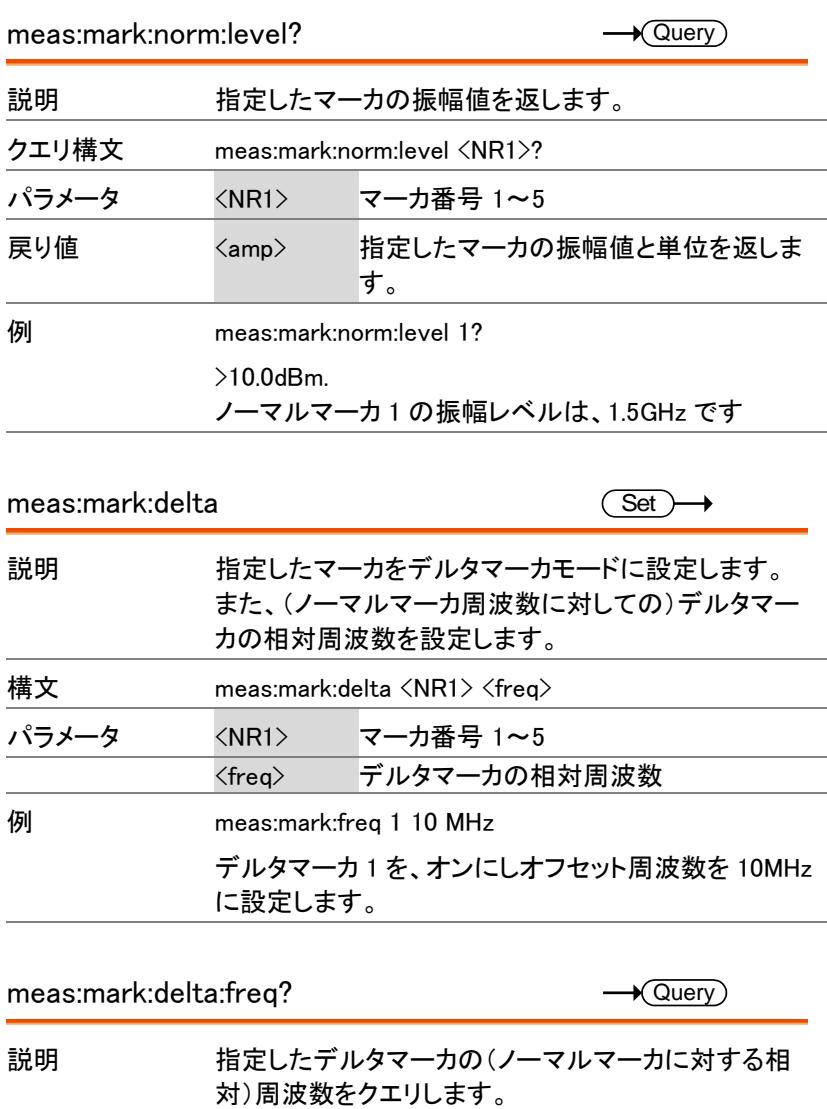

<span id="page-97-2"></span>クエリ構文 meas:mark:delta:freq <NR1>?

 $\blacksquare$ 

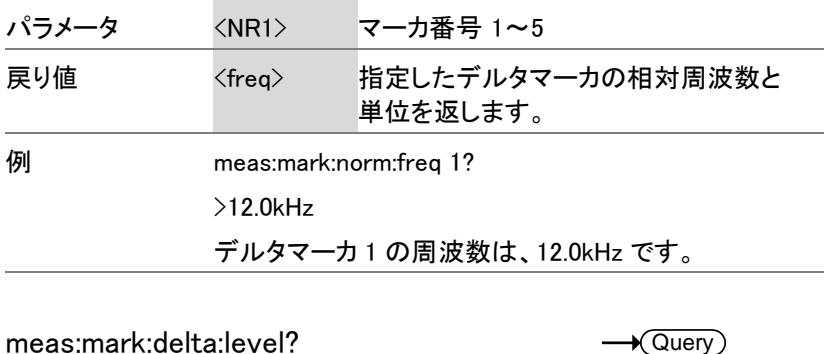

<span id="page-98-0"></span>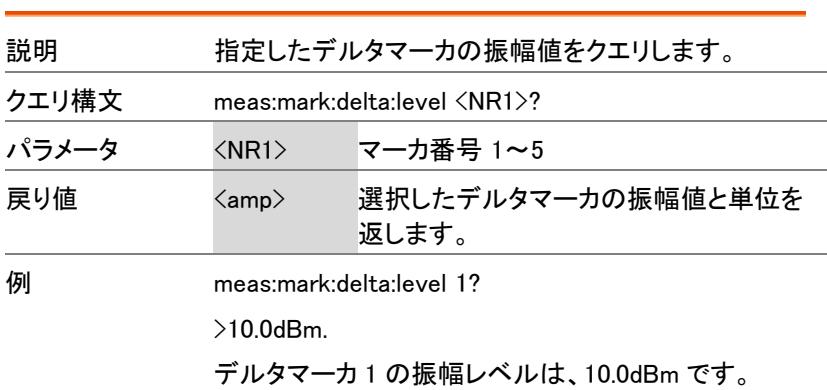

<span id="page-98-1"></span>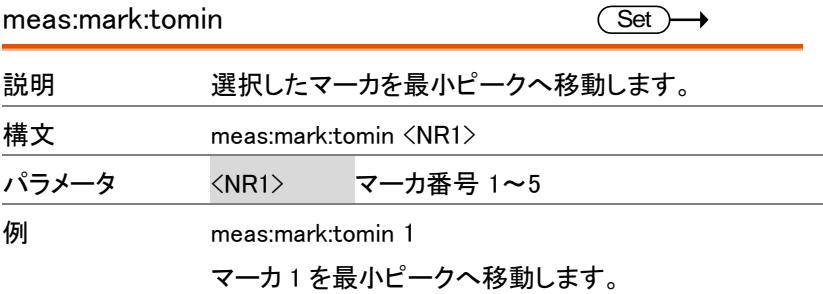

<span id="page-99-2"></span><span id="page-99-1"></span><span id="page-99-0"></span>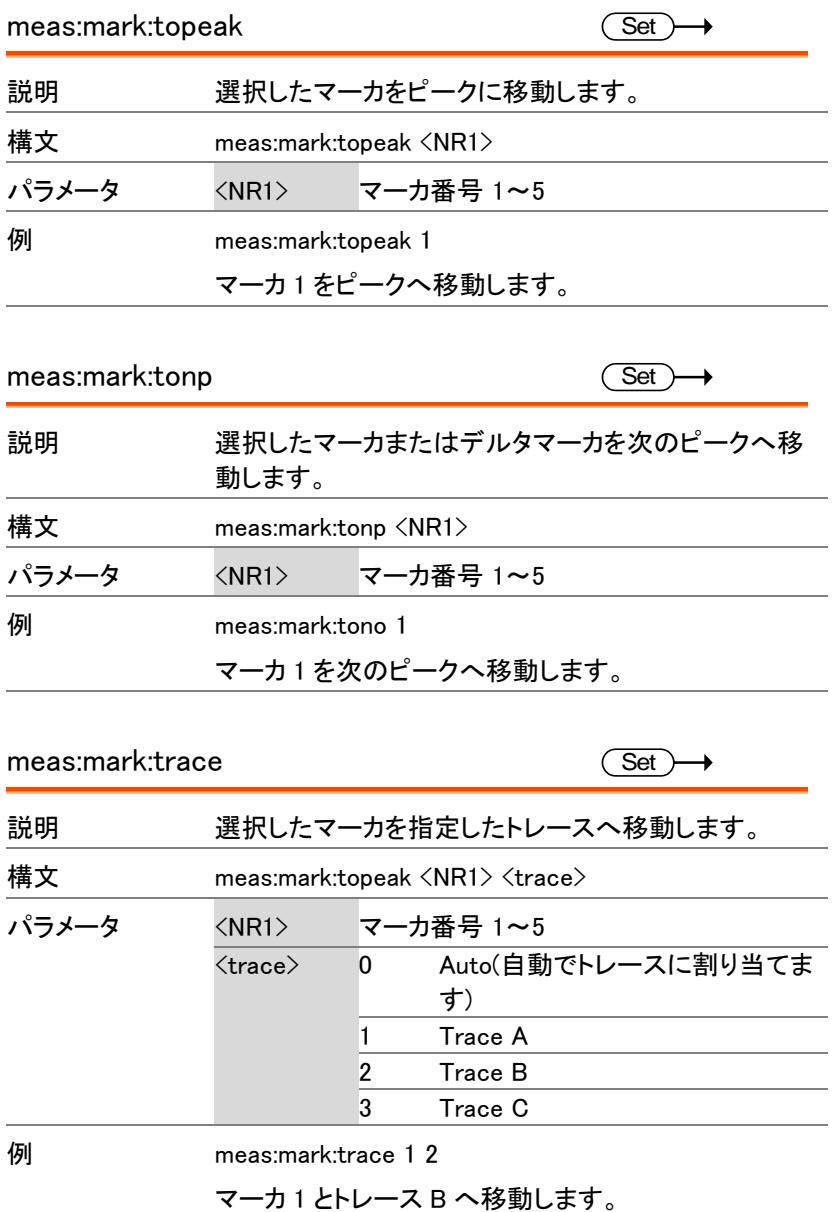

<span id="page-100-0"></span>トレースコマンド

meas:tra:val1:val2 meas:tra:avg:on 97 meas:tra:avg:off 98 meas:tra:read

<span id="page-100-2"></span><span id="page-100-1"></span>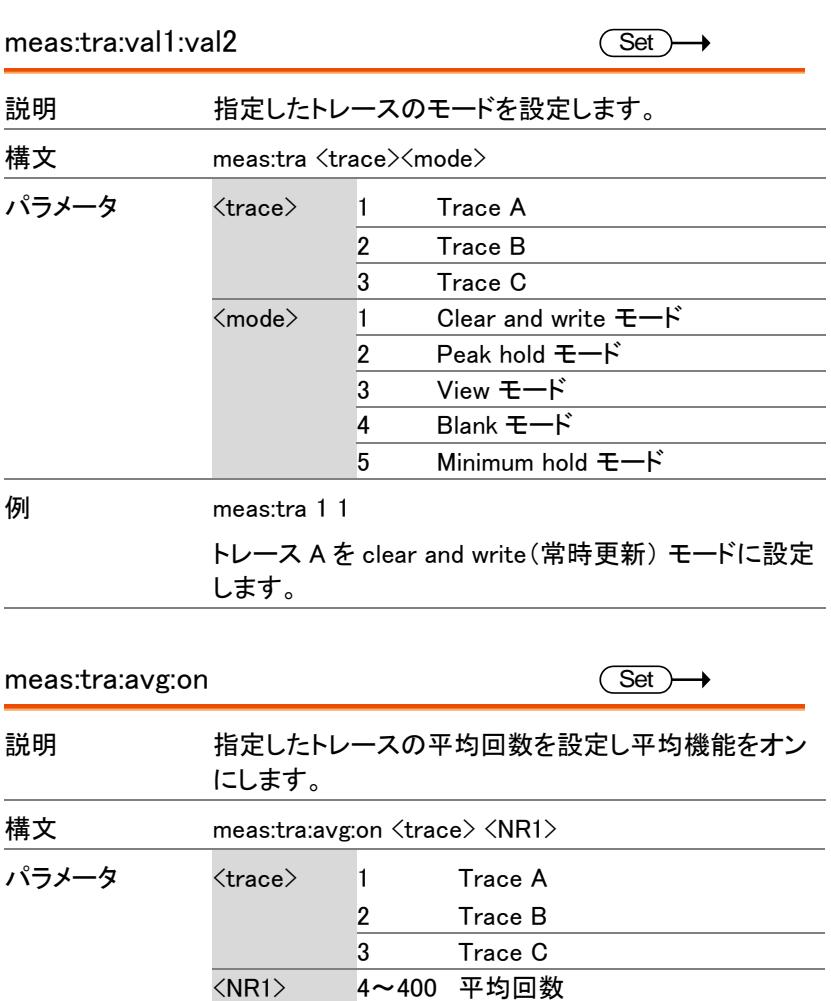

例 meas:tra:avg:on 1 4

トレース A の平均回数 4 回に設定します。

<span id="page-101-1"></span><span id="page-101-0"></span>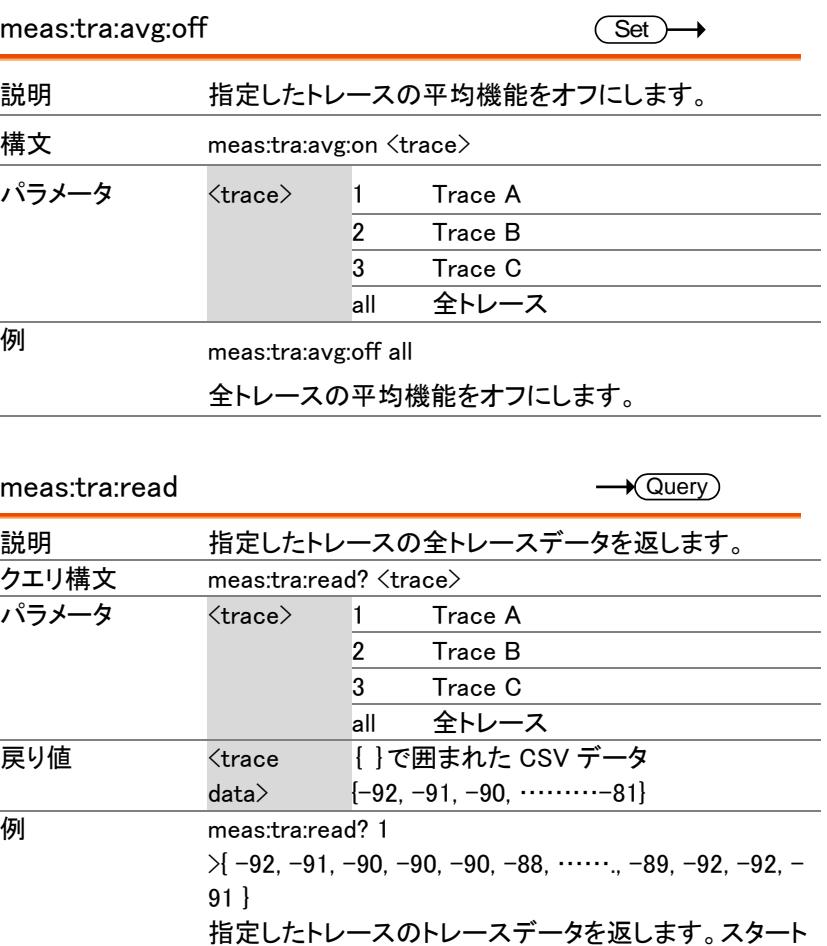

周波数からストップ周波数までの全部で 501 個の トレースデータを返します。"all"を選択すると{trace A}{trace B}{traceC}の3ブロックで返します。有効でない (非表示)のトレースを指定すると各トレースポイント値 を 0 で返します。

<span id="page-102-0"></span>電力測定コマンド

meas:acpr meas:acpr:lower? meas:acpr:upper? meas:ocbw meas:ocbw:bw? meas:ocbw:chpw?

<span id="page-102-2"></span><span id="page-102-1"></span>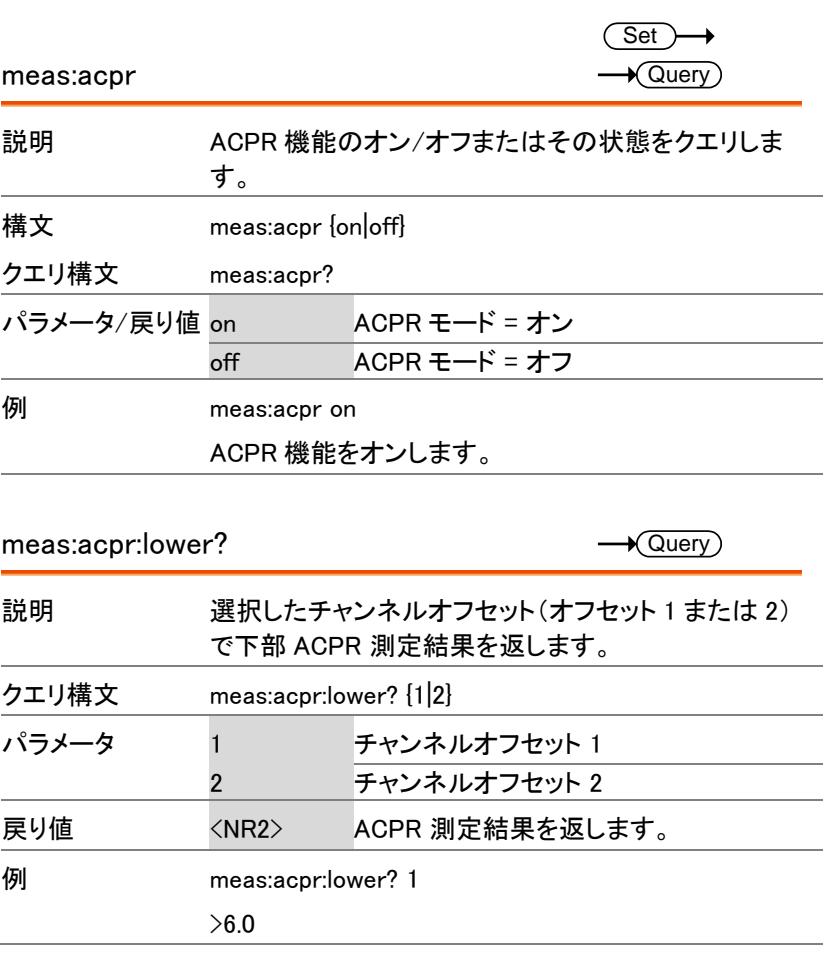

<span id="page-103-2"></span><span id="page-103-1"></span><span id="page-103-0"></span>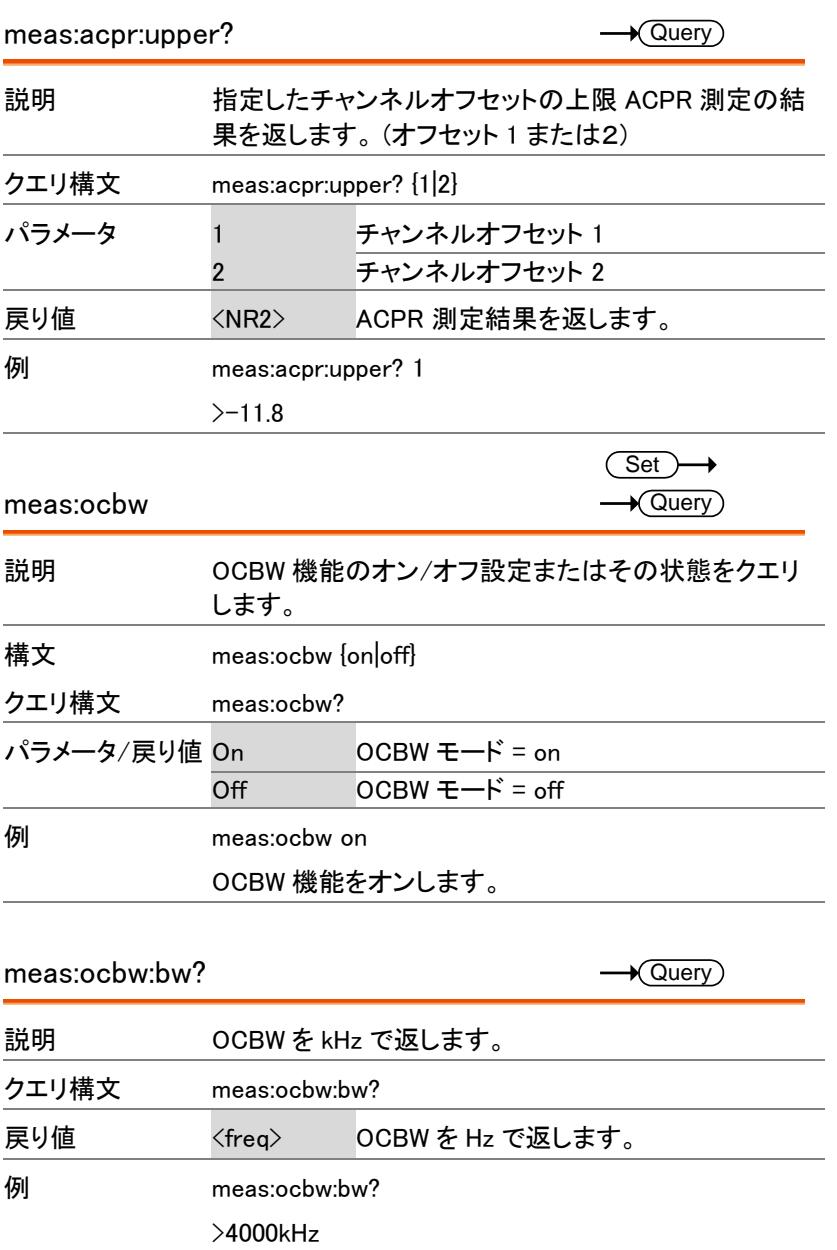

<span id="page-104-2"></span><span id="page-104-1"></span><span id="page-104-0"></span>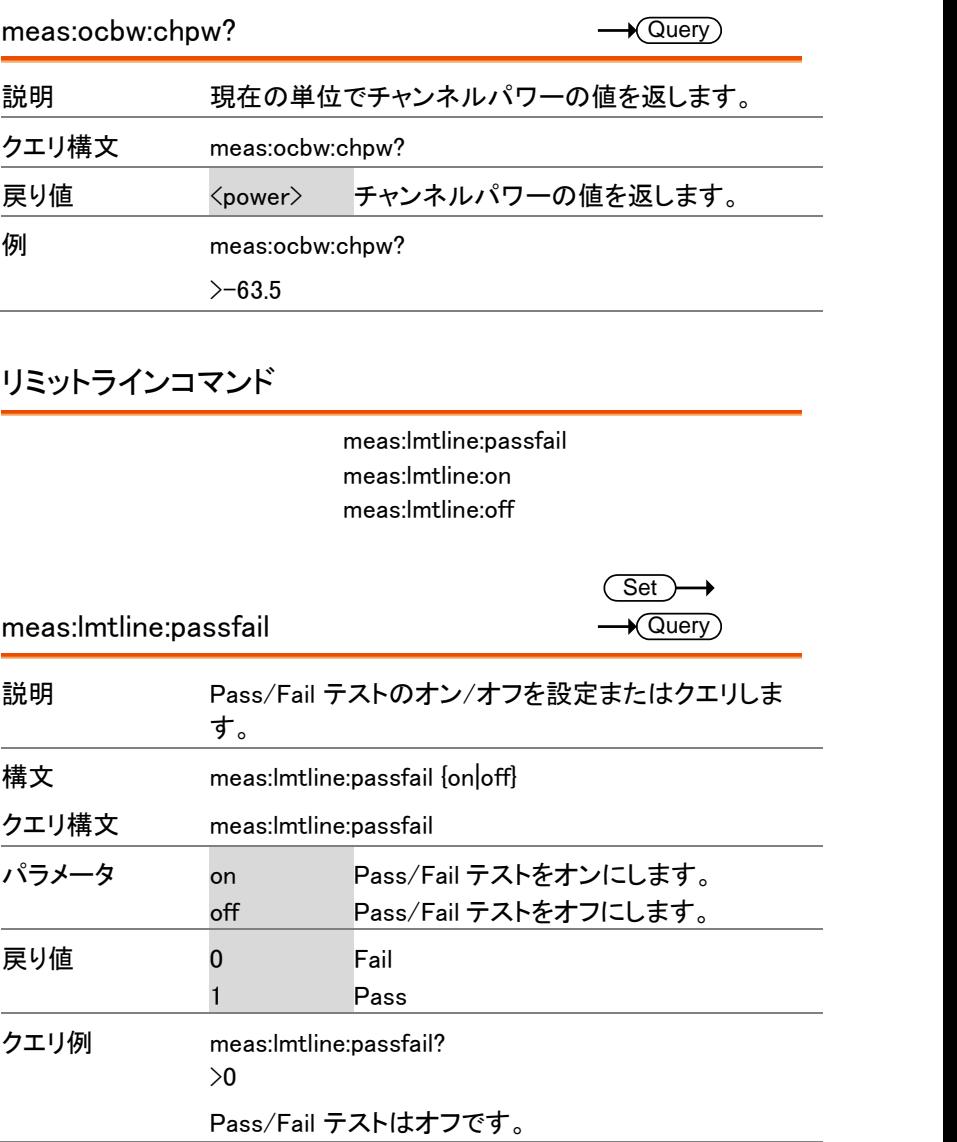

<span id="page-105-4"></span><span id="page-105-3"></span><span id="page-105-2"></span><span id="page-105-1"></span><span id="page-105-0"></span>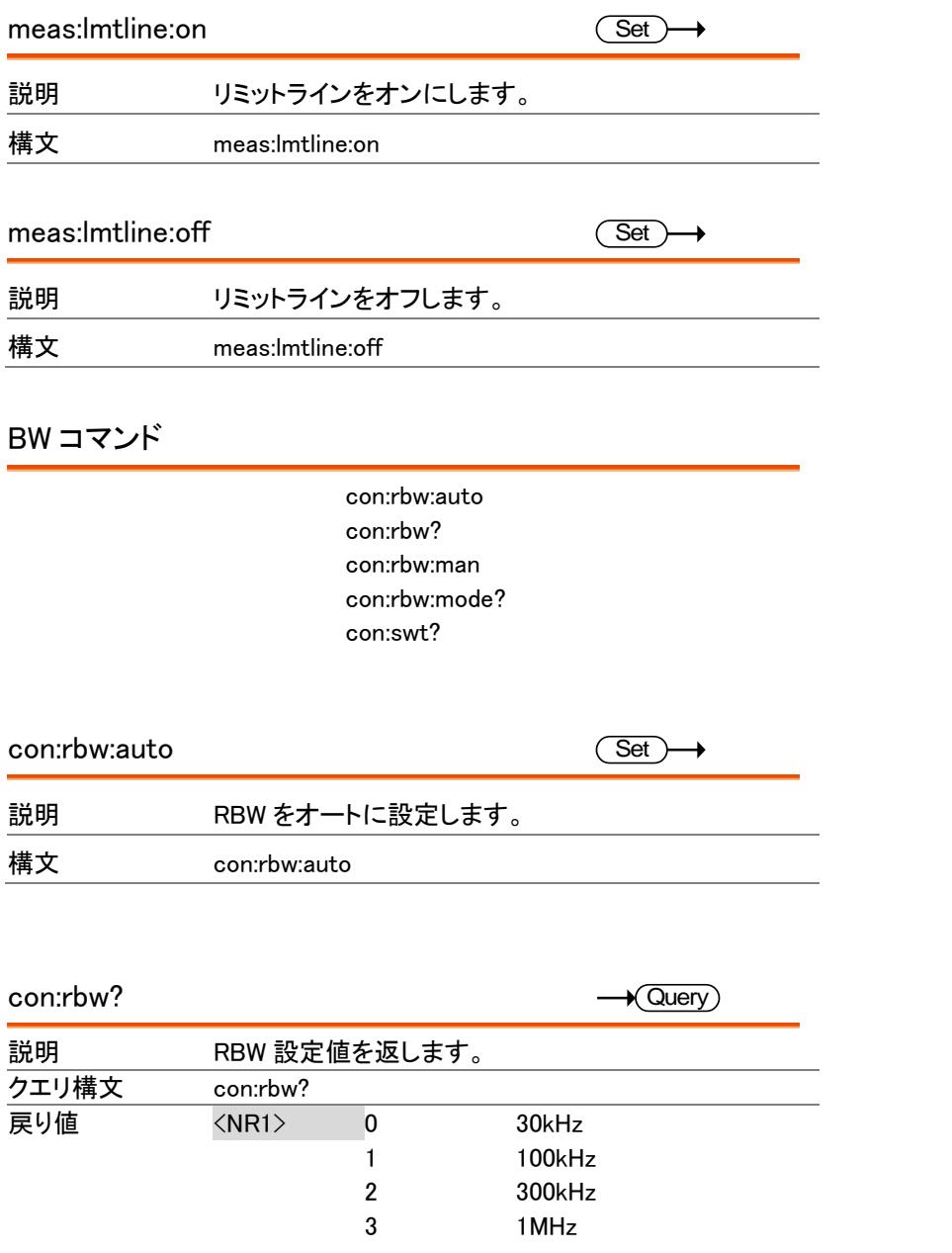

<span id="page-106-2"></span><span id="page-106-1"></span><span id="page-106-0"></span>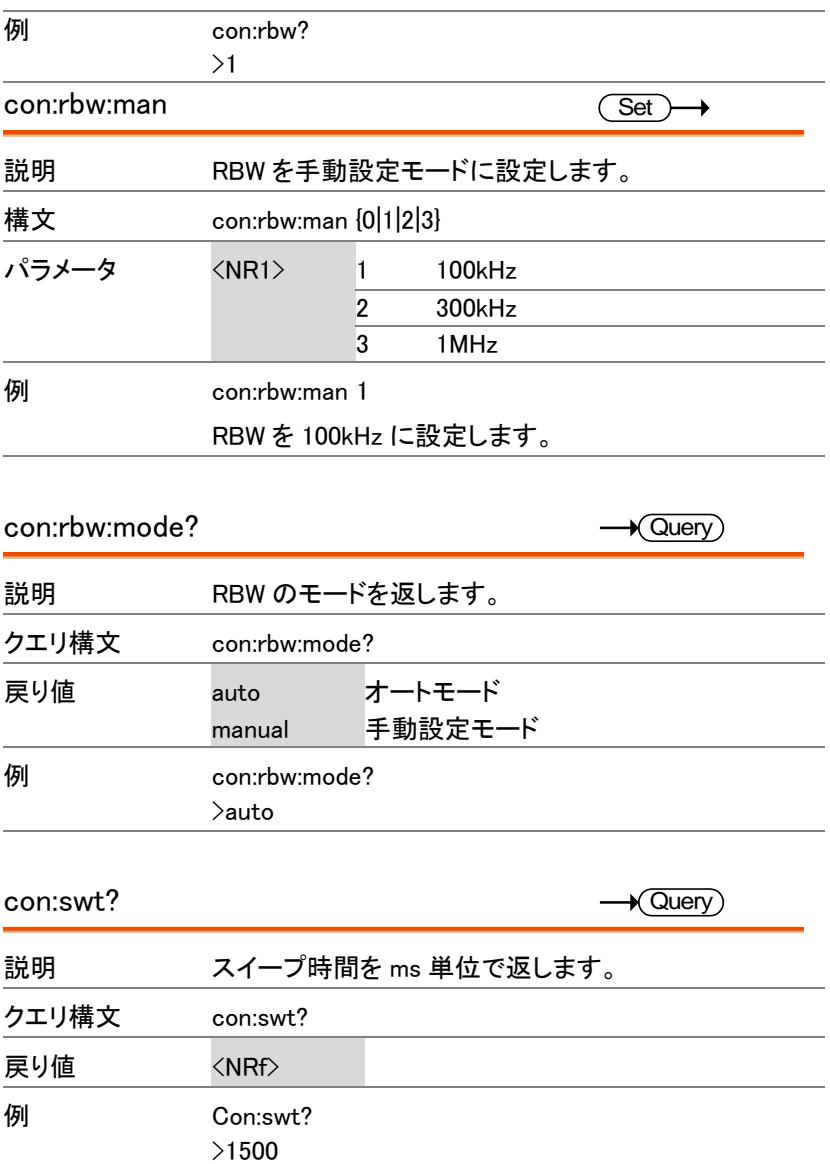

#### <span id="page-107-0"></span>表示コマンド

<span id="page-107-4"></span><span id="page-107-3"></span><span id="page-107-2"></span><span id="page-107-1"></span>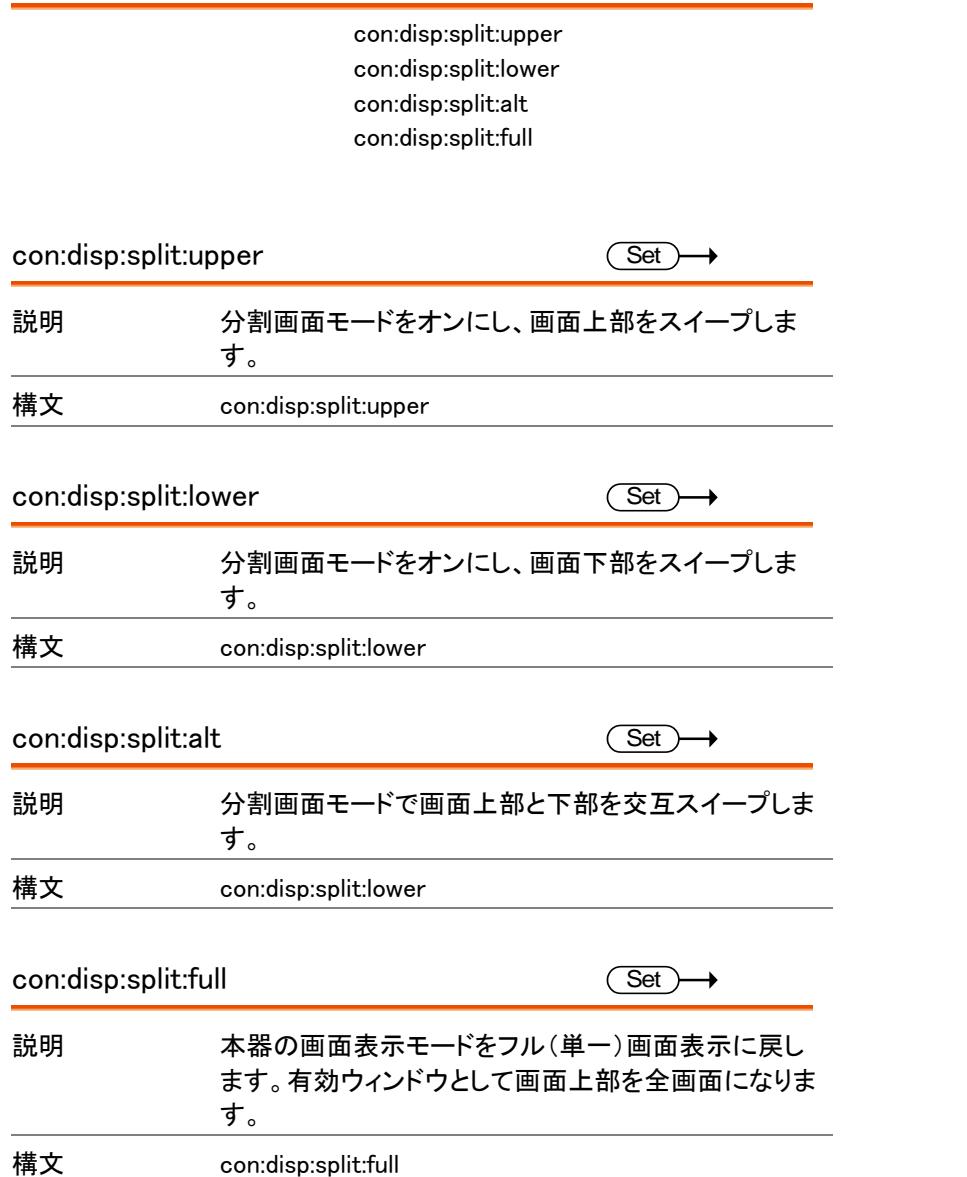
Preset コマンド

con:preset

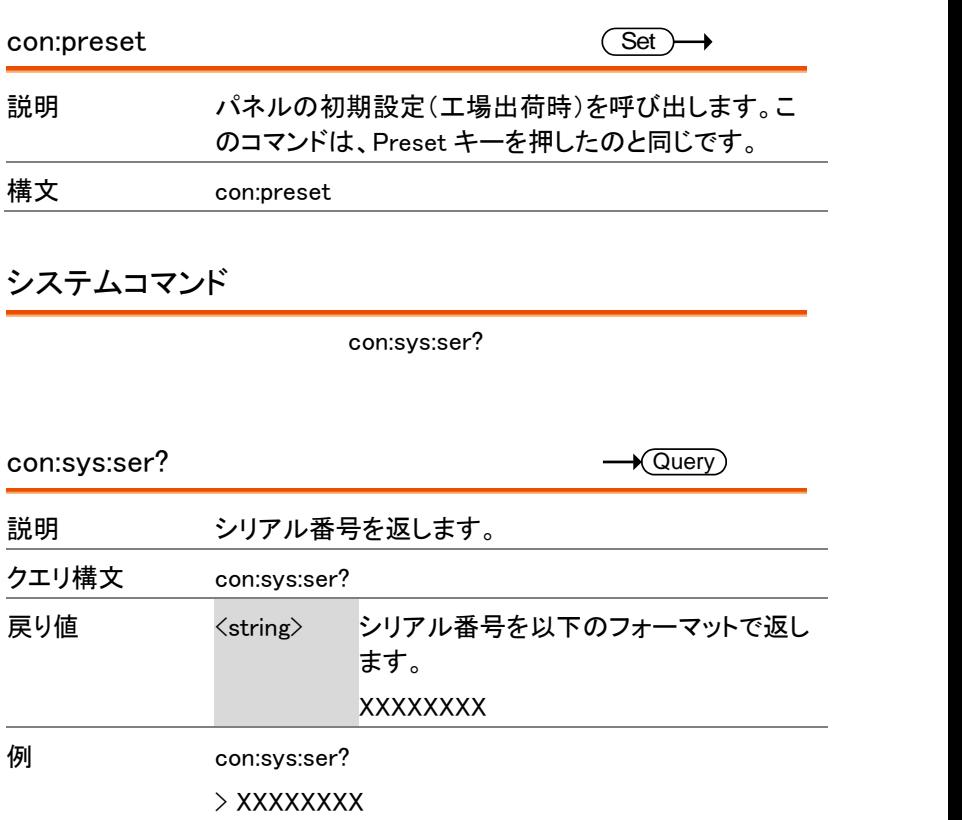

FAQ

FAQ 一覧

- [信号を接続したが画面に表示されない。](#page-109-0)
- [トレース波形の更新速度が遅い。](#page-109-1)
- [画面にトレースが表示されません。](#page-109-2)
- <span id="page-109-0"></span>• [仕様を満足していない](#page-110-0)

信号を接続したが画面に表示されない。

Autoset を実行してください。自動的に最適な表示にします。 Autoset キーを押し Autoset/F1 /キーを押します。

信号が非常に小さいと検出できず最適表示ができない場合があります。 詳細については [35](#page-38-0) ページを参照ください。

#### <span id="page-109-1"></span>トレース波形の更新速度が遅い。

スイープ時間は、トレース波形の画面上の更新頻度を決定します。 スイープ時間を早くするにはスパンを小さくするか RBW をより広く設定し ます。

## <span id="page-109-2"></span>画面にトレースが表示されません。

画面上にトレースが表示されない場合、いくつかの場合が想定されます。 1. トレースが画面外の場合:Amplitude キーでリファレンスレベルを調整 してください。

2. トレースが"Blank"モードになっている。:トレースを VIEW モードにし、 再度トレースを表示させてください。.

<span id="page-110-0"></span>仕様を満足していない

室温が+20℃~+30℃で、本器を少なくとも 30 分以上エージングした状 態で、仕様に一致するように安定させる必要があります。

より詳しい情報が必要な場合には、弊社までお問い合わせください。

付<sup>録</sup>

## GSP-730 の初期設定

以下の初期設定は、GSP-730 の工場出荷時の設定です。(機能/テスト 設定)

周波数

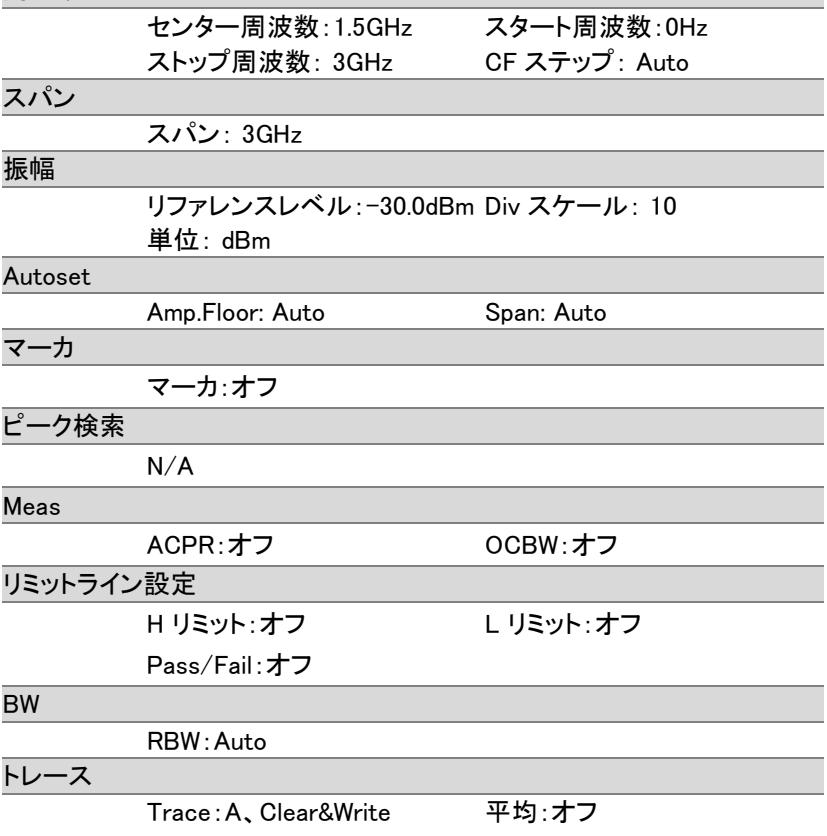

#### 表示

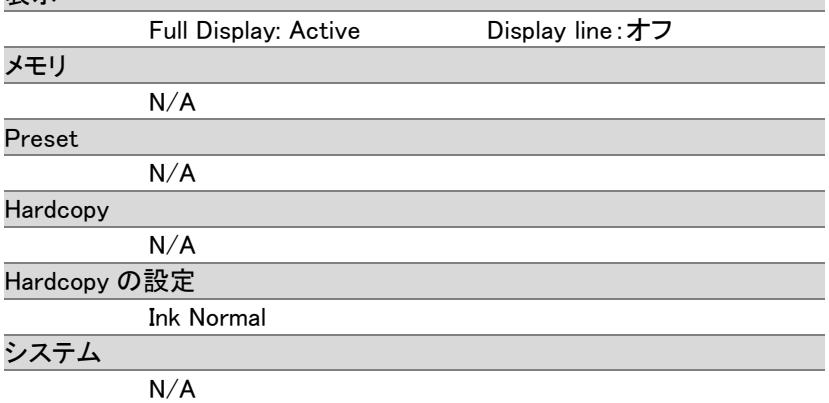

## GSP-730 の仕様

本仕様は、特に指定がない場合、室温が 20℃~30℃で電源投入後、 少なくとも 30 分間のウォームアップした状態のときに適用されます。

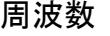

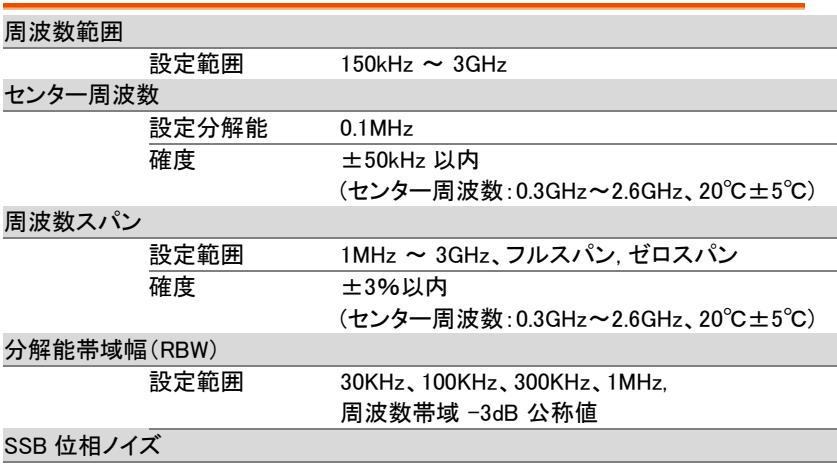

-85dBc/Hz (代表値、オフセット 500kHz、RBW:30kHz、 スイープ時間:1.5s、スパン:1MHz@1GHz)

#### 固有スプリアス応答

-45dBc 未満 @ リファレンスレベル-40dBm (代表値 -50dBc 未満)

## 振幅

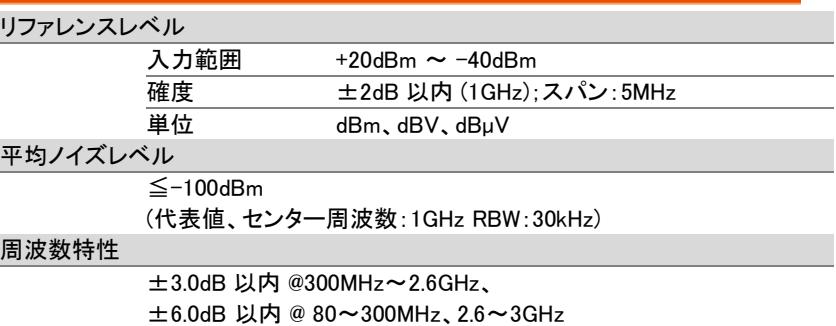

### 入力

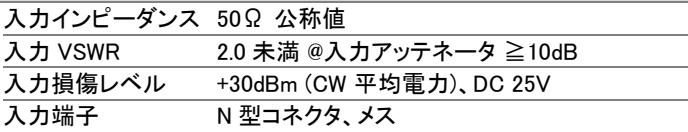

## スイープ

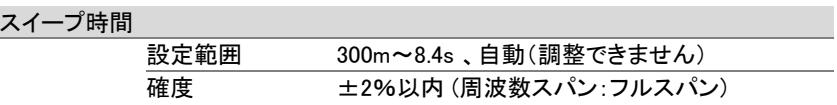

## 機能

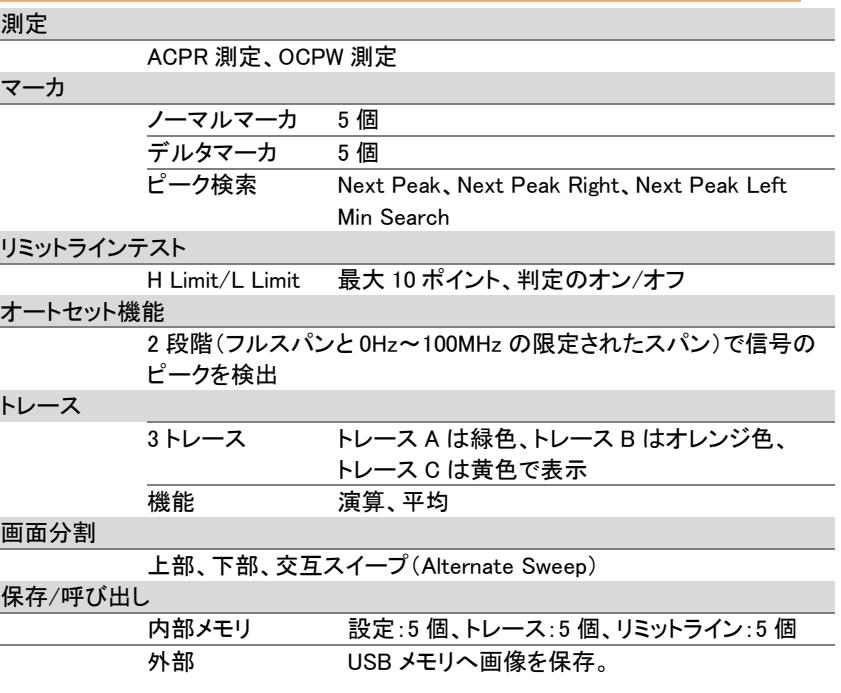

۰ i<br>S

## 一般仕様

# $\frac{1}{1}$

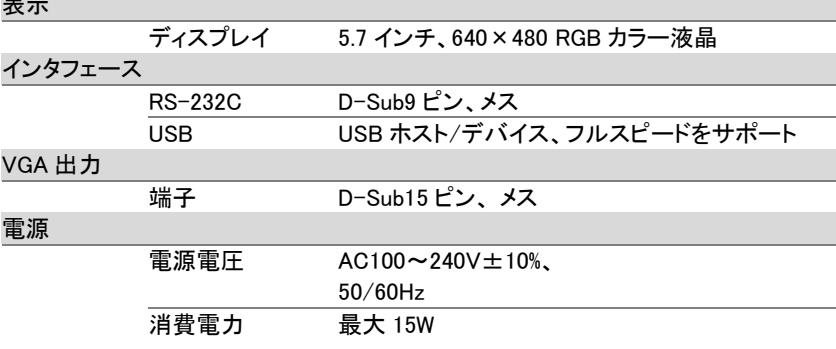

## その他

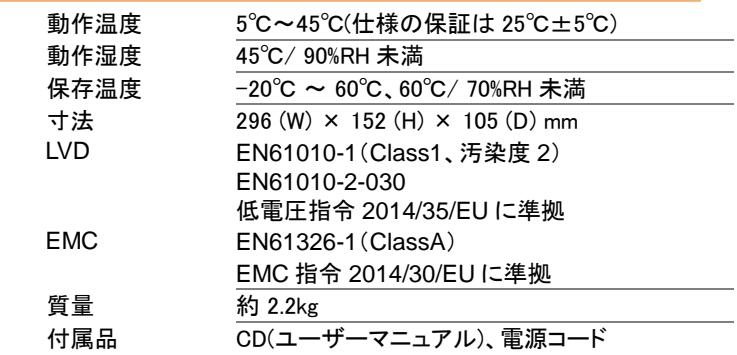

GSP-730 寸法図

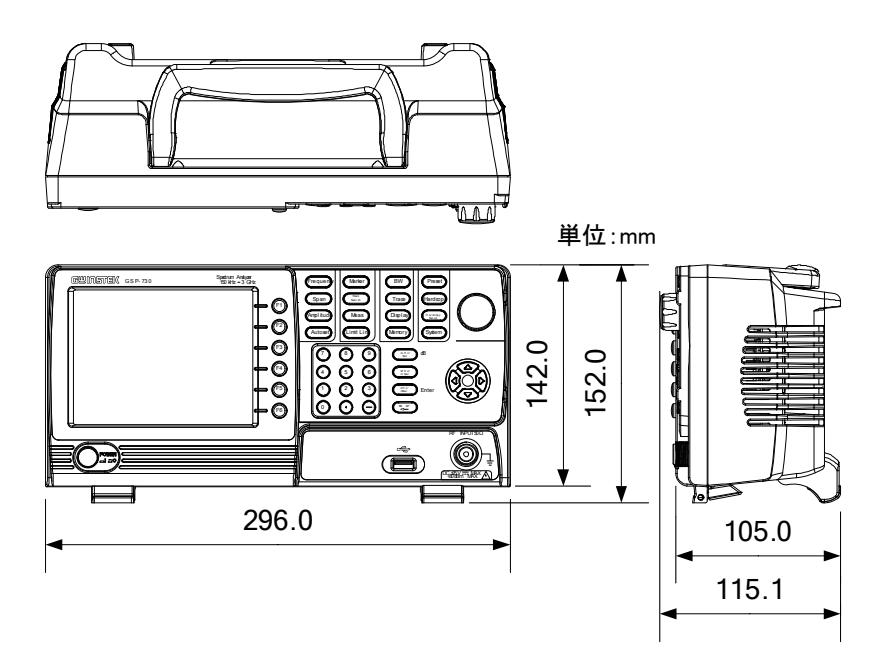

## EU Declaration of Conformity

#### **We**

#### **GOOD WILL INSTRUMENT CO., LTD.**

declare that the CE marking mentioned product satisfies all the technical relations application to the product within the scope of council: **Directive:** EMC, LVD, WEEE, RoHS

**Type of Product:** Spectrum Analyzer

## **Model Number:** GSP-730

The product is in conformity with the following standards or other normative documents:

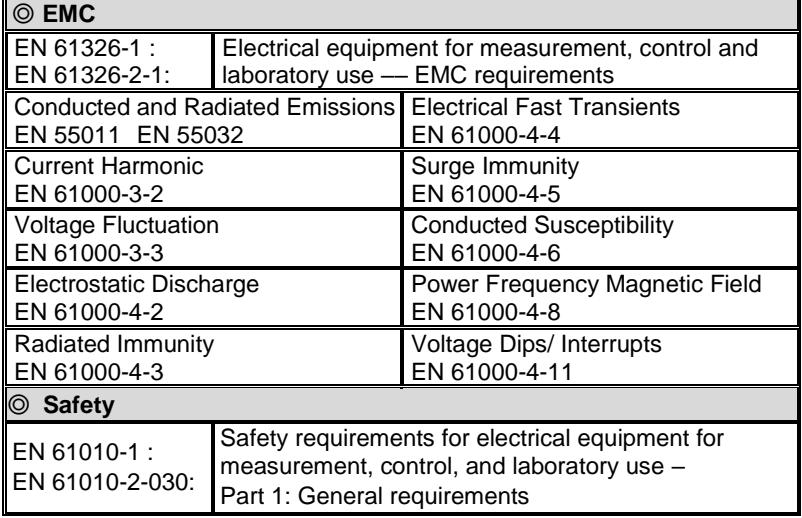

#### **GOODWILL INSTRUMENT CO., LTD.**

No. 7-1, Jhongsing Road, Tucheng District, New Taipei City 236, Taiwan<br>Tel: +886-2-2268-0389<br>Fax: +886-2-2268-0639 Tel: [+886-2-2268-0389](file:///D:/New%20document/+886-2-2268-0389)<br>Web: http://www.gwinstek.com Email: marketing@goo Email: [marketing@goodwill.com.tw](mailto:marketing@goodwill.com.tw)

#### **GOODWILL INSTRUMENT (SUZHOU) CO., LTD.**

No. 521, Zhujiang Road, Snd, Suzhou Jiangsu 215011, China Tel: [+86-512-6661-7177](file:///D:/New%20document/+86-512-6661-7177) Fax: [+86-512-6661-7277](file:///D:/New%20document/+86-512-6661-7277) Web: [http://www.instek.com.cn](http://www.instek.com.cn/) Email: [marketing@instek.com.cn](mailto:marketing@instek.com.cn)

#### **GOODWILL INSTRUMENT EURO B.V.**

De Run 5427A, 5504DG Veldhoven, The Netherlands Tel: [+31-\(0\)40-2557790](file:///D:/New%20document/+31-(0)40-2557790) Fax: [+31-\(0\)40-2541194](file:///D:/New%20document/+31-(0)40-2541194) Email[: sales@gw-instek.eu](mailto:sales@gw-instek.eu)

# 索引

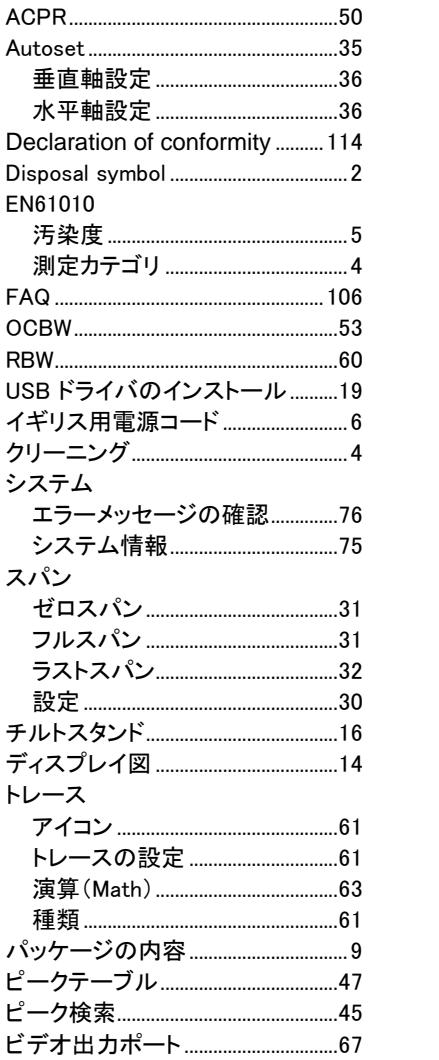

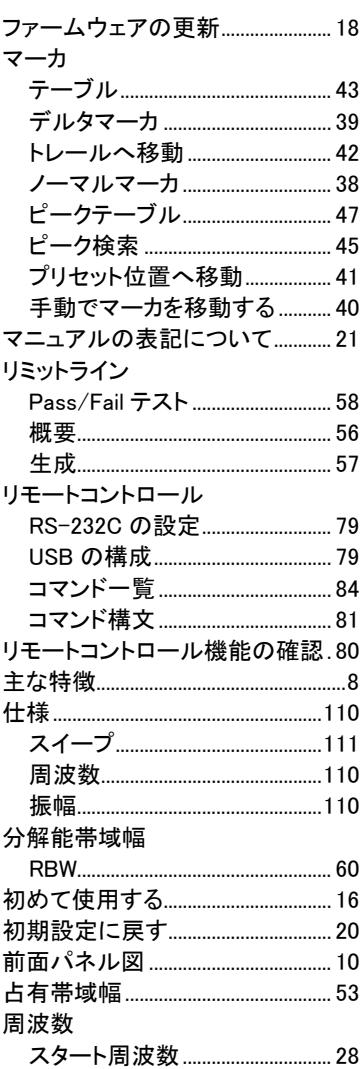

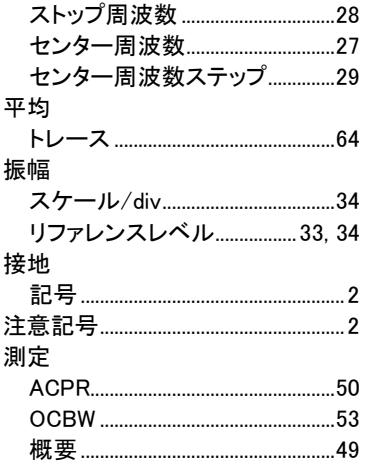

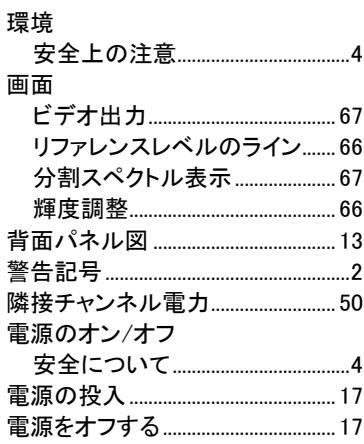

お問い合わせ 製品についてのご質問等につきましては下記までお問 い合わせください。 株式会社テクシオ・テクノロジー 本社:〒222-0033 横浜市港北区新横浜 2-18-13 藤和不動産新横浜ビル 7F [ HOME PAGE ] :https://www.texio.co.jp/ E-Mail:info@texio.co.jp アフターサービスに関しては下記サービスセンターへ サービスセンター: 〒222-0033 横浜市港北区新横浜 2-18-13 藤和不動産新横浜ビル 8F TEL. 045-620-2786 FAX.045-534-7183